# PriviA<br>PX-360M

# **GUIDA DELL'UTILIZZATORE**

Conservare tutto il materiale informativo per riferimenti futuri.

#### **Avvertenze sulla sicurezza**

Prima di provare ad usare il piano digitale, accertarsi di leggere le "Precauzioni riguardanti la sicurezza" a parte.

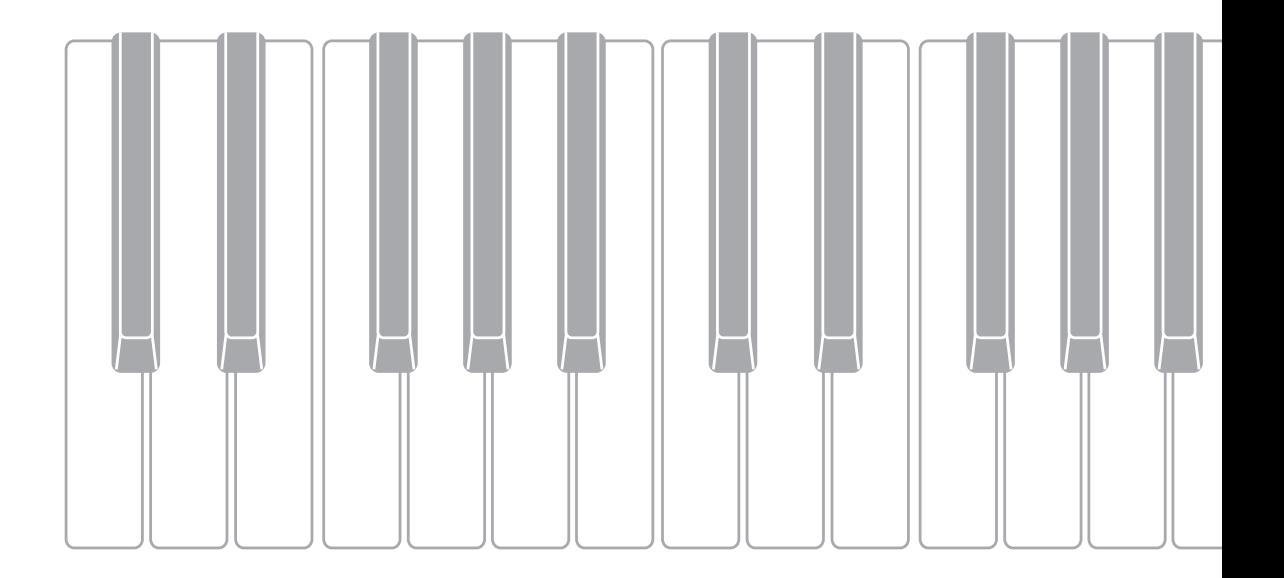

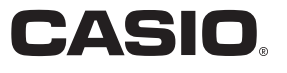

# *Importante!*

Tenere presente le seguenti importanti informazioni prima di usare questo prodotto.

- Prima di usare il trasformatore CA AD-A12150LW opzionale per alimentare lo strumento, accertarsi innanzitutto di controllare che il trasformatore CA non sia danneggiato. Controllare attentamente che il cavo di alimentazione non sia spezzato, incrinato, non abbia conduttori esposti e non presenti altri seri danni. Non lasciare mai che i bambini usino un trasformatore CA seriamente danneggiato.
- Il prodotto non è idoneo all'uso da parte di bambini di età inferiore ai 3 anni.
- Usare esclusivamente il trasformatore CA AD-A12150LW CASIO.
- Il trasformatore CA non è un giocattolo.
- Accertarsi di scollegare il trasformatore CA prima di pulire il prodotto.

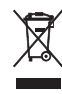

Dichiarazione di conformità alle direttive UE

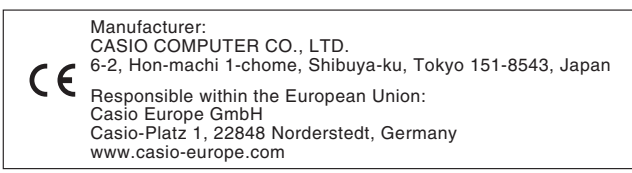

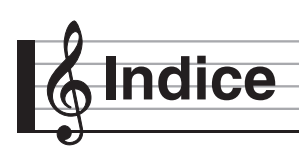

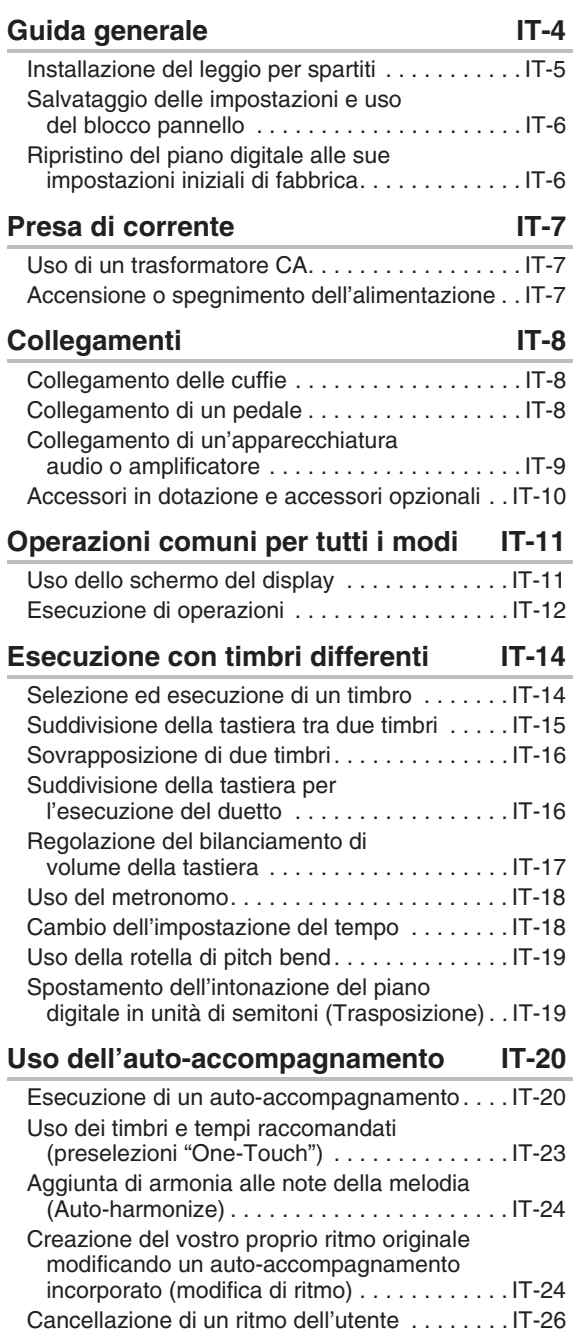

**Brano dimostrativo IT-27** Esecuzione dei brani dimostrativi . . . . . . . . . . . IT-27 **Preregolazioni musicali IT-28** Richiamo dei dati di preregolazione . . . . . . . . . IT-28 Creazione di una preregolazione dell'utente originale (preregolazioni dell'utente) . . . . . . . IT-29 Cancellazione di una preregolazione dell'utente. . . . . . . . . . . . . . . . . . . . . . . . . . . . IT-33 **Registrazione delle configurazioni di timbro e ritmo IT-34 Registrazione e riproduzione IT-36** Registrazione alla memoria del piano digitale (Registratore MIDI) . . . . . . . . . IT-38 Registrazione ad un'unità flash USB (Registratore audio) . . . . . . . . . . . . . . . . . . . . IT-45 **Configurazione delle impostazioni del piano digitale IT-48** Configurazione delle impostazioni del piano digitale . . . . . . . . . . . . . . . . . . . . . . . . . IT-48 **Unità flash USB IT-56** Collegamento di un'unità flash USB al piano digitale e suo scollegamento . . . . . . . . IT-57 Formattazione di un'unità flash USB. . . . . . . . . IT-57 Salvataggio dei dati standard dei brani ad un'unità flash USB. . . . . . . . . . . . . . . . . . . IT-57 Salvataggio dei dati del piano digitale ad un'unità flash USB. . . . . . . . . . . . . . . . . . . IT-58 Caricamento dei dati da un'unità flash USB alla memoria del piano digitale. . . . . . . . . . . . IT-58 Cancellazione dei dati da un'unità flash USB . . IT-59 **Collegamento ad un computer IT-60** Requisiti minimi di sistema del computer . . . . . IT-60 Uso del sistema MIDI . . . . . . . . . . . . . . . . . . . . IT-61 **Riferimento IT-62** Messaggi di errore . . . . . . . . . . . . . . . . . . . . . . IT-62 Risoluzione dei problemi . . . . . . . . . . . . . . . . . . IT-63 Caratteristiche tecniche del prodotto. . . . . . . . . IT-65

Avvertenze per l'uso . . . . . . . . . . . . . . . . . . . . . IT-67

#### Indice

#### **Appendice A-1**

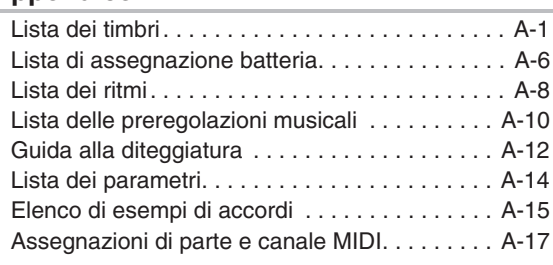

#### **MIDI Implementation Chart**

I nomi di società e di prodotti citati in questo manuale potrebbero essere marchi di fabbrica depositati di altri.

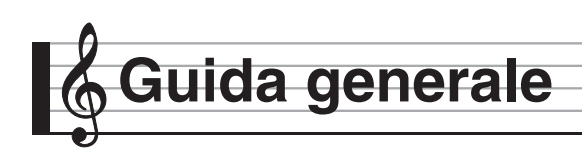

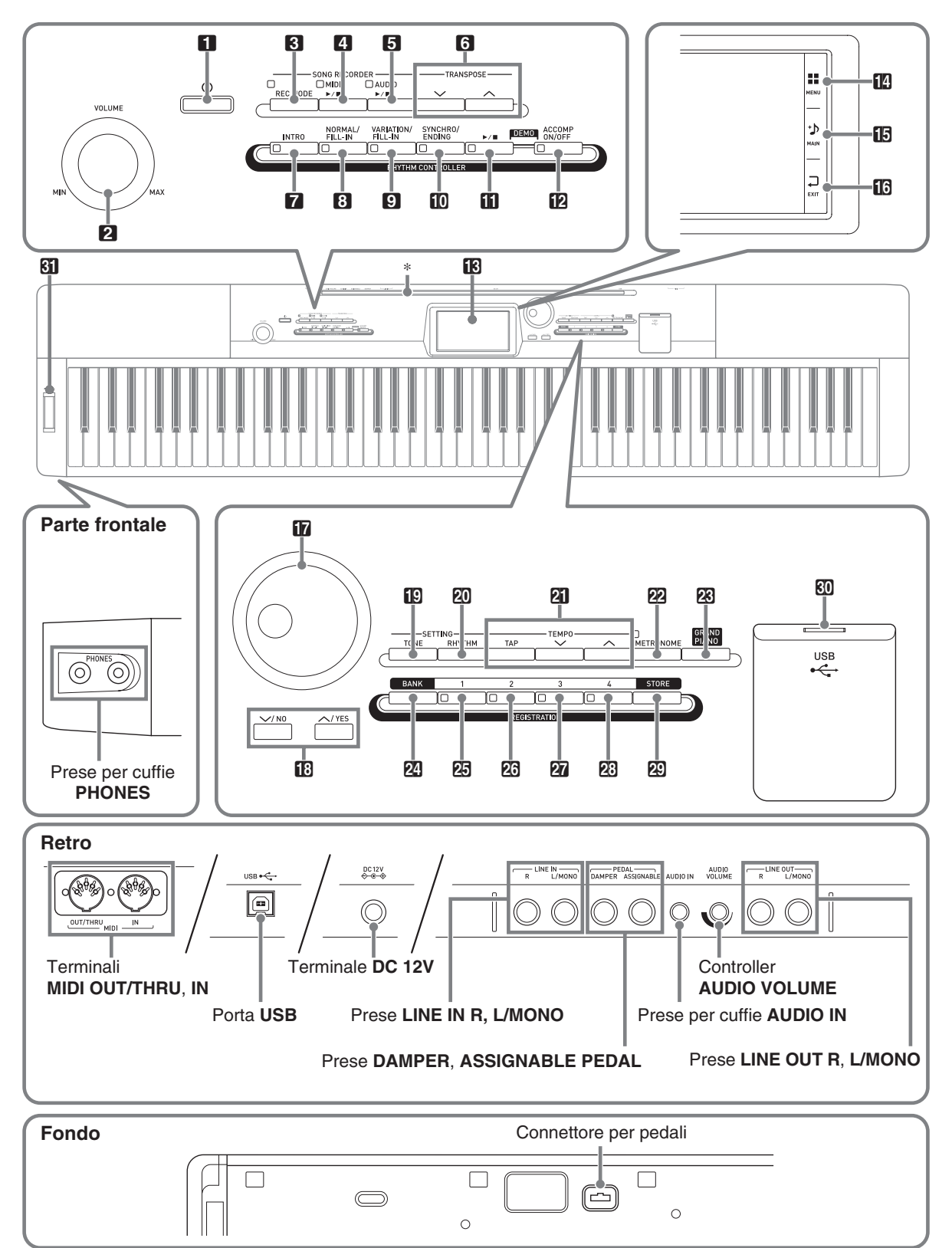

• Questo manuale utilizza i numeri e i nomi riportati sotto per riferirsi ai pulsanti e ai controlli.

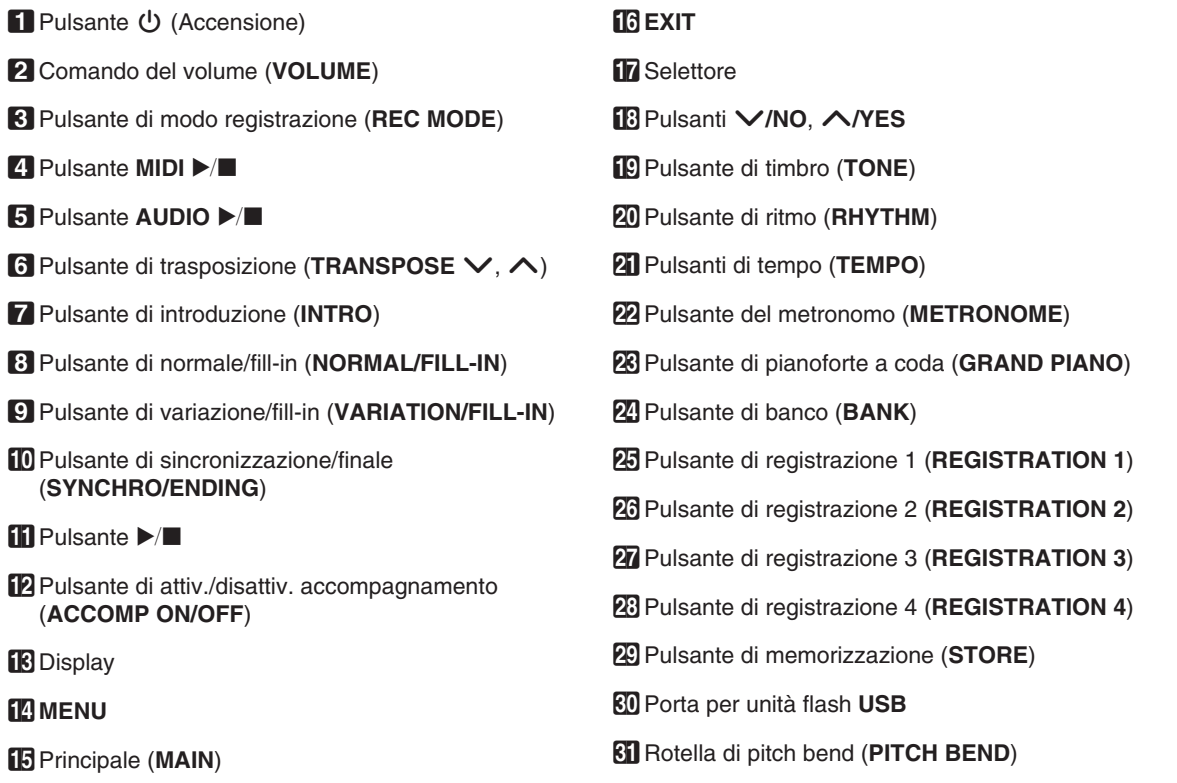

# \* **Installazione del leggio per spartiti**

Inserire la parte inferiore del leggio per spartiti nella scanalatura sulla superficie della consolle del piano digitale.

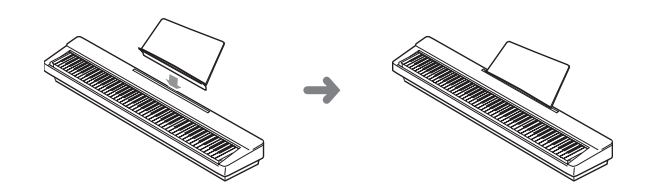

#### **Pannello LCD**

Il pannello a cristalli liquidi dello schermo monitor usa una tecnologia di alta precisione che fornisce una resa in pixel superiore al 99,99%. Questo sta a significare che un numero molto ridotto di pixel potrebbe non illuminarsi oppure potrebbe rimanere sempre illuminato. Questo è dovuto alle caratteristiche del pannello a cristalli liquidi, e non è indice di malfunzionamento.

# **Salvataggio delle impostazioni e uso del blocco pannello**

Il vostro piano digitale vi consente di salvare le sue impostazioni attuali e di bloccare i suoi pulsanti, come protezione contro eventuali errori di operazioni. Per maggiori dettagli, vedere "Auto Resume" (pagina IT-53) e "Operation Lock" (pagina IT-53).

# **Ripristino del piano digitale alle sue impostazioni iniziali di fabbrica**

Eseguire la seguente procedura quando si desidera ripristinare i dati e le impostazioni del piano digitale ai loro valori iniziali di fabbrica.

- **1.** Spegnere il piano digitale.
- **2.** Mantenendo premuti i pulsanti **21 TEMPO**  $\vee$ ,  $\wedge$ , premere il pulsante  $\P$   $\psi$ .
	- Il piano digitale si accenderà e inizializzerà il suo sistema interno. Sarà possibile usare il piano digitale dopo qualche istante.

#### NOTA

• Per informazioni sull'accensione e spegnimento dell'alimentazione, vedere la sezione "Accensione o spegnimento dell'alimentazione" (pagina IT-7).

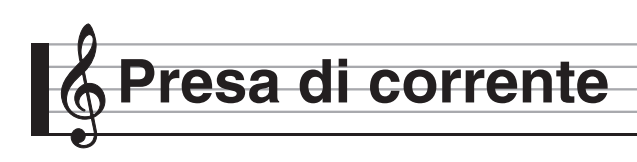

Il vostro piano digitale funziona con la normale corrente domestica. Accertarsi di spegnere l'alimentazione quando non si usa il piano digitale.

# **Uso di un trasformatore CA**

Utilizzare esclusivamente il trasformatore CA (standard JEITA, con spina a polarità unificata) in dotazione a questo piano digitale. L'uso di un tipo differente di trasformatore CA può causare il malfunzionamento del piano digitale. **Trasformatore CA specificato: AD-A12150LW**

• Usare il cavo di alimentazione fornito in dotazione per collegare il trasformatore CA come viene mostrato nell'illustrazione riportata sotto.

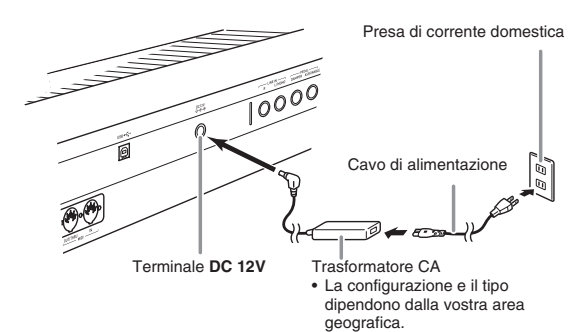

**Osservare le seguenti importanti avvertenze per evitare di danneggiare il cavo di alimentazione.**

#### **Durante l'uso**

- Non tirare mai il cavo con forza eccessiva.
- Non tirare mai il cavo ripetutamente.
- Non attorcigliare mai il cavo alla base della spina o connettore.

#### **Durante lo spostamento**

• Prima di spostare il piano digitale, accertarsi di scollegare il trasformatore CA dalla presa di corrente.

#### **Durante la conservazione**

• Avvolgere e allacciare il cavo di alimentazione, ma non avvolgerlo mai attorno al trasformatore CA.

# (V) IMPORTANTE!

- Non collegare mai il trasformatore CA (standard JEITA, con spina a polarità unificata) in dotazione a questo piano digitale, a qualsiasi altro dispositivo. In tal modo si crea il rischio di malfunzionamento.
- Assicurarsi che il piano digitale sia spento prima di collegare o di scollegare il trasformatore CA.
- Il trasformatore CA diverrà caldo al tocco dopo un uso molto prolungato. Questo è normale e non è indice di malfunzionamento.
- Usare il trasformatore CA in modo che la sua superficie con etichetta sia rivolta verso il basso. Il trasformatore CA diviene incline ad emettere onde elettromagnetiche quando la sua superficie con l'etichetta viene rivolta verso l'alto.

# **Accensione o spegnimento dell'alimentazione**

- **1.** Premere il pulsante  $\Box$   $\Diamond$  per accendere l'alimentazione.
	- Non toccare la tastiera, i pedali, o i pulsanti mentre sul display è visualizzata la schermata di avvio. In tal caso si causerà un malfunzionamento.

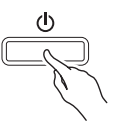

- Usare il comando **VOLUME** (2) del piano digitale per regolare il volume.
- **2.** Per spegnere il piano digitale, mantenere premuto il pulsante  $\Box$   $\bigcup$  finché il display del piano digitale non visualizzi nulla.

#### (V) IMPORTANTE!

• Il messaggio mostrato sotto potrebbe apparire mentre i dati sono in fase di salvataggio alla memoria del piano digitale, o immediatamente dopo aver acceso il piano digitale.

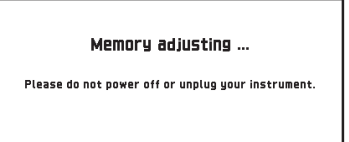

Non spegnere mai l'alimentazione del piano digitale mentre viene visualizzato questo messaggio.

#### $-<sub>NOTA</sub>$

• Premendo il pulsante  $\Box$   $\bigcup$  per spegnere l'alimentazione, si mette in realtà il piano digitale in stato di attesa. Nello stato di attesa, piccole quantità di corrente continuano a circolare nel piano digitale. Se non si intende di utilizzare il piano digitale per un lungo periodo di tempo, oppure se c'è un temporale con fulmini nella vostra zona, assicurarsi di scollegare il trasformatore CA dalla presa di corrente domestica.

#### **Spegnimento automatico**

Questo piano digitale è progettato per spegnersi automaticamente, per evitare spreco di energia, se non viene eseguita nessuna operazione per un tempo prestabilito. Il tempo di attivazione dello spegnimento automatico è di circa quattro ore.

#### NOTA

• È possibile disattivare lo spegnimento automatico, se lo si desidera. Per i dettagli, vedere "Auto Power Off" riportato in "Schermata SYSTEM SETTING" (pagina IT-52).

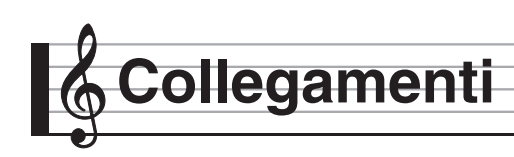

# **Collegamento delle cuffie**

#### (V) IMPORTANTE!

- Prima di collegare le cuffie, accertarsi di usare il comando 2 **VOLUME** del piano digitale per regolare il volume ad un livello basso. Dopo il collegamento, è possibile regolare il volume al livello desiderato.
- Mentre è disabilitata l'uscita audio dai diffusori,\* il piano digitale ottimizza automaticamente l'audio per l'ascolto con le cuffie e **LINE OUT**. Durante l'uscita dai diffusori, il piano digitale commuta automaticamente per ottimizzare l'ascolto con i diffusori.
	- \* Spina inserita nella presa jack **PHONES** o "Speaker" Schermata SYSTEM SETTING (pagina IT-52) disattivata.

#### **Parte frontale**

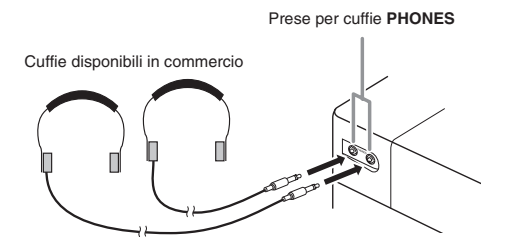

Collegare le cuffie disponibili in commercio alle prese per cuffie **PHONES**. Collegando le cuffie ad una delle prese jack **PHONES** si esclude l'uscita ai diffusori, il che significa che è possibile esercitarsi anche a tarda notte senza disturbare gli altri. Per proteggere l'udito, accertarsi di non regolare il volume ad un livello troppo alto quando si usano le cuffie.

#### NOTA

- Assicurarsi di inserire la spina delle cuffie fino in fondo nelle prese jack **PHONES**. In caso contrario, il suono potrebbe udirsi solo da un lato delle cuffie.
- Se la spina delle cuffie in uso non corrisponde alle prese jack **PHONES**, utilizzare l'adattatore spina applicabile disponibile in commercio.
- Se si stanno utilizzando cuffie che richiedono un adattatore spina, assicurarsi di non lasciare l'adattatore inserito quando si scollegano le cuffie. In tal modo, non si udirà l'audio dai diffusori quando si suona la tastiera.

# **Collegamento di un pedale**

Il retro del piano digitale dispone di due prese jack per pedali, una per un pedale damper e l'altra per un pedale di sordina/sostenuto.

#### **Per collegare alla presa jack per pedali**

A seconda del tipo di funzione che si desidera far eseguire al pedale (SP-3), collegare il cavo del pedale alla presa jack **DAMPER PEDAL** o alla presa jack **ASSIGNABLE PEDAL** del piano digitale. Se si desidera usare entrambe le funzioni (prese jack) contemporaneamente, è necessario acquistare un altro pedale disponibile opzionalmente.

#### **Retro**

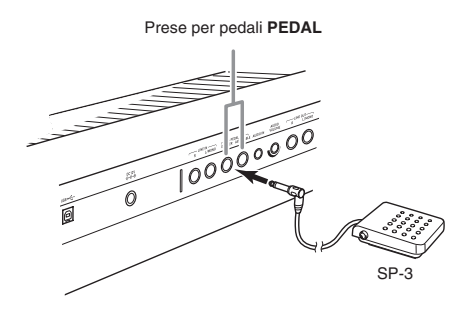

#### **Funzioni dei pedali**

#### z **Pedale damper**

Premendo il pedale damper mentre si suona farà riverberare le note da voi eseguite sulla tastiera.

• Ogniqualvolta è selezionato un timbro di piano, premendo questo pedale si attiverà l'effetto di risonanza damper del piano digitale, che farà risuonare le note alla stessa maniera come quando si preme il pedale damper su un pianoforte acustico.

#### z **Pedale della sordina**

Premendo questo pedale, si attenuano le note che vengono suonate sulla tastiera dopo aver premuto il pedale, rendendone il suono più smorzato.

#### z **Pedale di sostenuto**

Soltanto le note dei tasti che sono premuti nel momento in cui si preme questo pedale vengono prolungate, anche se i tasti della tastiera vengono rilasciati, fino a quando il pedale viene rilasciato.

#### **Connettore per pedali**

È possibile collegare l'unità a 3 pedali (SP-33) disponibile opzionalmente, al connettore per pedali sulla parte inferiore del piano digitale. È possibile quindi usare i pedali per l'espressione in modo simile a quello disponibile su un pianoforte acustico.

#### **Fondo** Connettore per pedali

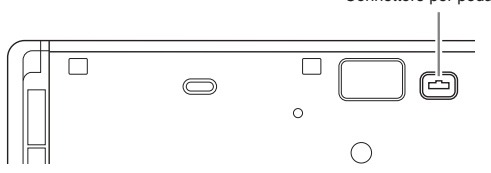

#### NOTA

• Per utilizzare l'unità pedali SP-33 si richiede il supporto speciale CS-67P disponibile opzionalmente.

# **Collegamento di un'apparecchiatura audio o amplificatore**

È possibile collegare al piano digitale

un'apparecchiatura audio o un amplificatore musicale, ed eseguire quindi la riproduzione tramite i diffusori esterni, per un volume più potente e una migliore qualità del suono.

#### (V) IMPORTANTE!

- Mentre è disabilitata l'uscita audio dai diffusori,\* il piano digitale ottimizza automaticamente l'audio per l'ascolto con le cuffie e **LINE OUT**. Durante l'uscita dai diffusori, il piano digitale commuta automaticamente per ottimizzare l'ascolto con i diffusori.
	- \* Spina inserita nella presa jack **PHONES** o "Speaker" Schermata SYSTEM SETTING (pagina IT-52) disattivata.
- Ogni volta che si collega un dispositivo al piano digitale, innanzitutto usare il controllo **VOLUME** per impostare il volume ad un livello basso. Dopo il collegamento, è possibile regolare il volume al livello desiderato.
- Ogni volta che si collega un qualsiasi dispositivo al piano digitale, assicurarsi di leggere la documentazione per l'utente fornita con il dispositivo.

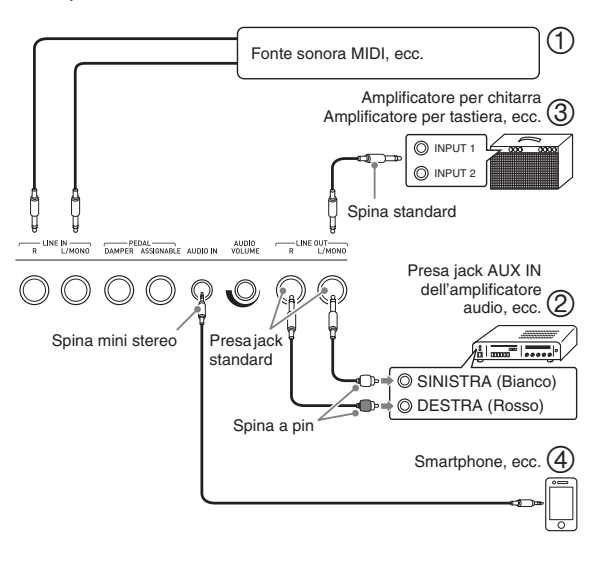

#### **Uso del piano digitale per produrre suoni da una fonte sonora esterna (Figure** ① e ④)

Una fonte sonora esterna collegata a **LINE IN R** (destra) viene messa in uscita dal diffisore destro del piano digitale, mentre una fonte sonora esterna collegata a **LINE IN L/MONO** viene messa in uscita dal diffusore sinistro. Utilizzare i cavi di connessione disponibili in commercio che corrispondono all'apparecchiatura da collegare. Quando una fonte sonora esterna è collegata solo a **LINE IN L/MONO**, l'ingresso viene messo in uscita da entrambi i diffusori. È possibile collegare uno smartphone o altro riproduttore musicale a **AUDIO IN**. Usare la manopola **AUDIO VOLUME** per regolare il livello del volume dal riproduttore musicale.

#### NOTA

- Gli effetti incorporati del piano digitale (reverbero, chorus, DSP) vengono applicati anche al terminale di ingresso LINE IN. L'ingresso LINE IN può essere registrato con il registratore audio.
- Gli effetti incorporati del piano digitale (reverbero, chorus, DSP) non vengono applicati al terminale di ingresso **AUDIO IN**. L'ingresso **AUDIO IN** non può essere registrato con il registratore audio.

#### **Collegamento ad un'apparecchiatura audio (Figura 2)**

Usare i cavi disponibili in commercio per collegare l'apparecchiatura audio esterna alle prese jack **LINE OUT** del piano digitale, come mostrato in Figura 2. L'uscita della presa jack **LINE OUT R** è per il suono del canale destro, mentre l'uscita della presa jack **LINE OUT L/MONO** è per il suono del canale sinistro. Spetta all'utilizzatore di acquistare i cavi di collegamento simili a quelli mostrati nell'illustrazione, per il collegamento dell'apparecchiatura audio. Normalmente, in questa configurazione si deve impostare il selettore d'ingresso dell'apparecchiatura audio all'impostazione che specifica il terminale (come ad esempio AUX IN) al quale è collegato il piano digitale. Usare il controllo **VOLUME** del piano digitale per regolare il livello del volume.

# **Collegamento ad un amplificatore per strumenti musicali (Figura 3)**

Usare i cavi disponibili in commercio per collegare l'amplificatore alle prese jack **LINE OUT** del piano digitale, come mostrato in Figura 3. L'uscita della presa jack **LINE OUT R** è per il suono del canale destro, mentre l'uscita della presa jack **LINE OUT L/ MONO** è per il suono del canale sinistro. Eseguendo il collegamento alla presa jack **LINE OUT L/MONO**, si mette in uscita solo un suono miscelato di entrambi i canali. Spetta all'utilizzatore di acquistare un cavo di collegamento simile a quello mostrato nell'illustrazione, per il collegamento dell'amplificatore. Usare il controllo **VOLUME** del piano digitale per regolare il livello del volume.

# (V) IMPORTANTE!

• Quando si usano le prese **LINE OUT**, collegare anche le cuffie alle prese jack **PHONES**. In questo modo si cambierà l'uscita LINE OUT ad una qualità appropriata del suono.

# **Accessori in dotazione e accessori opzionali**

Usare esclusivamente gli accessori che sono specificati per l'uso con questo piano digitale.

L'uso di accessori non autorizzati comporta il rischio di incendio, scossa elettrica e lesioni fisiche.

#### NOTA

• È possibile avere informazioni sugli accessori che sono venduti separatamente per questo prodotto, dal catalogo CASIO disponibile dal vostro rivenditore, e dal sito web CASIO al seguente URL. **http://world.casio.com/**

# **Operazioni comuni per tutti i modi**

# **Uso dello schermo del display**

#### **Layout dello schermo del display**

Quando si accende il piano digitale, appare una schermata MENU e una schermata MAIN (che mostra la predisposizione attuale) sul display. È possibile usare queste schermate per configurare una varietà di funzioni differenti. Una palette di scelta rapida di icone di navigazione che appare lungo il lato destro, è destinata per la navigazione tra le schermate.

#### ■ **Schermata MENU**

Toccando un'icona del menu si visualizza una schermata per la configurazione di timbro, ritmo, e altre impostazioni.

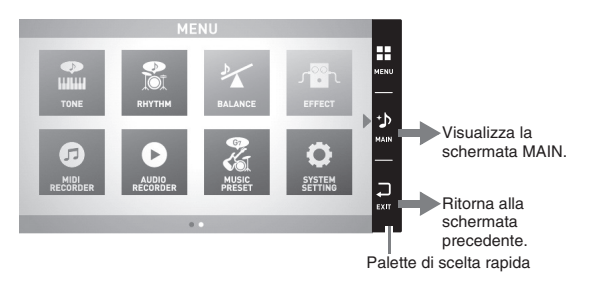

#### ■ **Schermata MAIN**

La schermata MAIN è per controllare e modificare le impostazioni principali. Le impostazioni attuali vengono mostrate lungo la parte inferiore della schermata.

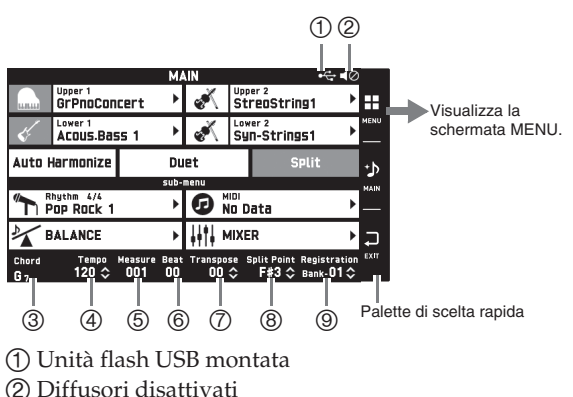

- 
- 3Accordo
- 4Tempo
- 5 Misura (6) Battuta
- 
- 7Trasposizione
- 8Punto di suddivisione 9Banco di registrazione

#### ■ Palette di scelta rapida

La palette di scelta rapida viene sempre visualizzata lungo il lato destro dello schermo. Toccare le icone della palette di scelta rapida per navigare tra le schermate.

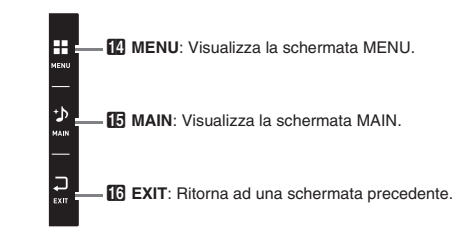

#### **Contenuti della schermata**

È possibile comprendere le voci attualmente selezionate e le icone delle operazioni abilitate tramite i loro colori;

Rosso: Selezionata attualmente o attivata Blu: Operazione abilitata

*Esempio:* "Soft Rock" selezionata nel gruppo Rock.

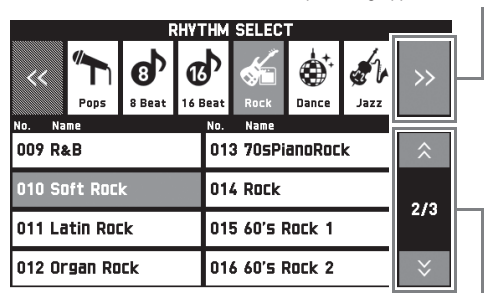

Sposta alla pagina precedente o successiva.

Sposta al gruppo successivo.

# **Esecuzione di operazioni**

#### **Per usare il pannello tattile**

Il vostro piano digitale dispone un pannello tattile. È possibile usare il pannello tattile per configurare una varietà di funzioni differenti.

#### (V) IMPORTANTE!

• Non eseguire le operazioni sul pannello tattile con un oggetto tagliente o appuntito. In tal modo si può danneggiare il pannello LCD.

#### **Toccare**

Premere il display leggermente con il dito.

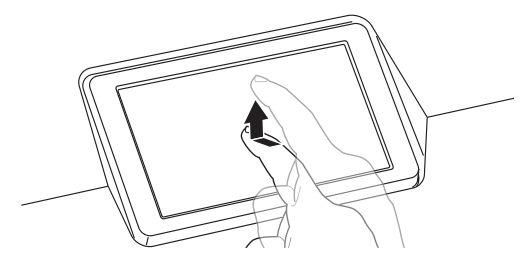

#### **Toccare e trascinare**

Toccare e trascinare con il dito il display da sinistra a destra. Toccando e trascinando una schermata MENU si cambia ad un'altra pagina di voci di menu.

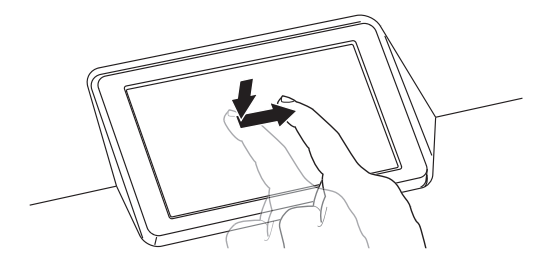

# **Per introdurre caratteri di testo**

È possibile toccare i tasti di una tastiera a schermo per introdurre i nomi dei file di dati. Il piano digitale supporta l'introduzione di caratteri alfabetici e simboli.

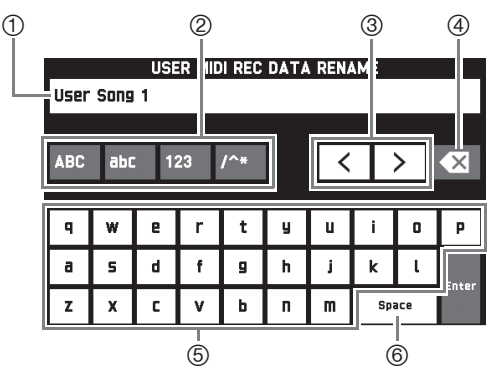

- 1 Mostra le lettere da voi introdotte.
- 2Seleziona il tipo di carattere.
- 3Sposta il cursore in avanti e indietro.
- 4Cancella la lettera alla sinistra del cursore.
- 5Introduce le lettere alla posizione del cursore.
- 6Introduce uno spazio alla posizione del cursore.

Una voce che può essere selezionata utilizzando una lista, viene indicata dall'icona " $\blacktriangleright$ ".

**1.** Toccare la voce di cui si desidera cambiare l'impostazione.

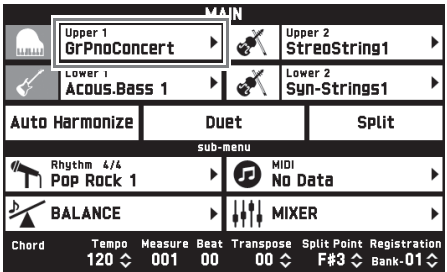

**2.** Sulla lista che appare, toccare la voce che si desidera cambiare.

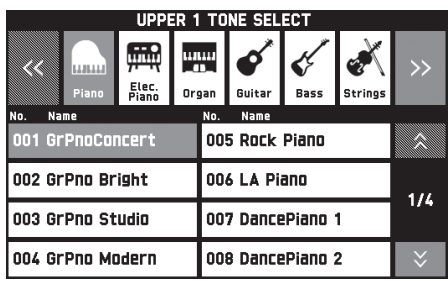

#### **Per selezionare una voce in una lista Per cambiare un valore di impostazione**

Un valore di impostazione che può essere cambiato viene indicato da un'icona " $\Diamond$ ".

**1.** Toccare la voce di cui si desidera cambiare l'impostazione.

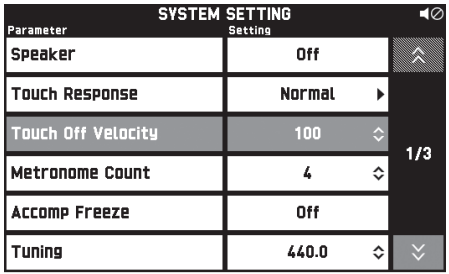

- **2.** Usare il selettore **in** o i pulsanti **iB**  $\vee$ ,  $\wedge$ per cambiare il valore di impostazione.
	- Mantenendo premuto uno dei pulsanti  $\mathbb{B} \vee$ ,  $\wedge$  si scorrono i valori ad alta velocità.

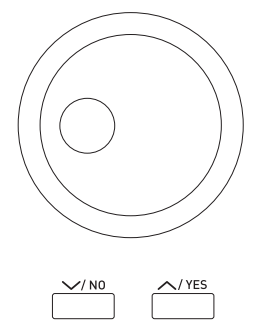

#### **Per commutare una funzione attivata o disattivata**

Per commutare una funzione tra attivata o disattivata, toccare la sua voce o icona.

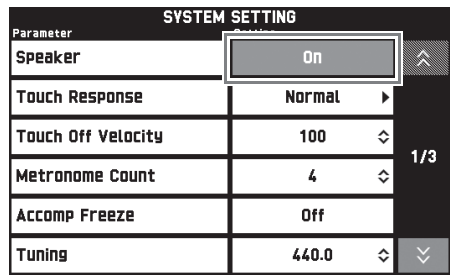

**Esecuzione con timbri differenti**

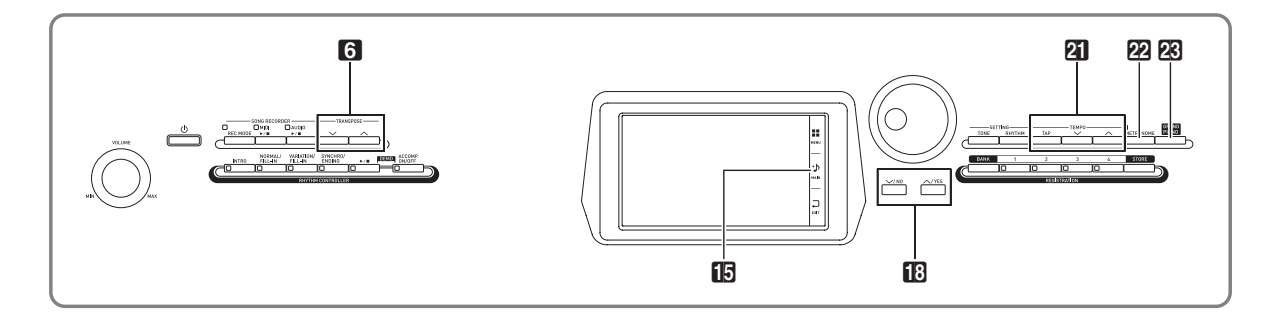

# **Selezione ed esecuzione di un timbro**

Il vostro piano digitale dispone di 550 timbri. I timbri sono divisi in 12 gruppi.

- Per maggiori informazioni, vedere la sezione "Lista dei timbri" (pagina A-1).
- **1.** Sullo schermo, toccare **b** MAIN. Questo visualizza la schermata MAIN.
- **2.** Toccare il timbro "Upper 1".

Questo visualizza la schermata TONE SELECT.

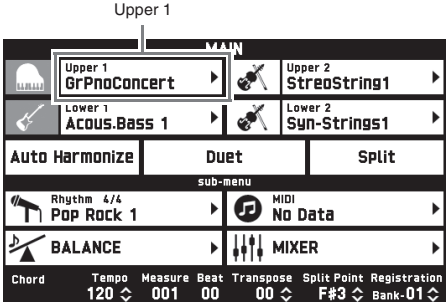

- **3.** Toccare il gruppo che contiene il timbro che si desidera utilizzare.
	- È possibile navigare tra i gruppi toccando " $<<$ " o  $"$ >".

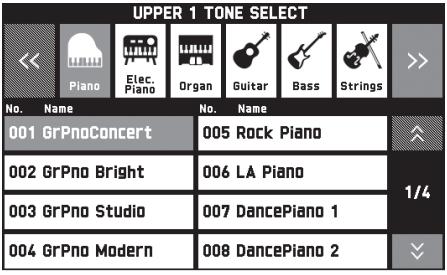

- **4.** Toccare il timbro che si desidera utilizzare.
	- È possibile navigare tra le pagine della lista dei timbri toccando " $\bigwedge$ " o " $\bigvee$ ".
- **5.** Sullo schermo, toccare **in MAIN** per ritornare alla schermata MAIN.

#### $\mathbb{Q}_{\text{NOTA}}$

- Toccando l'icona Upper 1 per disattivarla si deselezionerà il timbro della tastiera, quindi non suonerà nulla sulla tastiera.
- Premendo il pulsante **23 GRAND PIANO** si commuterà al timbro di pianoforte acustico a coda e si riconfigureranno le impostazioni del piano digitale, in modo che esse siano ottimizzate per l'esecuzione del pianoforte acustico a coda. Per i dettagli su queste impostazioni, vedere la "Lista dei parametri" (pagina A-14).

# **Suddivisione della tastiera tra due timbri**

È possibile suddividere la tastiera in modo che il lato sinistro (gamma più bassa) esegua un timbro, e il lato destro (gamma più alta) esegua un timbro differente.

• Su una tastiera suddivisa, un timbro assegnato alla gamma bassa viene chiamato "timbro split" (Lower 1).

*Esempio:* Quando è selezionato "GM Slap Bass 1" come timbro split

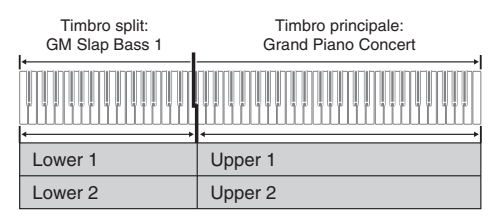

- **1.** Sullo schermo, toccare **in MAIN**. Questo visualizza la schermata MAIN.
- **2.** Selezionare il timbro principale.
- **3.** Sullo schermo MAIN, toccare "Split". In questo modo si attiva la suddivisione.

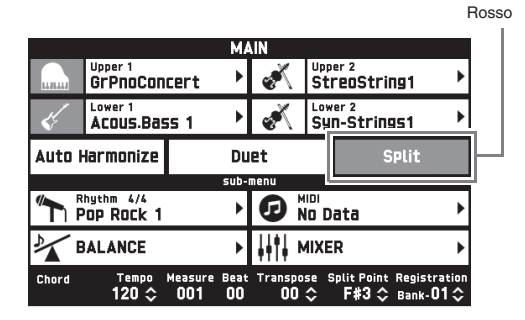

- **4.** Toccare "Lower 1". Questo visualizza la schermata TONE SELECT.
- **5.** Toccare il gruppo che contiene il timbro che si desidera utilizzare come timbro split.
- **6.** Toccare il timbro che si desidera utilizzare come timbro split.
- **7.** Sullo schermo, toccare **13 MAIN** per ritornare alla schermata MAIN.
- **8.** Per annullare la suddivisione della tastiera e ritornare ad un timbro singolo, toccare "Split" sulla schermata MAIN.

In questo modo si annulla la suddivisione della tastiera.

# **NOTA**

- È possibile sovrapporre entrambi il timbro principale e il timbro split con un altro timbro attivando la sovrapposizione (pagina IT-16). È anche possibile configurare l'impostazione di sovrapposizione dopo aver attivato la suddivisione.
- Disattivando Upper 1, Upper 2, Lower 1, o Lower 2 toccando la sua icona, renderà muto il timbro applicabile.
- Quando sono assegnati timbri con DSP come timbro principale e timbro split, l'effetto di uno dei timbri diviene disabilitato.

#### **Per spostare il punto di suddivisione della tastiera**

È possibile usare la procedura riportata sotto per specificare la posizione sulla tastiera di suddivisione tra il lato sinistro e il lato destro. Tale posizione viene chiamata "punto di suddivisione".

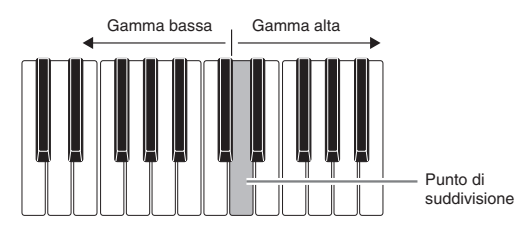

- **1.** Sullo schermo, toccare **in MAIN**. Questo visualizza la schermata MAIN.
- **2.** Toccare "Split Point".

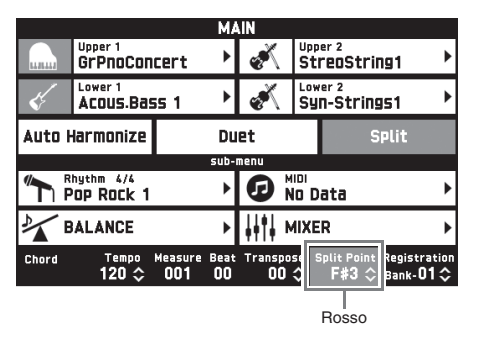

- 3. Usare i pulsanti **B**  $\vee$ ,  $\wedge$  per specificare il punto di suddivisione, che rappresenta il tasto più a sinistra della gamma più alta.
	- È anche possibile spcificare il punto di suddivisione toccando e mantenendo premuto "Split Point" mentre si preme il tasto desiderato della tastiera.

# **Sovrapposizione di due timbri**

È possibile sovrapporre due timbri differenti in modo che essi suonino contemporaneamente quando si preme un tasto della tastiera.

- Il timbro Upper 1 viene chiamato "timbro principale", mentre il timbro Upper 2 viene chiamato "timbro sovrapposto".
- **1.** Sullo schermo, toccare **i5 MAIN**. Questo visualizza la schermata MAIN.
- **2.** Selezionare il timbro principale.
- **3.** Toccare l'icona Upper 2.

Questo attiva la sovrapposizione e sovrappone i due timbri.

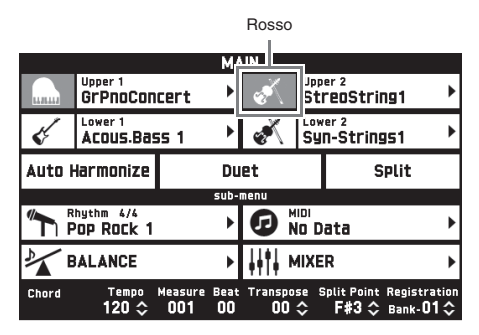

- **4.** Toccare il timbro "Upper 2". Questo visualizza la schermata TONE SELECT.
- **5.** Toccare il gruppo che contiene il timbro che si desidera utilizzare come timbro di sovrapposizione.
- **6.** Toccare il timbro che si desidera utilizzare come timbro di sovrapposizione.
- **7.** Sullo schermo, toccare **i5 MAIN** per ritornare alla schermata MAIN.
- **8.** Per annullare la sovrapposizione della tastiera e ritornare ad un timbro singolo, toccare l'icona Upper 2 sulla schermata MAIN.

Questo annulla la sovrapposizione dei timbri.

# NOTA

- È possibile regolare il bilanciamento tra il timbro principale e il timbro sovrapposto. Vedere "Regolazione del bilanciamento di volume della tastiera" (pagina IT-17).
- Toccando l'icona Upper 1 o Upper 2, si disattiverà il timbro applicabile, in modo che esso non suoni.
- Quando sono assegnati timbri con DSP come timbro principale e timbro sovrapposto, l'effetto di uno dei timbri diviene disabilitato.

# **Suddivisione della tastiera per l'esecuzione del duetto**

È possibile suddividere la tastiera al centro per l'esecuzione del duetto, in modo che i lati sinistro e destro abbiano stesse gamme. Il pedale all'estrema sinistra funziona come pedale damper per il lato sinistro, mentre il pedale all'estrema destra è il pedale damper per il lato destro.

L'esecuzione del duetto può essere utilizzata con l'insegnante che mostra come suonare sul lato sinistro, mentre lo studente esegue la stessa melodia sul lato destro.

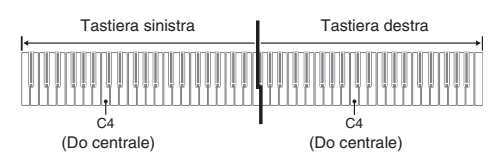

#### **Pedali**

z **Uso dell'unità pedali SP-33 opzionale**

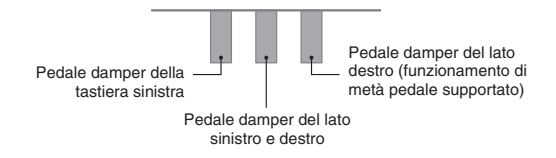

z **Uso dell'unità pedali SP-3 fornita**

Per l'uso come pedale damper per la tastiera destra, collegare al terminale **DAMPER PEDAL**. Per l'uso come pedale damper per la tastiera sinistra, collegare al terminale **ASSIGNABLE PEDAL**.

**1.** Sullo schermo, toccare **b** MAIN.

Questo visualizza la schermata MAIN.

# **2.** Toccare "Duet".

In questo modo si attiva l'esecuzione del duetto.

- Toccare "Pan" per attivare Duet Pan. Mentre è abilitato (on) Duet Pan, il timbro del lato sinistro della tastiera viene emesso dal diffusore sinistro, e il timbro del lato destro della tastiera viene emesso dal diffusore destro. Gli effetti seguenti non vengono applicati.
	- Simulatore acustico (eccetto per la risposta del martelletto)
	- Reverbero
	- Delay
	- Chorus
	- DSP

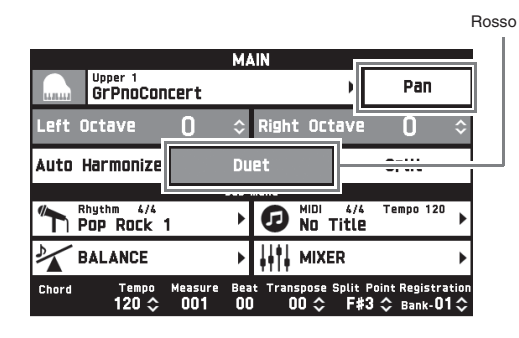

**3.** Per disattivare l'esecuzione del duetto, toccare di nuovo "Duet".

> Questo riporta allo stato precedente l'attivazione dell'esecuzione del duetto.

#### **Per cambiare l'ottava di una tastiera nel modo di duetto (Spostamento di ottava duetto)**

È possibile usare la procedura seguente per cambiare l'ottava delle tastiere di sinistra e destra nel modo di duetto.

- **1.** Eseguire i punti 1 e 2 della procedura riportata in "Suddivisione della tastiera per l'esecuzione del duetto".
- **2.** Toccare "Left Octave" e quindi usare i pulsanti **B**  $\vee$ ,  $\wedge$  per cambiare l'ottava della tastiera sinistra.

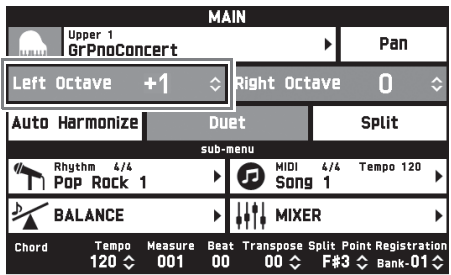

*Esempio:* L'illustrazione sotto mostra come cambiando l'impostazione di spostamento dell'ottava del lato sinistro (left octave) a "+1" influisce sull'ottava della tastiera sinistra.

Tasto C di estrema sinistra

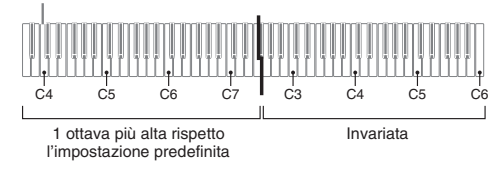

**3.** Toccare "Right Octave" e quindi usare i pulsanti **b** $\vee$ ,  $\wedge$  per cambiare l'ottava del lato destro della tastiera.

# $\circledR$ NOTA

• Disattivando l'esecuzione di duetto, si annullano le impostazioni di spostamento di ottava e si riporta la tastiera alle sue impostazioni iniziali di ottava.

# **Regolazione del bilanciamento di volume della tastiera**

Usare questa procedura per regolare il bilanciamento del volume tra il timbro principale e il timbro sovrapposto.

- **1.** Sullo schermo, toccare **in MAIN**. Questo visualizza la schermata MAIN.
- **2.** Toccare "BALANCE".
- **3.** Toccare il timbro che si desidera regolare e quindi usare i pulsanti  $\mathbb{B} \vee$ ,  $\wedge$  per regolare il volume.

Upper 1: Timbro principale Upper 2: Timbro sovrapposto Lower 1: Timbro split (principale) Lower 2: Timbro split (sovrapposto)

**4.** Sullo schermo, toccare **in MAIN** per ritornare alla schermata MAIN.

#### NOTA

• Per le altre impostazioni della schermata BALANCE, vedere "Schermata BALANCE" riportato in "Configurazione delle impostazioni del piano digitale" (pagine da IT-48 a IT-55).

# **Uso del metronomo**

**1.** Premere il pulsante **22 METRONOME**.

Questa operazione avvia il metronomo.

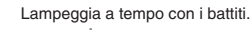

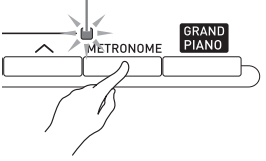

2. Premere di nuovo il pulsante 22 **METRONOME** per arrestare il metronomo. Questa operazione arresta il metronomo.

#### **Per cambiare le battute per misura**

È possibile specificare da 0 a nove battute per misura per il metronomo.

Specificando 0, ciascun battito verrà indicato dallo stesso suono. Questa impostazione consente di esercitarsi con una battuta regolare.

- **1.** Sulla schermata MENU, toccare "SYSTEM SETTING".
- **2.** Toccare "Metronome Count".
- **3.** Usare i pulsanti  $\mathbb{E} \vee$ ,  $\wedge$  per selezionare un valore di battute per misura.
- 4. Sullo schermo, toccare **in MAIN**. Questa operazione riporta alla schermata MAIN.

#### **Regolazione del bilanciamento tra il volume del metronomo e della tastiera (Volume metronomo)**

È possibile usare la procedura seguente per regolare il livello di volume del metronomo, senza influire sul volume di uscita della tastiera.

- **1.** Sullo schermo, toccare **b** MAIN. Questo visualizza la schermata MAIN.
- **2.** Toccare "BALANCE".
- **3.** Toccare "Metronome Volume".
- **4.** Usare i pulsanti  $\mathbb{E} \vee$ ,  $\wedge$  per regolare l'impostazione di volume del metronomo (da 0 a 127).
- **5.** Sullo schermo, toccare **in MAIN**. Questa operazione riporta alla schermata MAIN.

# **Cambio dell'impostazione del tempo**

Sono disponibili due metodi differenti che è possibile utilizzare per cambiare l'impostazione del tempo: usando i pulsanti **21** TEMPO ∨, ∧ per il cambio graduale, oppure battendo ripetutamente dei colpetti sul pulsante **21** TEMPO TAP (introduzione con tocco).

#### ■ **Metodo 1:**

#### **Per regolare l'impostazione del tempo usando i pulsanti <b>al** TEMPO  $\vee$ ,  $\wedge$

1. Usare i pulsanti **21 TEMPO**  $\vee$ ,  $\wedge$  per regolare l'impostazione del tempo.

Ogni pressione di un pulsante aumenta o diminuisce il valore del tempo (battiti per minuto) di una unità.

- Mantenendo premuto uno dei pulsanti, si cambia il valore ad alta velocità.
- È possibile specificare un valore di tempo nella gamma da 20 a 255.

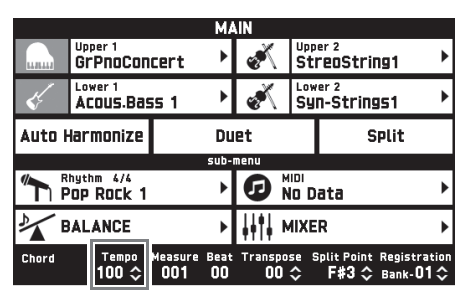

#### ■ Metodo 2:

**Per regolare il tempo battendo ripetutamente dei colpetti (introduzione con tocco)**

- **1.** Battere un certo numero di volte il pulsante **21 TEMPO TAP** al tempo che si desidera impostare.
	- L'impostazione del tempo cambierà concordemente con la vostra battuta.

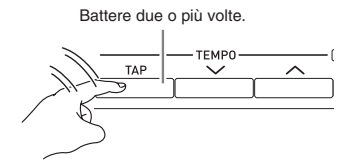

• Dopo aver utilizzato questo metodo per specificare il tempo approssimativo, è possibile quindi utilizzare la procedura riportata in "Per regolare l'impostazione del tempo usando i pulsanti **cl** TEMPO  $\vee$ ,  $\wedge$ " per regolare l'impostazione ad un valore più esatto.

# **Uso della rotella di pitch bend**

È possibile utilizzare la rotella di pitch bend per far slittare l'intonazione delle note uniformemente verso l'alto e verso il basso. Questa caratteristica rende possibile riprodurre effetti di soffocamento di sassofono e chitarra elettrica.

**1.** Mentre si suona una nota sulla tastiera, ruotare la rotella di pitch bend situata alla sinistra della tastiera, verso l'alto o verso il basso.

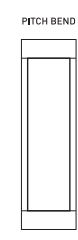

L'ammontare dell'alterazione delle note dipende da quanto si ruota la rotella di pitch bend.

• Non toccare la rotella di pitch bend quando si accende il piano digitale.

#### NOTA

• È anche possibile configurare il funzionamento della rotella di pitch bend specificando l'ammontare del cambiamento di pitch alla massima rotazione in entrambe le direzioni. Per maggiori informazioni, vedere la sezione "Schermata CONTROLLER" (pagina IT-53).

# **Spostamento dell'intonazione del piano digitale in unità di semitoni (Trasposizione)**

La funzione di trasposizione vi consente di innalzare o abbassare l'intonazione dell'intero piano digitale in passi di semitoni. È possibile utilizzare questa funzione per regolare l'intonazione della tastiera ad un tasto che meglio si adatta ad un vocalista, altro strumento musicale, ecc.

**1.** Usare i pulsanti **6** TRANSPOSE  $\vee$ ,  $\wedge$ 

per cambiare il valore di impostazione.

- È possibile cambiare l'intonazione della tastiera nella gamma compresa da –12 a 00, a +12.
- Premendo i pulsanti **6** TRANSPOSE  $\vee$ ,  $\wedge$ contemporaneamente si cambia l'impostazione a 0.
- L'impostazione attuale della trasposizione viene mostrata sulla schermata MAIN.

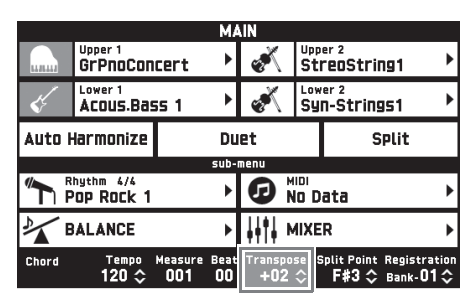

**Uso dell'auto-accompagnamento**

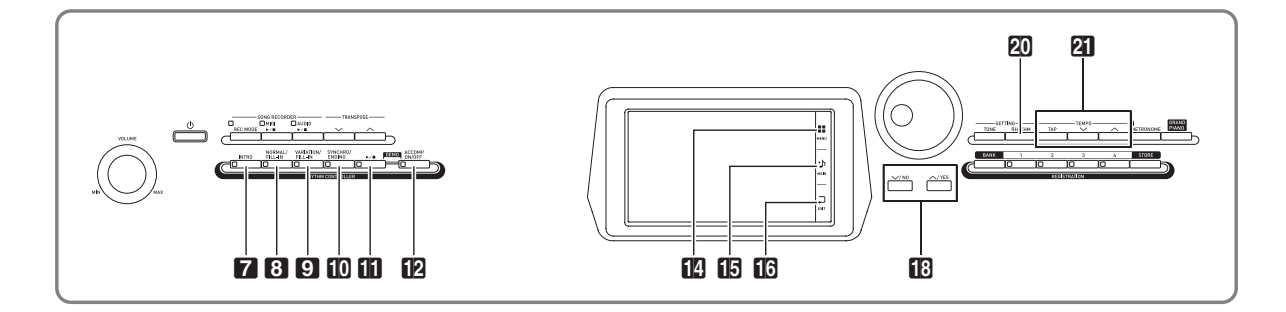

Con l'auto-accompagnamento, selezionare semplicemente il ritmo dell'accompagnamento che si desidera, per riprodurre automaticamente l'accompagnamento corrispondente (batteria, chitarra, ecc.) quando si esegue un accordo con la mano sinistra. È come avere il proprio gruppo personale di supporto sempre con se, ovunque si vada.

Questo piano digitale dispone di 200 pattern di autoaccompagnamento incorporati, suddivisi in 13 gruppi. È possibile modificare i ritmi incorporati per creare i propri ritmi originali (chiamati "ritmi dell'utente"), che possono essere salvati in un 14° gruppo. Per maggiori informazioni, vedere la "Lista dei ritmi" (pagina A-8).

# **Esecuzione di un autoaccompagnamento**

- **1.** Sullo schermo, toccare **in MAIN**. Questo visualizza la schermata MAIN.
- **2.** Toccare il nome del ritmo di "Rhythm".

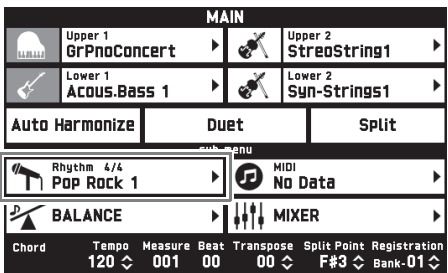

- **3.** Toccare il gruppo che contiene il ritmo che si desidera utilizzare.
	- È possibile navigare tra i gruppi toccando " $\langle \langle \cdot \rangle$ " o ">>".

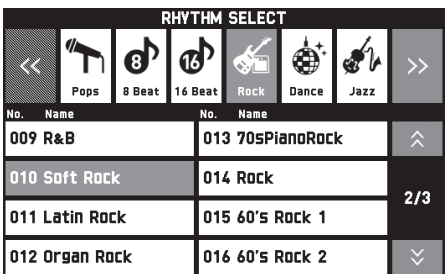

- **4.** Toccare il ritmo che si desidera utilizzare.
	- È possibile navigare tra le pagine della lista dei ritmi toccando " $\bigwedge$ " o " $\bigvee$ ".
- $5$ . Usare i pulsanti **21 TEMPO**  $\vee$ ,  $\wedge$  per regolare l'impostazione del tempo.
	- Per informazioni sul metodo di regolazione del tempo, vedere "Cambio dell'impostazione del tempo" (pagina IT-18).
	- Per riportare un ritmo alla sua impostazione del tempo raccomandato, premere i pulsanti **21** TEMPO  $\vee$ ,  $\wedge$  contemporaneamente.

#### **6.** Premere il pulsante **12 ACCOMP ON/OFF** in modo che la sua spia si illumini.

Questo attiva ACCOMP, in modo che vengano riprodotte tutte le parti di accompagnamento.

- Disattivando ACCOMP, in modo che la spia di ACCOMP si spenga, vengono riprodotte solo le parti di strumenti a percussione (batteria, percussioni).
- Ogni pressione del pulsante commuta la funzione ACCOMP tra attivata e disattivata.

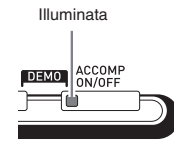

# **7.** Premere il pulsante bk **SYNCHRO/ENDING**.

Questa operazione pone l'auto-accompagnamento in "attesa di sincronizzazione". Eseguendo un accordo durante l'attesa di sincronizzazione, si avvierà automaticamente la riproduzione dell'autoaccompagnamento.

• Premendo il pulsante **7 INTRO** mentre l'autoaccompagnamento è in attesa di sincronizzazione, si entrerà in attesa di introduzione. Premendo il pulsante 9 **VARIATION** si entrerà nello stato di attesa della variazione. Per i dettagli sui pattern di introduzione e variazione, vedere la sezione "Modifica dei pattern di auto-accompagnamento" (pagina IT-23).

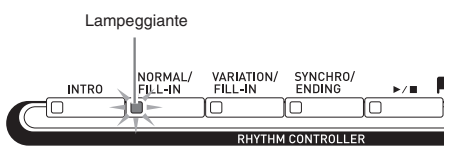

**8.** Eseguire l'accordo che si desidera sulla tastiera degli accordi (tasti della tastiera sinistra).

> L'auto-accompagnamento avvierà la riproduzione quando si esegue l'accordo.

• Per avviare la riproduzione della parte delle percussioni senza eseguire un accordo, premere il pulsante  $\mathbf{u} \blacktriangleright \mathbf{w}$ .

*Esempio:* Per eseguire un accordo C (Do)

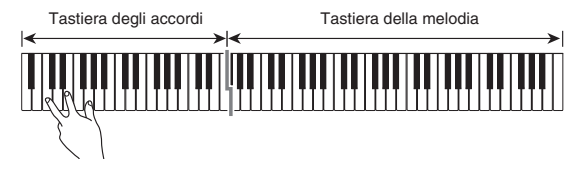

- **9.** Eseguire gli altri accordi con la mano sinistra mentre si suona la melodia con la mano destra.
	- È possibile usare "CASIO Chord" o altri modi di diteggiatura semplificata per eseguire gli accordi. Per maggiori dettagli, vedere "Per selezionare un modo di diteggiatura degli accordi" nella sezione seguente.
	- È possibile usare i pulsanti 8 **NORMAL** e 9 **VARIATION** per modificare i pattern di accompagnamento. Per i dettagli, vedere "Modifica dei pattern di auto-accompagnamento" (pagina IT-23).
- **10.** Quando si è terminato, premere di nuovo il pulsante  $\prod$   $\blacktriangleright$   $\blacksquare$  per arrestare l'autoaccompagnamento.
	- Premendo il pulsante **il SYNCHRO/ENDING** invece del pulsante  $\prod$   $\blacktriangleright$   $\prod$ , si eseguirà un pattern finale prima di arrestare l'esecuzione dell'autoaccompagnamento. Per i dettagli sui pattern finali, vedere la sezione "Modifica dei pattern di autoaccompagnamento" (pagina IT-23).

# NOTA

- È possibile regolare il livello di volume dell'autoaccompagnamento, senza influire sul volume di uscita del piano digitale. Per i dettagli, vedere "Schermata BALANCE" (pagina IT-50).
- È possibile cambiare la dimensione della tastiera degli accordi utilizzando la funzione di suddivisione per spostare il punto di suddivisione (pagina IT-15). I tasti della tastiera alla sinistra del punto di suddivisione costituiscono la tastiera degli accordi.

#### **Per selezionare un modo di diteggiatura degli accordi**

È possibile scegliere tra i seguenti cinque modi di diteggiatura degli accordi.

Fingered 1 Fingered 2 Fingered 3 CASIO Chord Full Range

- **1.** Sullo schermo MENU, toccare "RHYTHM".
- **2.** Toccare "Chord Input Type".
- **3.** Toccare il metodo di introduzione degli accordi che si desidera utilizzare.

Questa operazione cambia al metodo di introduzione degli accordi selezionato.

#### ■ **Fingered 1, 2, 3**

Con questi tre modi di diteggiatura, si eseguono gli accordi sulla tastiera degli accordi usando le loro normali diteggiature degli accordi. Determinate forme di accordi sono abbreviate, e possono essere diteggiate con uno o due tasti.

Per informazioni sui tipi di accordi che si possono eseguire e sulle loro diteggiature, vedere la "Guida alla diteggiatura" (pagina A-12).

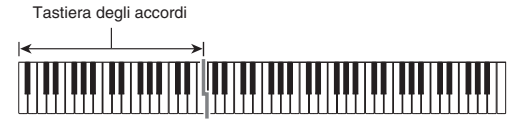

- Fingered 1: Eseguire le note componenti l'accordo sulla tastiera.
- Fingered 2: Differentemente da Fingered 1, con questo modo non è possibile introdurre la sesta.
- Fingered 3: Differentemente da Fingered 1, questo modo consente l'introduzione degli accordi frazionari con la nota più bassa della tastiera come nota di basso.

#### ■ **CASIO CHORD**

Con il modo "CASIO Chord" è possibile usare le diteggiature semplificate per eseguire i quattro tipi di accordi descritti di seguito.

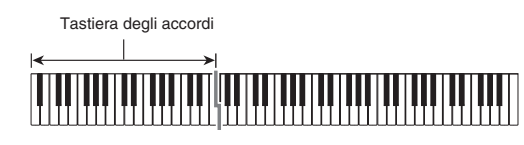

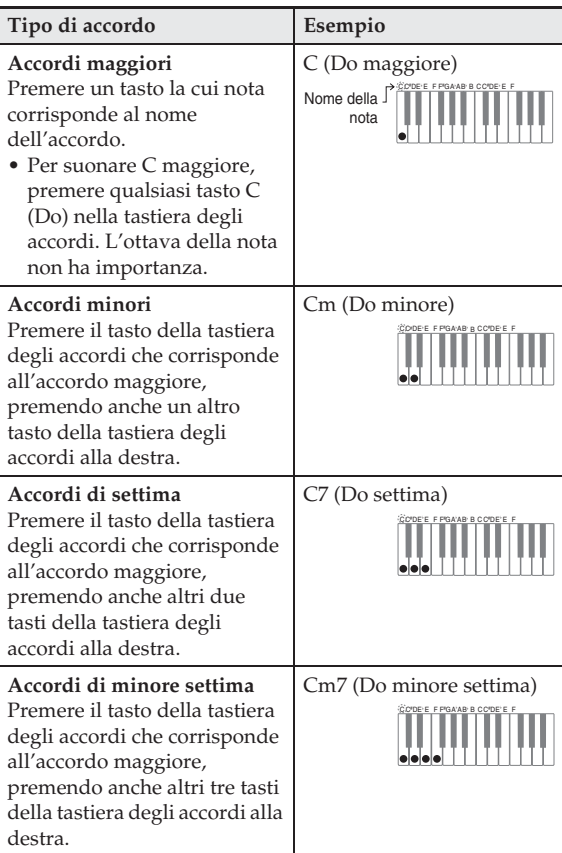

Quando si preme più di un tasto della tastiera degli accordi, non fa alcuna differenza se i tasti addizionali siano bianchi oppure neri.

#### ■ **FULL RANGE CHORD**

Con questo modo di diteggiatura degli accordi, è possibile usare la gamma completa della tastiera per eseguire gli accordi e la melodia.

Per informazioni sui tipi di accordi che si possono eseguire e sulle loro diteggiature, vedere la "Guida alla diteggiatura" (pagina A-12).

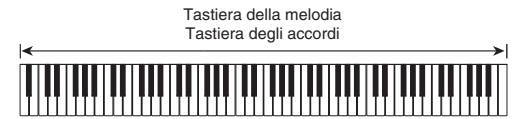

#### **Modifica dei pattern di autoaccompagnamento**

Sono presenti sei differenti pattern di autoaccompagnamento, mostrati sotto. È possibile commutare tra loro i pattern durante l'esecuzione dell'accompagnamento, e persino modificare i pattern. Usare i pulsanti da  $\overline{7}$  a  $\overline{10}$  per selezionare il pattern che si desidera.

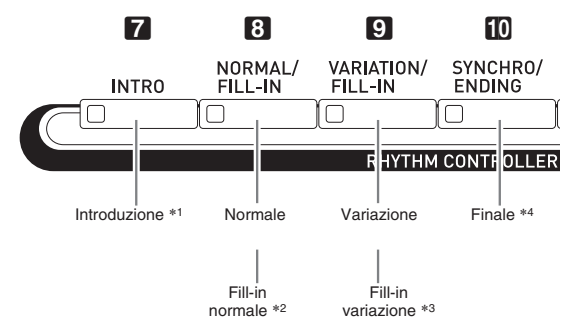

\*1 Premere all'inizio di un brano.

L'esecuzione dell'accompagnamento procede con il pattern normale, dopo che è completato il pattern di introduzione. Premendo il pulsante 9 **VARIATION/FILL-IN** prima che sia finito il pattern di introduzione, si procederà con il pattern di variazione dopo che è completato il pattern di introduzione.

- \*2 Premere durante l'esecuzione di un pattern normale per inserire un pattern di fill-in.
- \*3 Premere durante l'esecuzione di un pattern di variazione per inserire un pattern di fill-in variazione.
- \*4 Premere alla fine di un brano. In questo modo si eseguirà un pattern finale e quindi si interromperà l'auto-accompagnamento.

# **Uso dei timbri e tempi raccomandati (preselezioni "One-Touch")**

La preselezione "One-Touch" vi fornisce con un tocco l'accesso alle impostazioni del timbro e del tempo che meglio si adattano con il pattern di ritmo dell'autoaccompagnamento attualmente selezionato.

**1.** Sullo schermo MENU, toccare "RHYTHM".

Questo visualizza la schermata RHYTHM.

• È anche possibile visualizzare la schermata RHYTHM premendo il pulsante **20 RHYTHM**.

#### **2.** Toccare "One Touch".

Questa operazione configura le impostazioni di timbro, tempo ed altro, per corrispondere al pattern di ritmo attualmente selezionato.

A questo punto, anche l'esecuzione dell'autoaccompagnamento entrerà in attesa di sincronizzazione, ciò significa che l'autoaccompagnamento avvierà la riproduzione automaticamente quando si esegue un accordo.

**3.** Eseguire un accordo sulla tastiera. Con questa operazione si avvierà l'esecuzione dell'auto-accompagnamento.

#### $\sim$  NOTA

• Le preselezioni "One-Touch" non sono supportate per i ritmi dell'utente (da 001 a 010 del gruppo dell'utente).

# **Aggiunta di armonia alle note della melodia (Auto-harmonize)**

La funzione di auto-harmonize vi consente di aggiungere l'armonia alle note della melodia che si eseguono con la mano destra, per una maggiore profondità melodica. È possibile selezionare uno qualsiasi dei 12 tipi di auto-harmonize.

#### **1.** Sullo schermo, toccare **in MAIN**. Questo visualizza la schermata MAIN.

**2.** Toccare "Auto Harmonize" per attivarlo.

Rosso

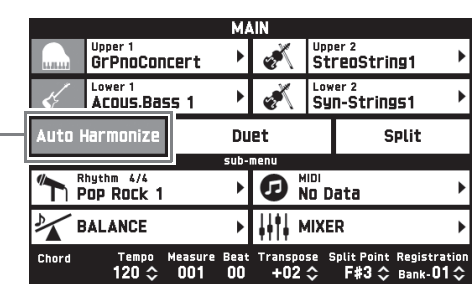

- **3.** Toccare **IC** MENU.
- **4.** Sullo schermo MENU, toccare "RHYTHM".
- **5.** Toccare "Auto Harmonize Type".
- **6.** Toccare il tipo di auto-harmonize che si desidera utilizzare.

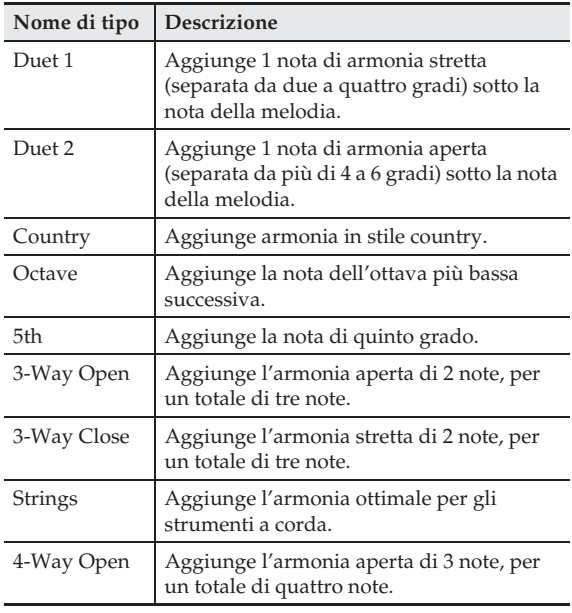

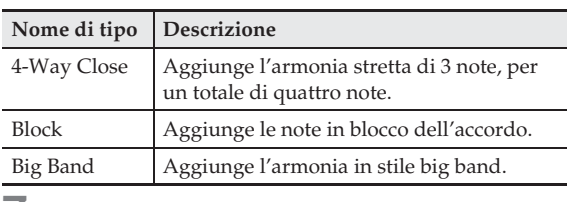

**7.** Eseguire gli accordi e la melodia sulla tastiera.

L'armonia verrà aggiunta alle note della melodia in base agli accordi che si eseguono.

# **Creazione del vostro proprio ritmo originale modificando un auto-accompagnamento incorporato (modifica di ritmo)**

È possibile utilizzare la funzione di editore ritmo per modificare un auto-accompagnamento incorporato, e creare un vostro proprio "ritmo dell'utente" originale. È possibile selezionare una parte (batteria, basso, ecc.) di un pattern normale, di introduzione o altro (pagina IT-23) ed attivarlo o disattivarlo, regolare il suo livello del volume, ed eseguire altre operazioni.

- **1.** Eseguire i passi da 1 a 4 riportati in "Esecuzione di un auto-accompagnamento" (pagina IT-20) per selezionare il ritmo che si desidera modificare.
- **2.** Sullo schermo MENU, toccare "RHYTHM".
- **3.** Toccare "Edit".
- **4.** Toccare "Edit".

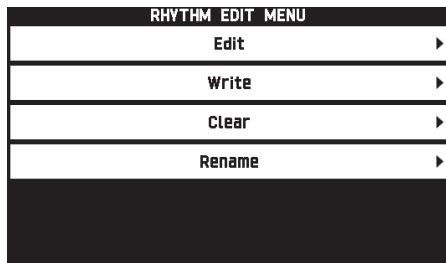

 $5.$  Usare i pulsanti da  $7$  a  $10$  per selezionare il pattern di accompagnamento che si desidera modificare.

Il pulsante che si preme si illuminerà, indicando che il pattern è in fase di modifica.

• Ogni pressione di 8 commuta tra NORMAL e FILL-IN, ed ogni pressione di 9 commuta tra VARIATION e FILL-IN. Il pulsante applicabile lampeggia mentre è selezionato il pattern fill-in.

*Esempio:* Quando è selezionata l'introduzione

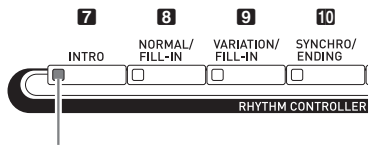

Illuminata

#### **6.** Toccare la voce sul display per la parte di strumenti che si desidera modificare.

Ritmo, timbro: Toccare la voce sul display e quindi selezionare dalla lista che appare.

Per cambiare le impostazioni di voci diverse da quelle riporate sopra, usare i pulsanti **i**B ∨, ∧ per cambiare il valore visualizzato.

- I pattern di ritmo sono composti dalle otto parti riportate sotto. Batteria, percussioni, basso, accordo 1, accordo 2, accordo 3, accordo 4, accordo 5
- Premendo il pulsante  $\Box$   $\blacktriangleright$   $\Box$  durante un'operazione di modifica, si eseguirà il pattern di accompagnamento con le modifiche che si sono eseguite fino a quel punto. Toccando "Solo" si eseguirà solo la parte di strumenti che si sta modificando.
- La tabella riportata di seguito descrive i parametri che si possono modificare.

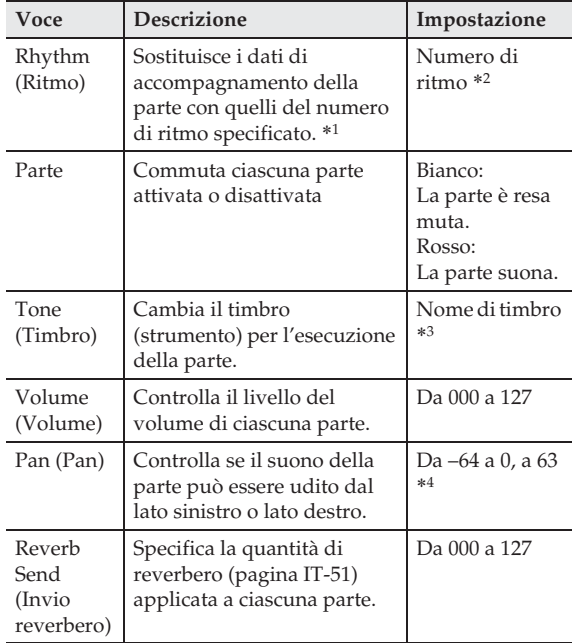

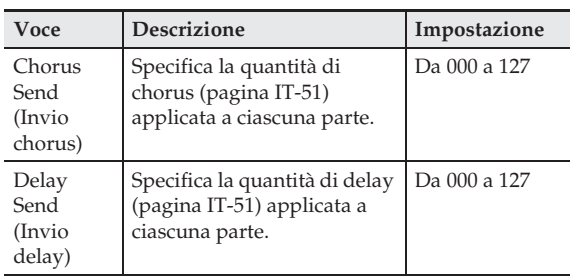

- \*1 La sostituzione dei dati della parte di accompagnamento annulla tutte le modifiche effettuate fino a quel punto.
- \*2 Per un'introduzione, lo stesso numero di ritmo viene applicato a tutte le otto parti di strumenti. Ad esempio, se si assegna il ritmo 003 ad Accordo 1, il ritmo 003 viene assegnato automaticamente anche alle altre sette parti di strumenti. Se si cambia in un secondo tempo Accordo 2 a ritmo 004, anche il ritmo dell'Accordo 1 cambia a 004. Come per l'introduzione, anche tutte le otto parti di un finale sono dello stesso numero di ritmo.
- \*3 Solo i timbri di set batteria possono essere selezionati per le parti di batteria e percussioni. I suoni del set batteria non possono essere selezionati per le parti di basso e le parti da Accordo 1 a Accordo 5.
- \*4 Un valore minore sposta la posizione pan a sinistra, mentre un valore maggiore la sposta a destra. Un valore di zero specifica il centro.

#### **7.** Dopo aver completato la modifica, regolare il tempo del ritmo come si richiede.

- Il tempo impostato qui diviene il tempo iniziale di default.
- **8.** Sullo schermo, toccare **in EXIT**.

#### **9.** Toccare "Write".

Questa operazione visualizza una schermata per la specificazione del numero di ritmo dell'utente di destinazione e del nome di ritmo.

- Se si desidera uscire dall'operazione di modifica senza salvare, toccare **is EXIT**.
- **10.** Toccare "Rename".
- **11.** Introdurre un nome per il ritmo.
- **12.** Dopo l'introduzione del nome di ritmo, toccare "Enter".

#### **13.** Toccare il numero di ritmo dell'utente di destinazione.

• Se il numero di ritmo ha già dati assegnati ad esso, ci sarà un asterisco (\*) accanto ad esso.

| RHYTHM EDIT WRITE<br>Edit Data |                          |  |  |  |  |  |  |  |
|--------------------------------|--------------------------|--|--|--|--|--|--|--|
| Pop Rock 1                     | 001<br>Data<br>Ro        |  |  |  |  |  |  |  |
|                                | UUZ<br>No Data           |  |  |  |  |  |  |  |
|                                | 003<br>1/2<br>No Data    |  |  |  |  |  |  |  |
|                                | 004<br>No Data           |  |  |  |  |  |  |  |
|                                | 005<br>No Data           |  |  |  |  |  |  |  |
|                                | <b>Execute</b><br>Renamı |  |  |  |  |  |  |  |

Numero di destinazione del ritmo dell'utente

# **14.** Toccare "Execute".

Se il numero di ritmo selezionato non ha nessun dato assegnato ad esso, apparirà il messaggio "Sure?". Se il numero di ritmo ha dati assegnati ad esso, apparirà il messaggio "Replace?".

#### **15.** Toccare "Yes".

In questo modo si salvano i dati.

• Per ritornare alla schermata del punto 4 senza salvare, toccare "No".

# (V) IMPORTANTE!

• Salvando i dati del ritmo dell'utente ad un numero di ritmo dell'utente che contiene già dati, si sostituiranno i dati esistenti con quelli nuovi.

#### $\sim$  NOTA

• Se la dimensione dei dati del pattern di accompagnamento o della parte di strumenti è troppo grande per essere modificata, apparirà sul display un messaggio di memoria piena (Memory Full). Se si verifica ciò, selezionare un differente pattern di accompagnamento o parte di strumenti per la modifica.

# **Cancellazione di un ritmo dell'utente**

- **1.** Sullo schermo MENU, toccare "RHYTHM".
- **2.** Toccare "Edit".
- **3.** Toccare "Clear".
- **4.** Toccare il ritmo dell'utente che si desidera cancellare, e quindi toccare "Execute".

#### **5.** Toccare "Yes".

Questa operazione cancella il ritmo dell'utente selezionato.

• Per annullare l'operazione di cancellazione, toccare "No".

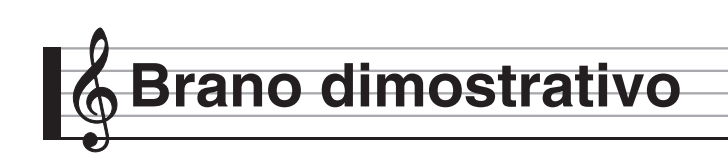

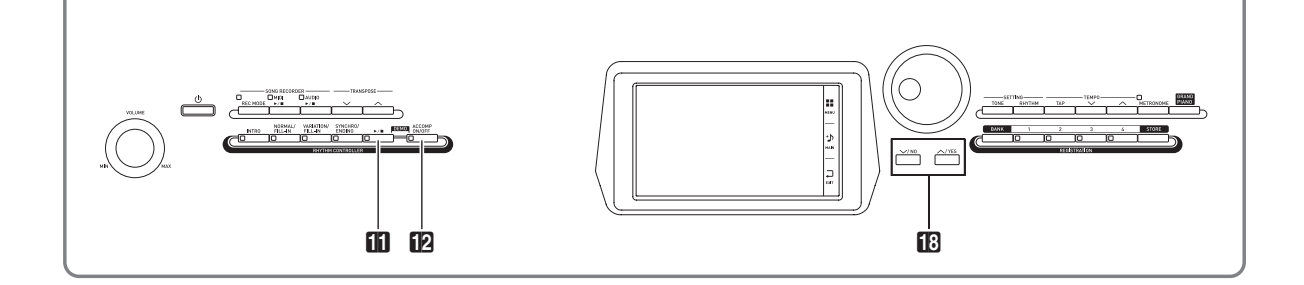

# **Esecuzione dei brani dimostrativi**

**1.** Mantenendo premuto il pulsante **12 ACCOMP ON/OFF**, premere il pulsante in  $\blacktriangleright$  .

In questo modo si avvierà la riproduzione sequenziale dei brani dimostrativi, iniziando dal brano 1.

• È possibile usare i pulsanti **B**  $\vee$ ,  $\wedge$  per cambiare ad un altro brano dimostrativo.

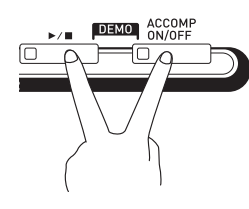

2. Premere il pulsante **ii**  $\blacktriangleright$ /**ii**.

In questo modo si interrompe la riproduzione del brano dimostrativo.

La riproduzione dei brani dimostrativi continuerà a ciclo continuo finché non si preme il pulsante  $\blacksquare$ per arrestarla.

#### NOTA

• Durante la riproduzione dei brani dimostrativi possono essere eseguite solo le operazioni descritte sopra.

**Preregolazioni musicali**

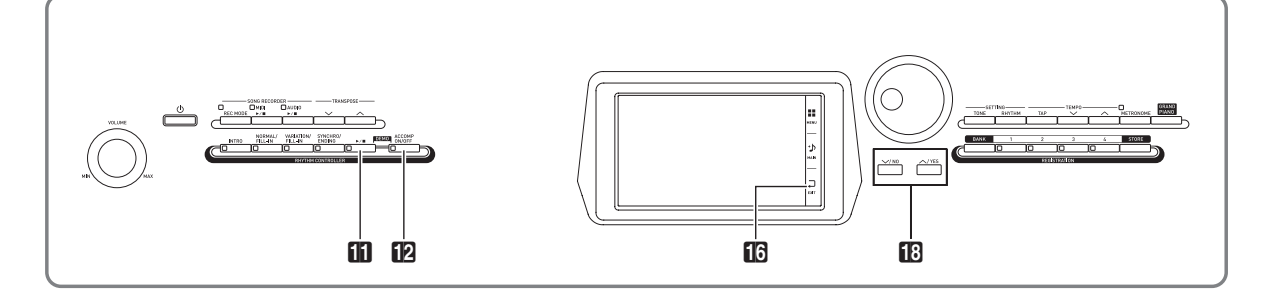

Le preregolazioni musicali vi forniscono ad un tocco, le impostazioni di timbro, ritmo, accordo ed altro, che sono ottimizzate per i generi musicali e brani specifici. Oltre alle preregolazioni incorporate, è possibile creare le vostre proprie preregolazioni musicali originali (preregolazioni dell'utente).

Sono disponibili un totale di 305 preregolazioni musicali incorporate, suddivise in nove gruppi. Un decimo gruppo è predisposto per le preregolazioni dell'utente.

• Per maggiori informazioni, vedere la "Lista delle preregolazioni musicali" (pagina A-10).

# **Richiamo dei dati di preregolazione**

**1.** Sullo schermo MENU, toccare "MUSIC PRESET".

Questo visualizza la schermata MUSIC PRESET e attiva Auto Chord.

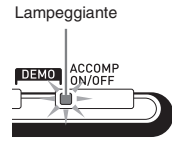

**2.** Toccare il nome della preregolazione.

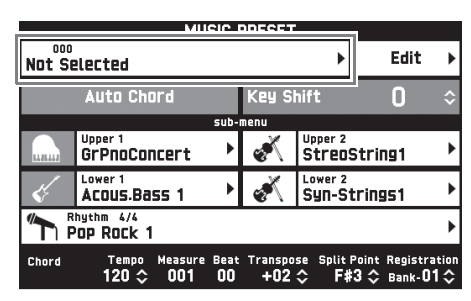

**3.** Toccare il gruppo che contiene la preregolazione che si desidera utilizzare, e quindi toccare il nome della preregolazione. Questa operazione configura il piano digitale con le

impostazioni (timbro, ritmo, ecc.) della preregolazione selezionata.

- **4.** Premere il pulsante **ii**  $\triangleright$  **F** per avviare l'auto-accompagnamento con la progressione di accordi della preregolazione. Eseguire la melodia sulla tastiera.
	- La progressione di accordi preimpostata viene ripetuta finché non la si interrompe premendo di nuovo il pulsante  $\mathbf{L} \blacktriangleright \mathbf{L}$ .
	- Toccando "Auto Chord" per disattivarlo, si disabilita la progressione di accordi della preregolazione, abilitando la riproduzione del pattern normale dell'auto-accompagnamento.
	- Per cambiare il tasto di una progressione di accordi della preregolazione, toccare "Key Shift" e quindi usare i pulsanti  $\mathbb{B} \vee$ ,  $\wedge$  per eseguire il cambiamento.

#### NOTA

- Per disattivare Auto Chord, premere il pulsante  $\blacksquare$ **ACCOMP**.
- Per i dettagli sulle impostazioni per una preregolazione richiamata, vedere "Lista delle preregolazioni musicali" (pagina A-10).

# **Creazione di una preregolazione dell'utente originale (preregolazioni dell'utente)**

È predisposto un editore delle preregolazioni musicali per permettervi di creare le vostre proprie preregolazioni musicali originali (preregolazioni dell'utente). Possono essere memorizzate fino a 50 preregolazioni dell'utente nel gruppo dell'utente.

- **1.** Eseguire i passi da 1 a 3 nella procedura riportata in "Richiamo dei dati di preregolazione" (pagina IT-28) per selezionare la preregolazione che si desidera usare come base per la vostra preregolazione dell'utente.
- **2.** Toccare "Edit".

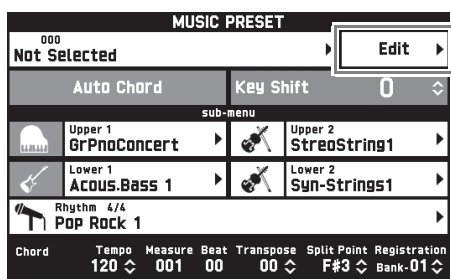

- **3.** Modificare i parametri della preregolazione musicale.
	- **3-1. Per modificare la progressione di accordi** Toccare "Chord Edit" per visualizzare la schermata per la modifica della progressione di accordi.

Successivamente, eseguire l'operazione di modifica descritta nella sezione "Per modificare una progressione di accordi" (pagina IT-29). Dopo aver terminato, toccare **b EXIT** per ritornare alla schermata riportata sopra.

**3-2. Per cambiare come un auto-accompagnamento viene eseguito** Toccare "Parameter Edit" per visualizzare la schermata per la modifica dei parametri. Successivamente, eseguire l'operazione di modifica descritta nella sezione "Per cambiare come un auto-accompagnamento viene eseguito"

(pagina IT-31). Dopo aver terminato, toccare **B** EXIT per ritornare alla schermata riportata sopra.

- **4.** Dopo aver effettuato ogni modifica nella maniera desiderata, toccare "Write".
- **5.** Toccare "Rename".
- **6.** Introdurre un nome per la preregolazione.
- **7.** Dopo l'introduzione del nome della preregolazione, toccare "Enter".
- **8.** Toccare il numero di destinazione della preregolazione.
	- Se il numero di preregolazione ha già dati assegnati ad esso, ci sarà un asterisco (\*) accanto ad esso.

#### **9.** Toccare "Execute".

Se il numero di preregolazione selezionato non ha nessun dato assegnato ad esso, apparirà il messaggio "Sure?". Se il numero di preregolazione ha dati assegnati ad esso, apparirà il messaggio "Replace?".

#### **10.** Toccare "Yes".

In questo modo si salvano i dati.

• Per ritornare alla schermata del punto 8 senza salvare, toccare "No".

#### **Per modificare una progressione di accordi**

**1.** Sulla schermata di selezione dell'operazione di modifica (pagina IT-29), toccare "Chord Edit" per visualizzare la schermata per la modifica della progressione di accordi mostrata sotto.

| [ACCOMP]<br><b>Measure Beat</b> |   | <b>Beat</b>                  | Chord | CHORD EDIT |  |                 |  |
|---------------------------------|---|------------------------------|-------|------------|--|-----------------|--|
|                                 |   |                              |       |            |  |                 |  |
|                                 |   |                              |       |            |  |                 |  |
| 001C                            |   | 00 <sub>1</sub><br>$\hat{ }$ | ß     |            |  |                 |  |
| <b>UU3</b>                      | ı | UU                           | A m7  |            |  |                 |  |
| 005                             |   | 00                           | D m7  |            |  |                 |  |
| 007                             |   | 00                           | D m7  | /G         |  |                 |  |
| 009                             |   | 00                           | End   |            |  |                 |  |
| <b>Delete</b>                   |   | <b>Insert</b>                |       |            |  | <b>Step Rec</b> |  |

Passo (timing e accordo)

#### **Passo (timing e accordo)**

Il timing di una progressione di accordi è espresso come una serie di tre valori (ad esempio 001:1:00) indicanti la misura\*1 (001), la battuta (1), e il battito (00)\*2. Questa serie di tre valori viene riferita collettivamente come un "passo".

- \*1 Fino a 999 misure
- \*2 Ci sono 12 battiti per battuta, come mostrato sotto.

Progressione di accordi

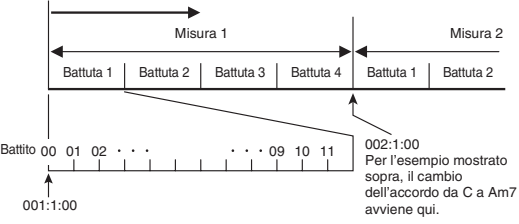

- **2.** Modificare il passo come si desidera.
	- È possibile riprodurre e controllare la progressione modificata premendo il pulsante  $\blacksquare$   $\blacktriangleright$ / $\blacksquare$ . La modifica della progressione di accordi non può essere eseguita mentre la sua riproduzione è in corso.
- **3.** Dopo aver terminato, toccare **is EXIT** per ritornare alla schermata per la selezione del tipo di modifica (pagina IT-29).

#### $\sim$  NOTA

• In una singola preregolazione possono essere contenute fino a 999 misure. Se le vostre modifiche causano il superamento di questo limite, sulla schermata apparirà il messaggio "Measure Limit" e diverrà impossibile eseguire ulteriori modifiche.

#### ■ Per modificare l'informazione di accordi di **preregolazione**

- **1.** Usare le icone "▲" e "▼" sullo schermo per selezionare il passo che si desidera cambiare.
- **2.** Introdurre l'informazione del timing o un accordo.
	- Per cambiare il timing, toccare il valore attuale "Measure", "Beat", o "Tick", e quindi usare i pulsanti  $\mathbb{B} \vee$ ,  $\wedge$  per cambiare il valore di timing.
	- Per cambiare un accordo, toccarlo e quindi eseguire l'accordo desiderato sulla tastiera.

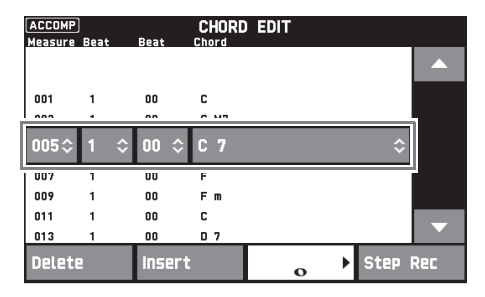

• Il timing del primo passo (001:1:00) è fissato e non può essere cambiato. Inoltre, il passo finale è sempre di una misura, indifferentemente dalla risoluzione.

#### ■ Per inserire un nuovo accordo

- **1.** Usare le icone "▲" e "▼" sullo schermo per selezionare il passo che viene immediatamente prima della posizione dove si desidera inserire un nuovo accordo.
- **2.** Toccare "Insert" e quindi eseguire l'accordo desiderato sulla tastiera.

#### ■ Per inserire una serie sequenziale di passi

- **1.** Usare le icone "▲" e "▼" sullo schermo per selezionare il passo che viene immediatamente prima della posizione dove si desidera inserire il passo.
- **2.** Toccare "Step Rec".
- **3.** Toccare l'icona della nota.

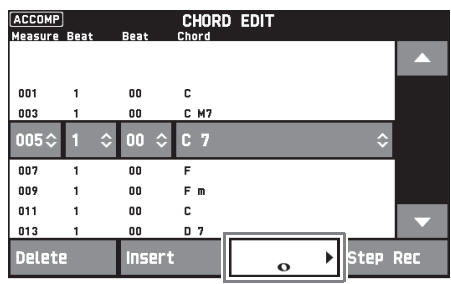

**4.** Toccare la nota che si desidera utilizzare.

#### **5.** Eseguire un accordo sulla tastiera.

In questo modo si introduce un passo della lunghezza da voi specificata nel punto 4 riportato sopra, e quindi si avanza all'introduzione del passo successivo.

- Toccando "Tie" senza introdurre un accordo, si specificherà una legatura.
- Toccando "Rest" senza introdurre un accordo, come risultato non verrà riprodotto nessun accordo durante questo passo.
- **6.** Dopo aver terminato l'inserimento dei passi, toccare di nuovo "Step Rec" per uscire dalla modifica dei dati.

#### ■ Per cancellare un passo

**1.** Usare le icone "▲" e "▼" sullo schermo per selezionare il passo che si desidera cancellare.

#### **2.** Toccare "Delete".

• Non è possibile cancellare il primo passo o l'ultimo passo.

#### **Per cambiare come un auto-accompagnamento viene eseguito**

**1.** Sulla schermata per la selezione del tipo di modifica (pagina IT-29), toccare "Parameter Edit" per visualizzare la schermata di modifica dell'esecuzione di auto-accompagnamento mostrata sotto.

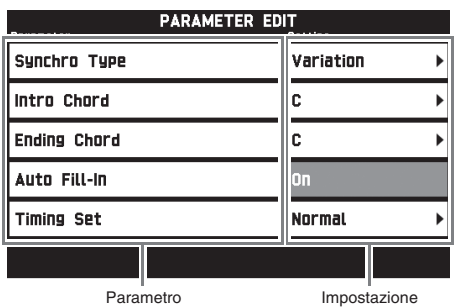

2. Toccare il parametro di cui si desidera cambiare l'impostazione, e quindi usare i pulsanti **18 V**, **^** per cambiare il valore di impostazione.

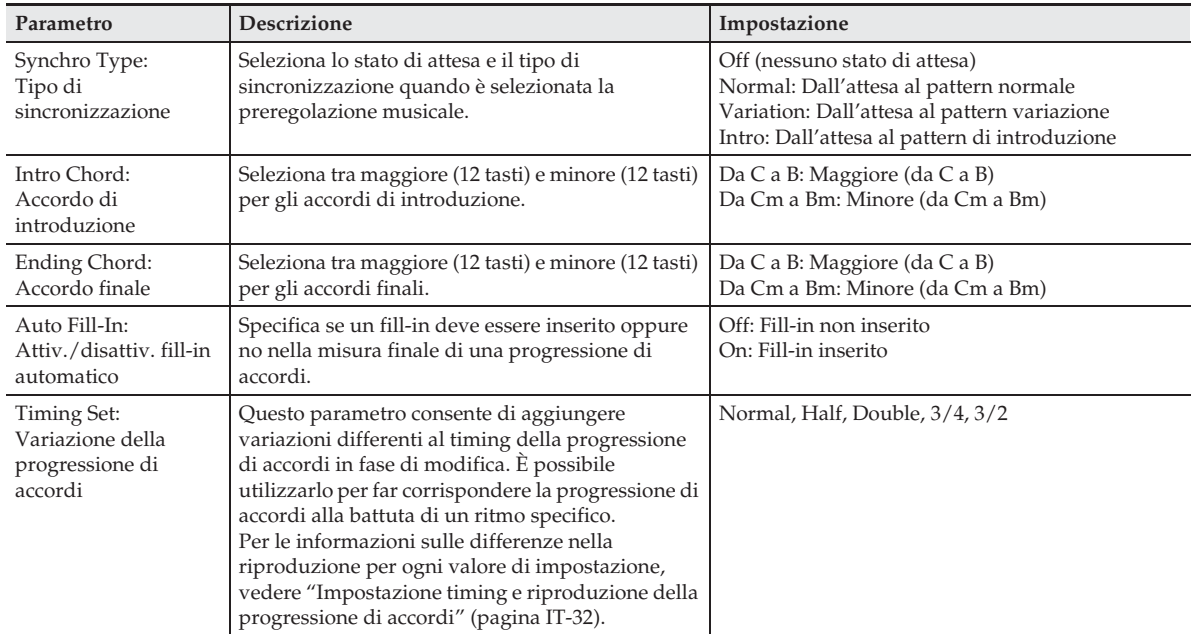

**3.** Dopo aver terminato, toccare **i6 EXIT** per ritornare alla schermata per la selezione del tipo di modifica (pagina IT-29).

#### ■ Impostazione timing e riproduzione della progressione di accordi

Questa sezione spiega come le progressioni di accordi vengono eseguite concordemente alle impostazioni "Timing Set" riportate nel punto 2 in "Per cambiare come un auto-accompagnamento viene eseguito" (pagina IT-31). Notare che questa impostazione influisce solo sulla riproduzione. Essa non cambia i dati della progressione di accordi.

• Normal

Riproduce gli accordi con lo stesso timing della registrazione.

 $\bullet$  Half

Riproduce gli accordi, misura per misura, con un timing che è la metà di quello della registrazione. *Esempio:*

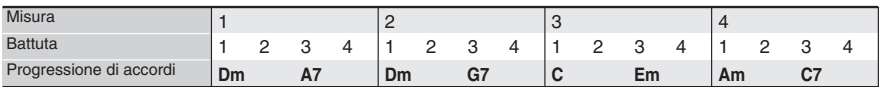

Di seguito viene mostrato ciò che accade quando viene utilizzata l'impostazione "Half" per riprodurre una preregolazione dell'utente che è stata creata sulla base di una preregolazione musicale con un ritmo di tempo 4/4.

#### **Riproduzione Half quando alla preregolazione dell'utente è assegnato un ritmo di tempo 4/4**

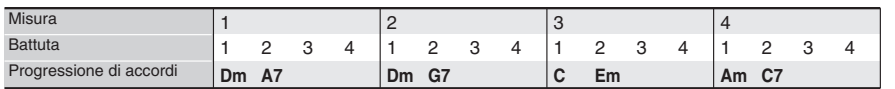

#### **Riproduzione Half quando alla preregolazione dell'utente è assegnato un ritmo di tempo 2/4**

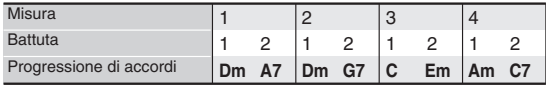

#### $\bullet$  Double

Riproduce gli accordi, misura per misura, con un timing doppio di quello della registrazione. Riproducendo una progressione di accordi simile a quella mostrata per "Half" riportata sopra mentre è specificato "Double", ha come risultato la progressione mostrata di seguito.

#### **Riproduzione Double quando alla preregolazione dell'utente è assegnato un ritmo di tempo 4/4**

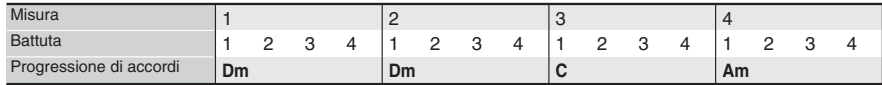

#### **Riproduzione Double quando alla preregolazione dell'utente è assegnato un ritmo di tempo 8/4**

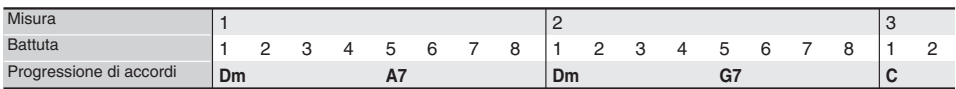

#### $\bullet$  3/4

Riproduce gli accordi, misura per misura, con un timing che è 3/4 di quello della registrazione. Questa impostazione è ottimale per l'utilizzo con un ritmo di tempo 6/8.

Riproducendo una progressione di accordi simile a quella mostrata per "Half" riportata sopra mentre è specificato "3/4", ha come risultato la progressione mostrata di seguito.

#### **Riproduzione 3/4 quando alla preregolazione dell'utente è assegnato un ritmo di tempo 4/4**

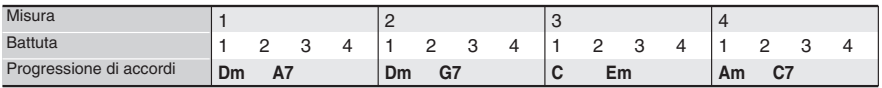

#### **Riproduzione 3/4 quando alla preregolazione dell'utente è assegnato un ritmo di tempo 6/8**

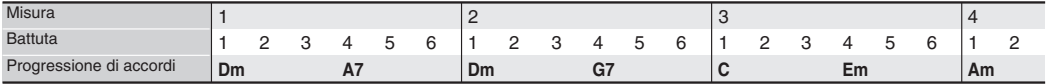

#### $\bullet$  3/2

Riproduce gli accordi, misura per misura, con un timing che è 3/2 di quello della registrazione. Questa impostazione è ottimale per l'utilizzo con un ritmo di tempo 6/4.

Riproducendo una progressione di accordi simile a quella mostrata per "Half" riportata sopra mentre è specificato "3/2", ha come risultato la progressione mostrata di seguito.

#### **Riproduzione 3/2 quando alla preregolazione dell'utente è assegnato un ritmo di tempo 4/4**

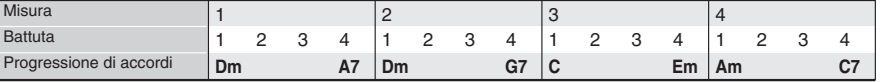

#### **Riproduzione 3/2 quando alla preregolazione dell'utente è assegnato un ritmo di tempo 6/4**

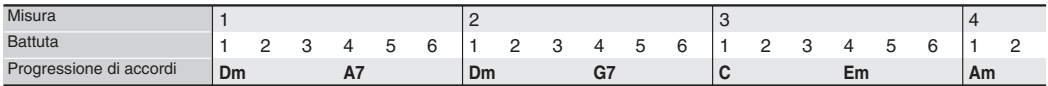

#### NOTA

• Quando è selezionato "Double" o "3/2", il timing degli accordi viene commutato ad un timing più lento. Qualsiasi accordo che non si adatta in una misura non viene riprodotto.

# **Cancellazione di una preregolazione dell'utente**

- **1.** Sullo schermo MENU, toccare "MUSIC PRESET".
- **2.** Toccare "Edit".
- **3.** Toccare "Clear".
- **4.** Toccare la preregolazione dell'utente che si desidera cancellare, e quindi toccare "Execute".
- **5.** Toccare "Yes".

Questa operazione cancella la preregolazione dell'utente selezionata.

• Per annullare l'operazione di cancellazione, toccare "No".

**Registrazione delle configurazioni di timbro e ritmo**

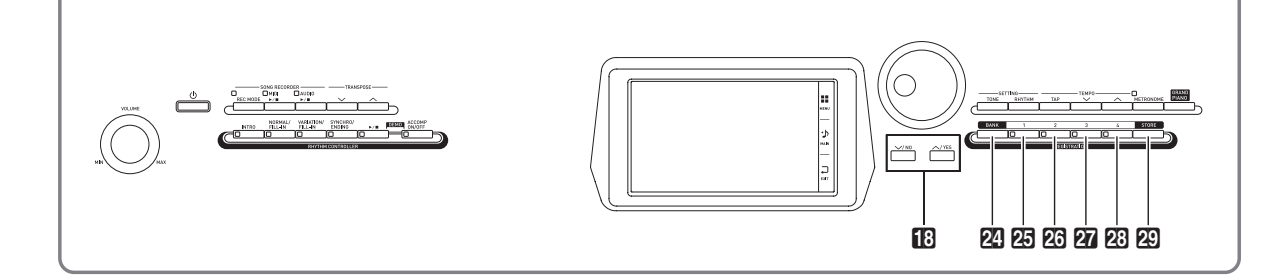

La memoria di registrazione vi permette di memorizzare le configurazioni del piano digitale (timbro, ritmo, ecc.) per richiamarle istantaneamente ogniqualvolta sia necessario. La memoria di registrazione semplifica l'esecuzione di brani complessi che richiedono cambi consecutivi di timbro e ritmo.

È possibile avere fino ad un massimo di 96 configurazioni alla volta nella memoria di registrazione. Per una configurazione, usare il pulsante **24** BANK e i pulsanti **REGISTRATION** da **25** a **23**.

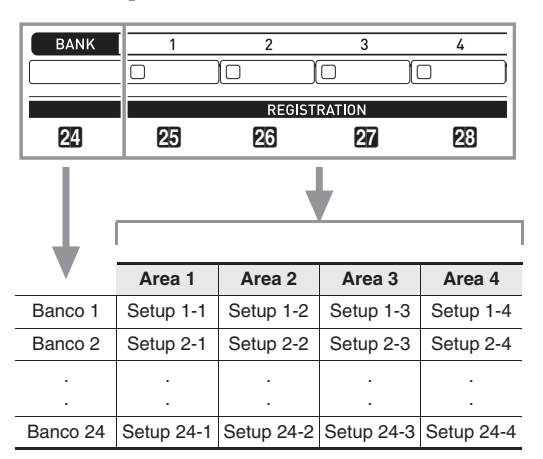

- Premere il pulsante **24 BANK** e quindi usare i pulsanti **13 V, A** per cambiare il numero di banco.
- Premendo un pulsante **REGISTRATION** (da **co** a 23) si seleziona l'area corrispondente nel banco attualmente selezionato.

#### NOTA

• Per i dettagli su queste impostazioni, vedere la "Lista dei parametri" (pagina A-14).

#### **Per salvare i dati di registrazione**

- **1.** Configurare il piano digitale con il timbro, ritmo ed altre impostazioni che si desidera salvare.
- **2.** Mantenendo premuto il pulsante **29 STORE**, eseguire l'operazione ripotata di seguito.

Usare i pulsanti **i b** ∨, ∧ per selezionare il banco dove si desidera salvare i dati, e quindi premere un pulsante **REGISTRATION** (da **25** a **23**) per specificare un'area.

I dati verranno salvati al banco ed area da voi specificati.

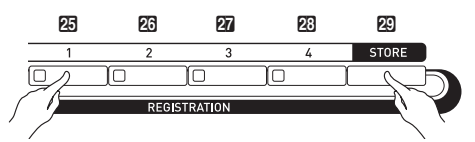

*Esempio:* Banco 4, Area 1

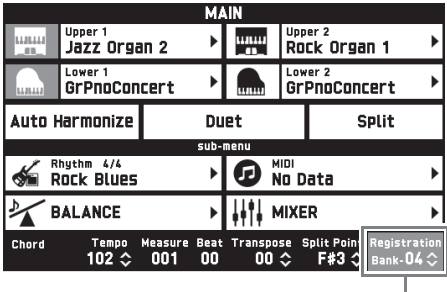

Banco

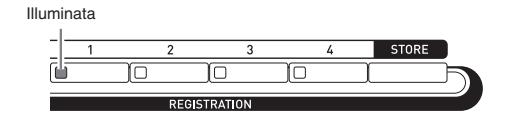

#### **Per richiamare una configurazione di registrazione**

- **1.** Premere il pulsante **24 BANK** per selezionare il banco che contiene la configurazione che si desidera richiamare.
	- Il banco e numeri di area attualmente selezionati sono mostrati sulla schermata MAIN e il pulsante lampeggia.

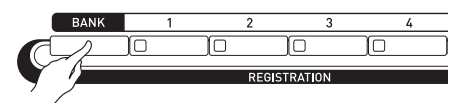

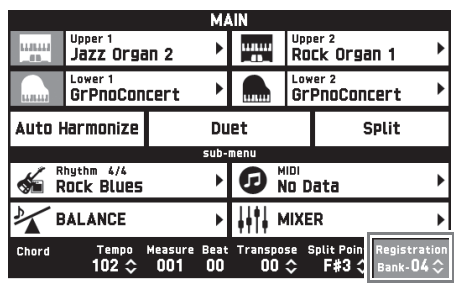

**2.** Usare i pulsanti **REGISTRATION** (da  $\overline{\mathfrak{B}}$  a 23) per selezionare l'area la cui configurazione si desidera richiamare.

In questo modo si richiama la predisposizione della memoria di registrazione e si configurano automaticamente le impostazioni del piano digitale concordemente.

*Esempio:* Quando si richiamano i dati di registrazione in Banco 4, Area 1

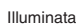

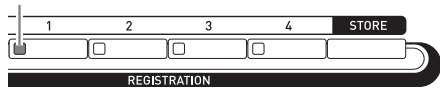

# NOTA

• È possibile usare Accomp Freeze per specificare le impostazioni di acccompagnamento che devono essere lasciate invariate ogni volta che viene applicata una configurazione di registrazione. Per i dettagli, vedere "Schermata SYSTEM SETTING" e "Configurazione delle impostazioni del piano digitale" (pagine da IT-48 a IT-55).

#### ■ Salvataggio dei dati di configurazione **registrazione ad un dispositivo esterno**

Vedere "Collegamento ad un computer" (pagina IT-60).
# **Registrazione e riproduzione**

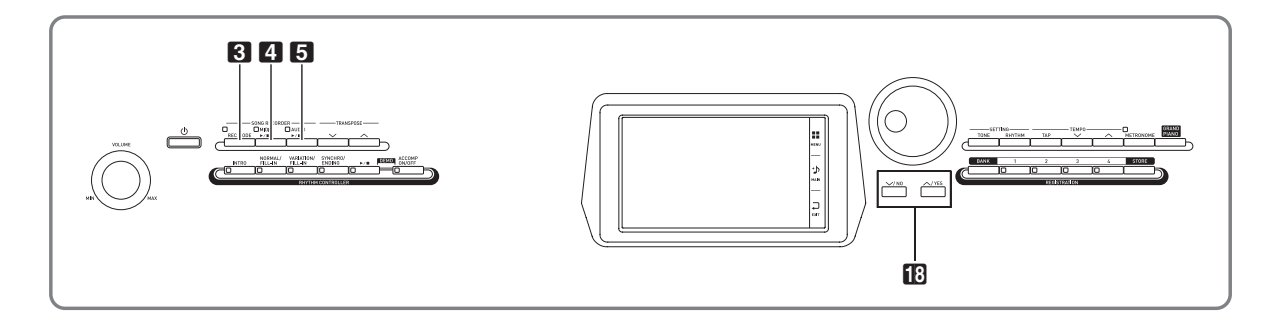

Il vostro piano digitale può registrare quello che voi eseguite sulla tastiera e riprodurlo quando si desidera. Il piano digitale ha due funzioni di registrazione: un registratore MIDI e un registratore audio. Selezionare la funzione che è più adatta alle neccessità per il tipo di registrazione che si desidera eseguire.

# (V) IMPORTANTE!

• CASIO COMPUTER CO., LTD. non si assume alcuna responsabilità per eventuali danni, perdite di profitti, o pretese da parte di terzi in seguito alla cancellazione dei dati registrati, dovuta a problemi di malfunzionamento, riparazioni, o per qualsiasi altra ragione.

#### ■ **Caratteristiche di registrazione**

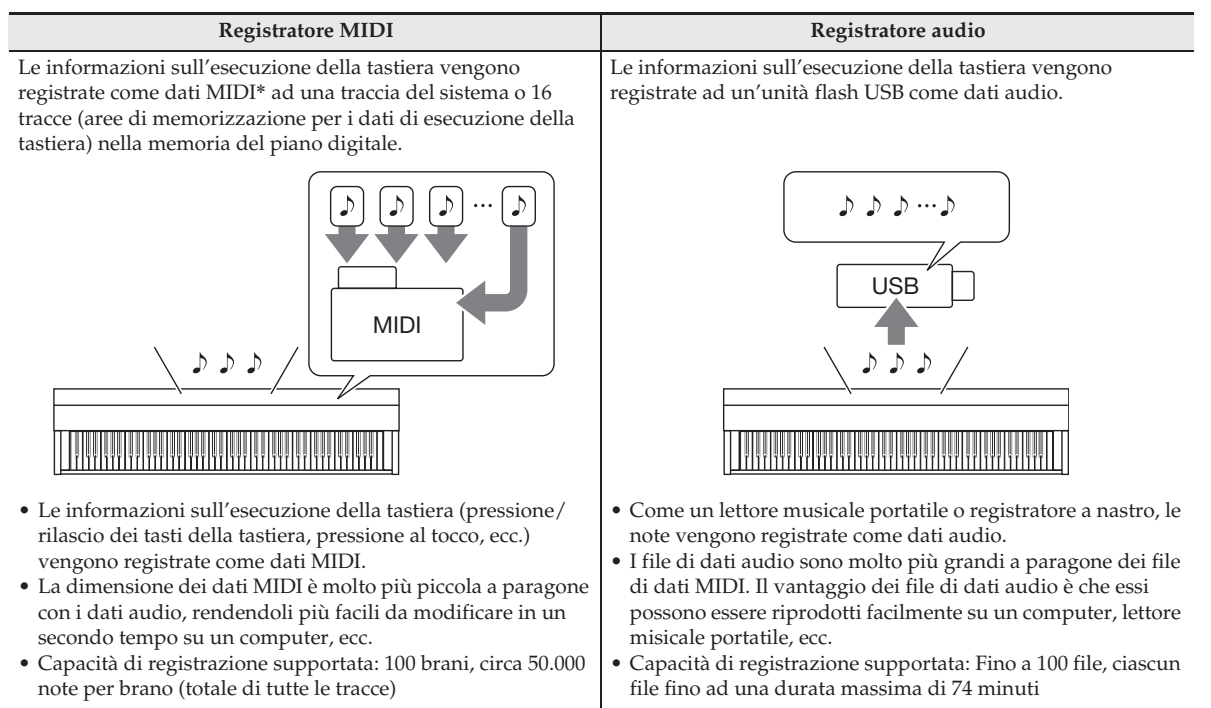

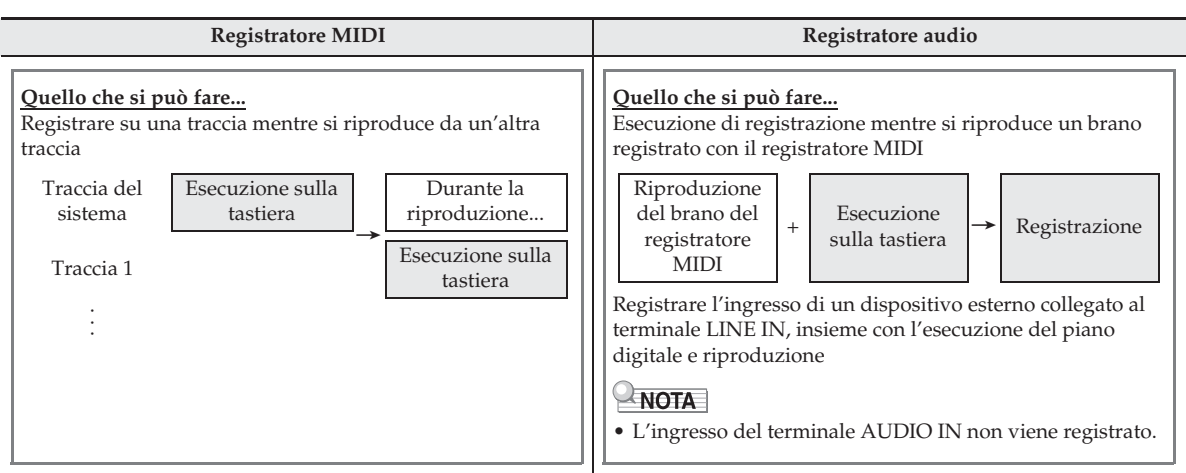

#### ■ **Caratteristiche di riproduzione**

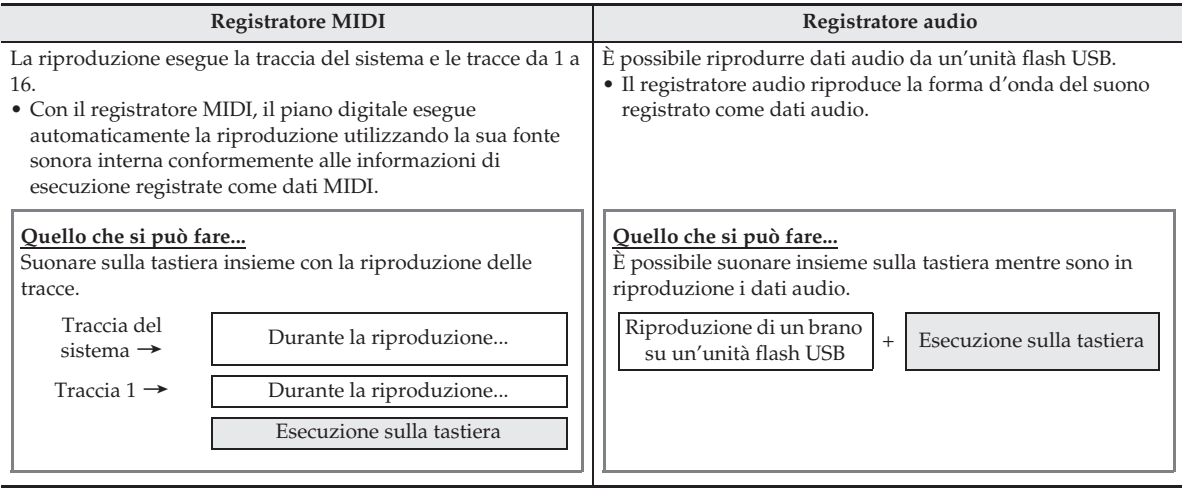

#### \* MIDI

MIDI è l'abbreviazione di "Musical Instrument Digital Interface". Esso è uno standard universale che rende possibile per strumenti musicali, computer ed altri dispositivi, di scambiare le informazioni di esecuzione (pressione/rilascio dei tasti della tastiera, pressione al tocco, ecc.) indifferentemente dal fabbricante. I dati di esecuzione in questo caso vengono chiamati "dati MIDI".

# **Registrazione alla memoria del piano digitale (Registratore MIDI)**

Eseguire i passi riportati sotto per registrare la vostra esecuzione sulla tastiera, alla memoria del piano digitale.

**1.** Configurare il timbro, il ritmo e le altre impostazioni che si desidera utilizzare.

- Le impostazioni che si configurano qui verranno incluse come parte dei dati MIDI registrati.
- Per i dettagli su ciò che viene incluso nei dati MIDI registrati, vedere la sezione "Traccia del sistema" (pagina IT-39).
- **2.** Sullo schermo MENU, toccare "MIDI RECORDER".

#### **3.** Toccare "0".

In questo modo si attiva il registratore e si entra nella modalità di registrazione.

• Ogni volta che si preme "0", commutano ciclicamente le modalità come viene mostrato sotto.

#### **Modalità di riproduzione**

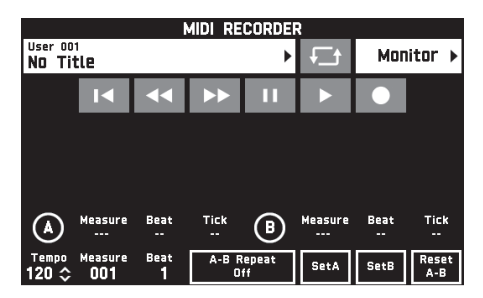

Spenta

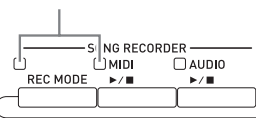

**Modalità di registrazione**

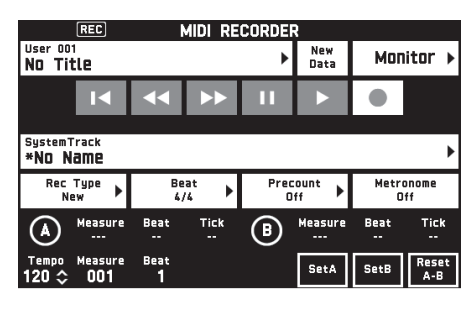

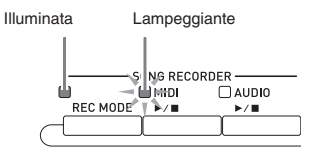

# **4.** Toccare "New Data".

Questa operazione abilita la registrazione di nuovi dati alla traccia del sistema.

# **5.** Eseguire qualche brano sulla tastiera.

La registrazione inizia non appena si esegue qualche brano.

- È possibile anche avviare la registrazione toccando  $"$ .
- È inoltre possibile configurare il piano digitale in modo che l'auto-accompagnamento venga incluso nei dati registrati.
- $\bullet$  Il pulsante  $\overline{4}$  MIDI  $\blacktriangleright$   $\bullet$  *è* illuminato mentre è in corso la registrazione.
- **6.** Dopo aver terminato la registrazione, toccare  $"$ .

Questo causa lo spegnimento del pulsante 3 **REC MODE** e del pulsante 4 **MIDI**  $\blacktriangleright$ /**l**, e si introduce la modalità di riproduzione.

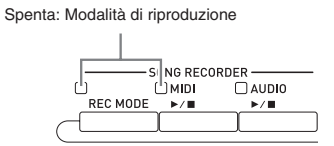

# NOTA

- È anche possibile introdurre la modalità di registrazione premendo il pulsante 3 **REC MODE** e quindi toccando "MIDI RECORDER". Questo metodo può essere utilizzato per introdurre la modalità di registrazione soltanto per effettuare una nuova registrazione.
- La capacità della memoria di registrazione è di circa 50.000 note per brano. Quando la capacità rimanente è di 100 note o inferiore, la spia del pulsante 4 **MIDI**  $\blacktriangleright$ /**I** lampeggerà ad alta velocità. La registrazione si arresterà automaticamente quando viene raggiunto il limite consentito.

# (V) IMPORTANTE!

- Il piano digitale ha memoria per 100 brani.
- Se viene interrotta l'alimentazione al piano digitale mentre la registrazione è in corso, tutto quello che è stato registrato fino a quel momento verrà perso. Prestare attenzione che non venga spenta l'alimentazione accidentalmente durante le operazioni di registrazione.

# **Per registrare su una specifica traccia (Parte)**

È possibile registrare individualmente strumenti specifici, la mano sinistra e la mano destra, o altre parti di un brano, e quindi unirle in un brano finale.

#### ■ Che cosa è una traccia?

Una "traccia" è una parte registrata separata di un brano. Il registratore MIDI di questo piano digitale dispone di un totale di 17 tracce, una delle quali è una traccia del sistema, come viene descritto di seguito.

#### z **Traccia del sistema**

Oltre alle note eseguite sulla tastiera ed altri dati delle operazioni di esecuzione, la traccia del sistema include anche una vasta gamma di informazioni di configurazione per il brano, includendo l'attivazione/disattivazione della sovrapposizione, attivazione/disattivazione della suddivisione, tempo, impostazioni di auto-accompagnamento, attivazione/disattivazione del reverbero, ecc. Quando si registra un brano a singola traccia nella memoria del registratore, come viene mostrato nella sezione "Registrazione alla memoria del piano digitale (Registratore MIDI)" (pagina IT-38), viene registrato tutto nella traccia del sistema.

#### z **Tracce da 01 a 16**

Queste tracce possono essere utilizzate per registrare le note, come anche le operazioni con la rotella di pitch bend e con il pedale, e l'impostazione del timbro della tastiera. Queste tracce possono essere unite con la traccia del sistema e creare insieme il brano finale.

### ■ Dati di traccia supportati

Di seguito vengono descritti i dati che possono essere registrati a ciascun tipo di traccia.

#### **Traccia del sistema, tracce da 01 a 16**

Esecuzione tastiera\*1, impostazione del timbro della tastiera\*1, funzionamento dei pedali e della rotella di pitch bend, impostazioni del mixer (escluso attiv./ disattiv. parte)

#### **Solo traccia del sistema**

Ritmo, impostazione di bilanciamento, impostazione di effetto (reverbero, chorus, delay), tempo, impostazione/esecuzione dell'autoaccompagnamento, preselezione "One-Touch", esecuzione di preregolazione musicale\*2, registrazione\*2, 3

- \*1 Solo Upper 1 per le tracce da 1 a 16
- \*2 Solo richiamo
- \*3 L'impostazione del livello di volume dell'autoaccompagnamento e della trasposizione dei dati richiamati non è inclusa nella registrazione.
- **1.** Registrare la prima parte alla traccia del sistema.
	- Usare la procedura riportata in "Registrazione alla memoria del piano digitale (Registratore MIDI)" (pagina IT-38) per registrare alla traccia del sistema.
- **2.** Successivamente, selezionare il timbro della parte che si desidera suonare e registrare.
- **3.** Sullo schermo MENU, toccare "MIDI RECORDER".
- **4.** Toccare "0" per introdurre la modalità di registrazione.
- **5.** Toccare il nome della traccia.

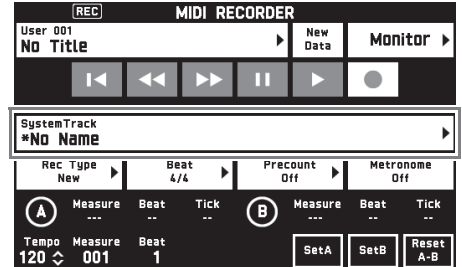

**6.** Toccare la traccia (da Solo Track 1 a Solo Track 16) che si desidera registrare.

#### **7.** Avviare l'esecuzione di qualche brano sulla tastiera.

Questa operazione avvia la registrazione insieme con la riproduzione di ciò che è stato registrato alla traccia del sistema, in modo che sia possibile suonare insieme con la traccia del sistema.

#### **8.** Dopo aver terminato l'esecuzione, toccare  $"$

In questo modo si entra nella modalità di riproduzione. Toccare " $\blacktriangleright$ " per riprodurre ciò che è stato registrato fino a questo punto. Per arrestare la riproduzione, toccare "■".

- È possibile usare la procedura seguente per attivare (riproduzione abilitata) e disattivare (riproduzione disabilitata) le tracce specifiche. Questo vi consente di ascoltare solo la traccia(tracce) che si desidera quando si registra una nuova traccia.
	- (1) Toccare "Monitor". Questa operazione visualizza la schermata delle proprietà di riproduzione del registratore MIDI.
	- (2) È possibile selezionare "Mute" o "Solo" per ciascuna delle tracce. Mute: La traccia non viene riprodotta. Solo: La traccia selezionata viene riprodotta singolarmente.

È possibile rendere mute determinate tracce registrate, in modo che esse non siano riprodotte quando si registra una nuova traccia.

**9.** Ripetere i passi da 2 a 8 riportati sopra come si richiede per registrare tutte le parti necessarie per completare il vostro brano.

#### $\n **NOTA**\n$

• È possibile sovraregistrare la traccia attualmente selezionata senza cambiare nessuna delle impostazioni. Toccare semplicemente "Rec Type" sulla schermata visualizzata nella modalità di registrazione, e quindi selezionare "Re-Recording".

### **Per sovraregistrare parte di un brano del registratore (Registrazione punch-in)**

È possibile utilizzare la registrazione punch-in per sovraregistrare una parte specifica del brano del registratore che si desidera migliorare o correggere.

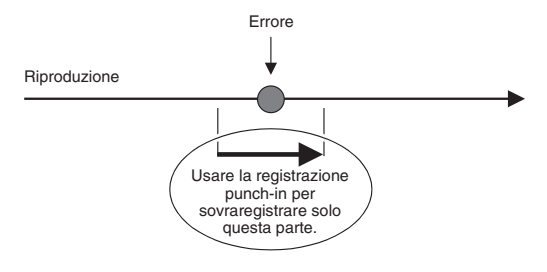

- **1.** Introdurre la modalità di registrazione del registratore MIDI e quindi selezionare la traccia dove si desidera eseguire la registrazione punch-in.
	- Per informazioni su come selezionare una traccia, vedere i punti 4 e 5 riportati in "Per registrare su una specifica traccia (Parte)" (pagina IT-39).

# **2.** Toccare "Rec Type".

#### **3.** Toccare "Punch In Sync".

• Se si desidera cancellare tutti i dati nella traccia seguente la sezione da voi registrata con la registrazione punch-in, toccare "Punch Out Erase".

#### **4.** Toccare "▶".

In questo modo si avvierà la riproduzione della traccia selezionata.

**5.** Quando la riproduzione raggiunge il punto che si desidera sovraregistrare, eseguire la nota(e) desiderata sulla tastiera.

Questa operazione avvia la registrazione punch-in, quindi continuare a suonare.

- Anche eseguendo un'operazione con i pedali o con la rotella di pitch bend, si avvierà la registrazione punch-in.
- In aggiunta all'esecuzione con la tastiera, è anche possibile avviare la registrazione punch-in eseguendo l'operazione riportata di seguito.

Toccare "Punch In"\*1, cambiare il timbro, cambiare il ritmo\*2, cambiare il tempo\*2.

- \*1 Utilizzato quando si desidera avviare la registrazione punch-in senza modificare l'esecuzione o le impostazioni.
- \*2 Solo traccia del sistema
- Durante la riproduzione punch-in, è possibile toccare "**SA"** per saltare indietro, oppure " $\blacktriangleright$ " per saltare in avanti. Questo consente di saltare più rapidamente alla posizione in cui si desidera registrare. È anche possibile mettere in pausa la riproduzione "II".

### **6.** Dopo aver terminato la registrazione punchin, toccare " $\blacksquare$ ".

Tutto ciò che nella traccia segue il punto dove si è toccato "■" sarà mantenuto così com'è.

• Se si desidera annullare la registrazione punch-in prima della conclusione e mantenere i dati della traccia originale, toccare "Cancel Punch".

# **Per sovraregistrare una gamma specifica (Registrazione punch-in automatica)**

È possibile usare la procedura seguente per specificare una gamma particolare per la registrazione punch-in.

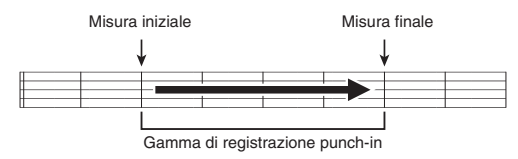

- **1.** Introdurre la modalità di registrazione del registratore MIDI, e quindi selezionare il brano che contiene la sezione che si desidera sovraregistrare.
- 2. Usare "<<" e ">" per visualizzare la prima misura della sezione che si desidera registrare e quindi toccare "Set A".

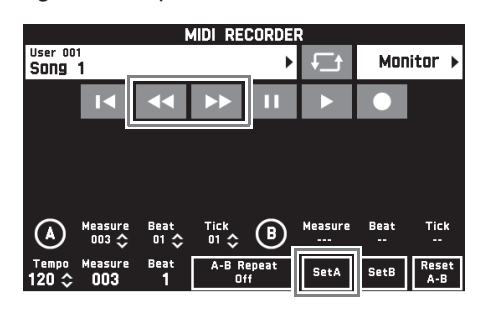

- **3.** Usare "<''e ">" per visualizzare l'ultima misura e quindi toccare "Set B".
- 4. Toccare " $\blacktriangleleft$ " per ritornare all'inizio del brano, oppure usare " $\blacktriangleleft$ " e " $\blacktriangleright$ " per regolare la posizione per avviare la riproduzione.
- **5.** Toccare "●".

In questo modo si entra nello stato di standby di registrazione.

- **6.** Toccare "Rec Type".
- **7.** Toccare "Punch In A-B".
- 8. Toccare ">".
	- La registrazione punch-in si avvierà dalla misura iniziale e si arresterà automaticamente con la misura finale.

#### ■ Per sovraregistrare un'area più piccola di **una misura**

Usare la procedura riportata sotto per specificare un'area di registrazione punch-in che include una parte di una misura.

*Esempio:* Per sovraregistrare dalla battuta 3 della misura 2 fino alla battuta 1 della misura 4

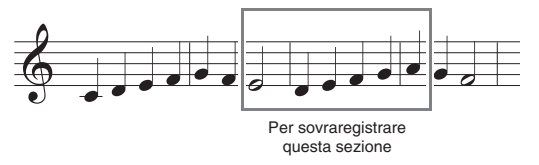

- **1.** Usare il registratore MIDI per avviare la riproduzione del brano che contiene la sezione che si desidera sovraregistrare.
- **2.** Quando la riproduzione raggiunge il punto dove si desidera avviare la registrazione punch-in, toccare "Set A".
	- Dopo aver toccato "Measure", "Beat", o "Tick" per il punto A, è possibile quindi usare i pulsanti  $\mathbb{B} \times$ ,  $\bigwedge$  per eseguire le regolazioni fini al punto di avvio.

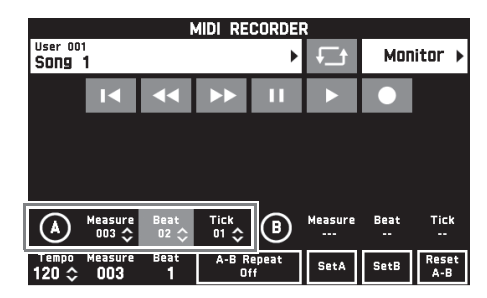

- **3.** Quando la riproduzione raggiunge il punto dove si desidera terminare la registrazione punch-in, toccare "Set B".
	- Dopo aver toccato "Measure", "Beat", o "Tick" per il punto B, è possibile quindi usare i pulsanti  $\Box \vee$ ,  $\bigwedge$  per eseguire le regolazioni fini al punto finale.

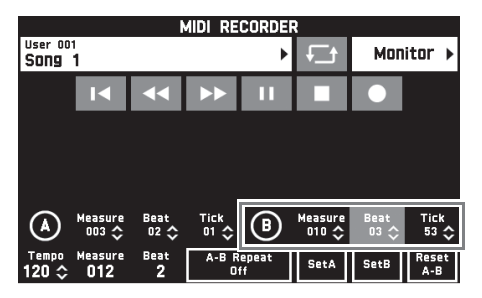

**4.** Toccare "■" per arrestare la riproduzione.

- 5. Toccare " $\blacktriangleleft$ " per ritornare all'inizio del brano, oppure usare "<< "> e "
>>> " per regolare la posizione per avviare la riproduzione.
- **6.** Toccare "0" per introdurre la modalità di registrazione e quindi selezionare la traccia dove si desidera eseguire la registrazione punch-in.
	- Per informazioni su come selezionare una traccia, vedere i punti 4 e 5 riportati in "Per registrare su una specifica traccia (Parte)" (pagina IT-39).
- **7.** Toccare "Rec Type".
- **8.** Toccare "Punch In A-B".
- 9. Toccare ">".
	- La registrazione punch-in si avvia automaticamente quando la riproduzione raggiunge il punto di avvio, e si conclude quando raggiunge il punto finale da voi specificato nel punto 3.

# **Per eseguire dati MIDI**

È possibile utilizzare la procedura riportata sotto per eseguire la riproduzione automatica dei dati MIDI (dati di registrazioni MIDI o file SMF) salvati nella memoria del piano digitale o su un'unità flash USB, ed esercitarsi insieme sulla tastiera.

- Per informazioni sul caricamento dell'unità flash USB sul piano digitale e l'importazione dei dati MIDI alla memoria del piano digitale, vedere "Caricamento dei dati da un'unità flash USB alla memoria del piano digitale" (pagina IT-58).
- **1.** Sullo schermo MENU, toccare "MIDI RECORDER".

Questo visualizza una schermata MIDI RECORDER.

**2.** Toccare il nome del file.

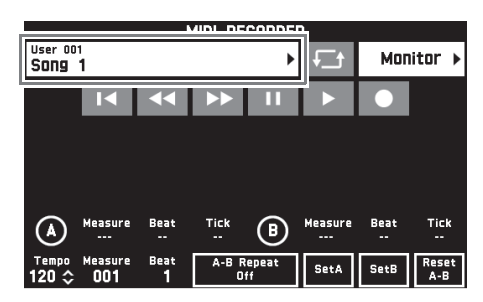

- **3.** Toccare la scheda "User" per riprodurre i dati MIDI salvati nella memoria del piano digitale, oppure la scheda "Media" per riprodurre da un'unità flash USB.
- **4.** Toccare i dati MIDI che si desidera riprodurre.

# **5.** Toccare ">".

Questo avvia la riproduzione.

- È anche possibile avviare la riproduzione premendo il pulsante  $\overline{4}$  MIDI  $\overline{>}/\overline{ }$ .
- Le operazioni riportate sotto sono supportate mentre i dati MIDI sono in fase di riproduzione, durante l'attesa di riproduzione, oppure mentre la riproduzione è in pausa.

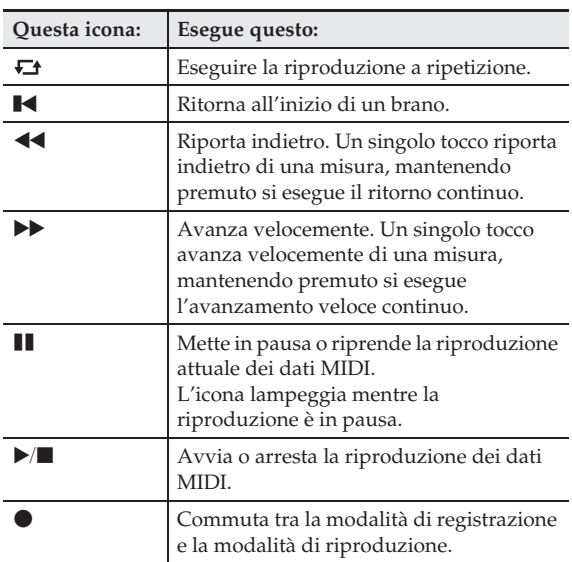

# **6.** Per arrestare la riproduzione, toccare "".

• È anche possibile arrestare la riproduzione premendo il pulsante  $\overline{4}$  MIDI  $\overline{>}/\overline{ }$ .

# **Per regolare il bilanciamento tra il volume della riproduzione e della tastiera (Volume MIDI)**

È possibile cambiare soltanto il livello di volume della riproduzione automatica dei dati MIDI, senza influire sul volume della tastiera. Per i dettagli, vedere "Schermata BALANCE" riportato in "Configurazione delle impostazioni del piano digitale" (pagine da IT-48 a IT-55).

### **Per ripetere la riproduzione di una specifica sezione (Ripetizione)**

È possibile configurare il piano per ripetere la sezione di un brano su cui si desidera esercitarsi. È possibile, ad esempio, specificare la riproduzione ripetuta dalla misura 5 alla misura 8.

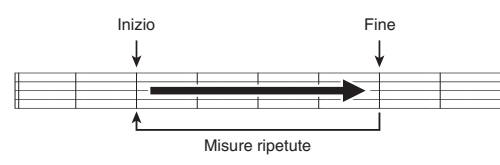

**1.** Toccare " $\blacktriangleright$ ".

In questo modo si avvia la riproduzione automatica.

**2.** Quando la riproduzione raggiunge l'inizio della sezione che si desidera ripetere, toccare "Set A".

Questo pone la misura dove si è toccato "Set A" come "misura iniziale".

• È anche possibile eseguire la regolazione fine al punto iniziale. Dopo aver toccato "Measure", "Beat", o "Tick" per il punto A, è possibile quindi usare i pulsanti  $\mathbb{B} \vee$ ,  $\wedge$  per regolare.

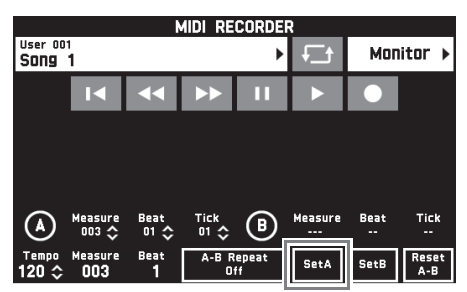

**3.** Quando la riproduzione raggiunge la fine della sezione che si desidera ripetere, toccare "Set B".

> Questo pone la misura dove si è toccato "Set B" come "misura finale".

• È anche possibile eseguire la regolazione fine al punto finale. Dopo aver toccato "Measure", "Beat", o "Tick" per il punto B, è possibile quindi usare i pulsanti **B**  $\vee$ ,  $\wedge$  per regolare.

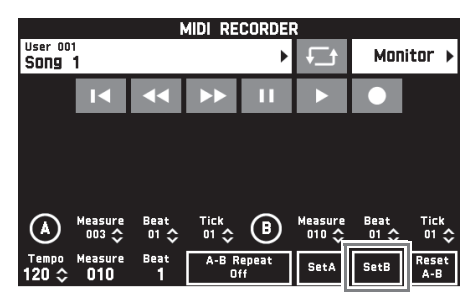

**4.** Toccare "A-B Repeat" per abilitare la riproduzione a ripetizione.

> Questa operazione avvia la riproduzione a ripetizione della sezione specificata.

**5.** Per disabilitare la riproduzione a ripetizione, toccare di nuovo "A-B Repeat", che riporterà alla riproduzione normale.

# $\sim$  NOTA

• Per annullare le impostazioni della misura iniziale e della misura finale, toccare "Reset A-B".

#### **Per rinominare i dati MIDI registrati**

- **1.** Sullo schermo MENU, toccare "MIDI RECORDER".
- **2.** Toccare il nome dei dati.
- **3.** Toccare "User Data Edit".
- **4.** Toccare "Rename".
- **5.** Toccare i dati che si desidera rinominare.
- **6.** Immettere il nuovo nome.
- **7.** Dopo aver terminato l'immissione del nome, toccare "Enter".
- **8.** Toccare "Yes".
	- Per annullare l'operazione di rinomina, toccare "No".

#### **Per copiare i dati MIDI registrati**

- **1.** Sullo schermo MENU, toccare "MIDI RECORDER".
- **2.** Toccare il nome dei dati.
- **3.** Toccare "User Data Edit".
- **4.** Toccare "Copy".
- **5.** Toccare i dati che si desidera copiare.
- **6.** Toccare "Execute".
- **7.** Toccare "Yes".
	- Per annullare l'operazione di copia, toccare "No".

#### **Per cancellare i dati registrati**

- **1.** Sullo schermo MENU, toccare "MIDI RECORDER".
- **2.** Toccare il nome dei dati.
- **3.** Toccare "User Data Edit".
- **4.** Toccare "Delete".
- **5.** Toccare i dati che si desidera cancellare.
- **6.** Toccare "Execute".
- **7.** Toccare "Yes".

Questa operazione cancella i dati MIDI da voi selezionati.

• Per annullare l'operazione di cancellazione, toccare "No".

### **Per rinominare una traccia**

- **1.** Sullo schermo MENU, toccare "MIDI RECORDER".
- **2.** Toccare "Monitor".
- **3.** Toccare "Edit".
- **4.** Toccare "Rename".
- **5.** Toccare la traccia che si desidera rinominare.
- **6.** Immettere il nuovo nome.
- **7.** Dopo aver terminato l'immissione del nome, toccare "Execute".
- **8.** Toccare "Yes".
	- Per annullare l'operazione di rinomina, toccare "No".

# **Per copiare una traccia ad un'altra**

- **1.** Sullo schermo MENU, toccare "MIDI RECORDER".
- **2.** Toccare "Monitor".
- **3.** Toccare "Edit".
- **4.** Toccare "Copy".
- **5.** Nella lista "Source", toccare la traccia che si desidera copiare.
- **6.** Nella lista "Destination", toccare la traccia di destinazione.
- **7.** Toccare "Execute".
- **8.** Toccare "Yes".
	- Per annullare l'operazione di copia, toccare "No".

#### **Per cancellare una traccia**

- **1.** Sullo schermo MENU, toccare "MIDI RECORDER".
- **2.** Toccare "Monitor".
- **3.** Toccare "Edit".
- **4.** Toccare "Clear".
- **5.** Toccare la traccia che si desidera cancellare.
- **6.** Toccare "Execute".
- **7.** Toccare "Yes".
	- Per annullare l'operazione di cancellazione, toccare "No".

# **Registrazione ad un'unità flash USB (Registratore audio)**

Qualsiasi esecuzione effettuata sul piano digitale viene registrata all'unità flash USB come dati audio (file WAV\*). Se si suona sul piano digitale mentre vengono riprodotti i dati memorizzati nella memoria del piano digitale, la riproduzione della memoria e la vostra esecuzione sulla tastiera vengono entrambe registrate all'unità flash USB.

- \* PCM lineare, 16 bit, 44,1 kHz, Stereo
- Ad ogni nuova registrazione di dati audio all'unità flash USB viene automaticamente assegnato un nuovo nome di file, in maniera che i dati esistenti non vengano sovrascritti.
- Non rimuovere mai l'unità flash USB mentre è in corso la registrazione o la riproduzione del registratore audio. In tal modo si possono corrompere i dati sull'unità flash USB e danneggiare la porta per unità flash USB.

#### **Per registrare l'esecuzione sulla tastiera ad un'unità flash USB**

#### **PREPARATIVI**

- Assicurarsi di formattare l'unità flash USB sul piano digitale prima di utilizzarla. Per ulteriori informazioni, vedere "Unità flash USB" a pagina IT-56.
- **1.** Inserire l'unità flash USB nella porta per unità flash USB del piano digitale.
	- Quando si esegue un'operazione con l'unità flash USB o si accende il piano digitale mentre è collegata un'unità flash USB, il piano digitale deve inizialmente eseguire una sequenza di "montaggio" per predisporre lo scambio di dati con l'unità flash USB. Le operazioni del piano digitale potrebbero essere momentaneamente disabilitate mentre è in esecuzione una sequenza di montaggio. Mentre è in corso il processo di montaggio, sul display verrà visualizzato il messaggio "Media Mounting". Potrebbero richiedersi fino a 10 o 20 secondi, oppure un tempo superiore, per montare un'unità flash USB. Non tentare di eseguire nessuna operazione sul piano digitale mentre è in corso una sequenza di montaggio. Un'unità flash USB ha necessità di essere montata ogni volta che essa viene collegata al piano digitale.
- **2.** Sullo schermo MENU, toccare "AUDIO RECORDER".

### **3.** Toccare "●".

In questo modo si attiva il registratore e si introduce la modalità di registrazione.

• Ogni volta che si preme " $\bullet$ ", commutano ciclicamente le modalità come viene mostrato sotto.

#### **Modalità di riproduzione**

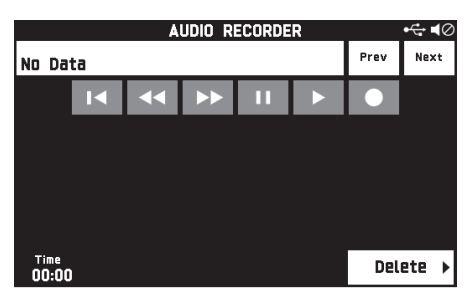

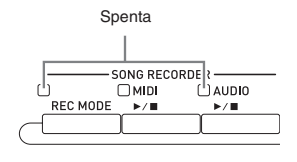

#### **Modalità di registrazione**

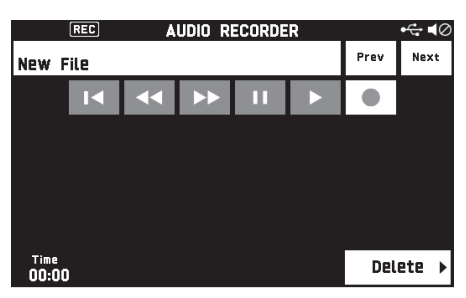

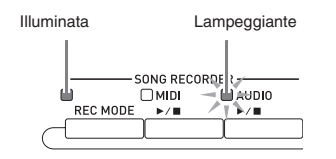

### **4.** Avviare l'esecuzione di qualche brano sulla tastiera.

Questa operazione determinerà l'avvio della registrazione all'unità flash USB.

- È possibile anche avviare la registrazione toccando  $^{\prime\prime}$  $\blacktriangleright$ ".
- Il pulsante **5** AUDIO  $\blacktriangleright$  **a** è illuminato mentre è in corso la registrazione.

#### $Q$  NOTA

• Non rimuovere l'unità flash USB dalla porta per unità flash USB mentre la spia del pulsante 5 **AUDIO ▶ ■** è illuminata fissa o lampeggiante. In questo modo si interromperà la registrazione e potrebbero venire corrotti i dati.

**5.** Per arrestare la registrazione, toccare "".

#### NOTA

• È anche possibile introdurre la modalità di registrazione premendo il pulsante 3 **REC MODE** e quindi toccando "AUDIO RECORDER".

#### **Per registrare l'esecuzione sulla tastiera con la riproduzione dalla memoria del piano digitale**

- **1.** Sullo schermo MENU, toccare "AUDIO RECORDER".
- **2.** Toccare "0" per introdurre la modalità di registrazione.

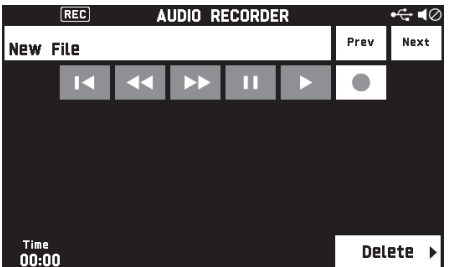

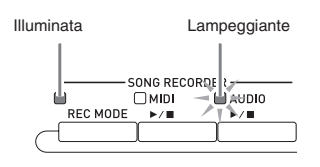

**3.** Toccare ">".

#### **4.** Premere il pulsante 4 MIDI ▶/■.

- Questa operazione avvia la riproduzione dei contenuti della memoria del piano digitale. Eseguire sulla tastiera.
- $\overline{\mathbf{5}}$ . Per arrestare la registrazione, toccare " $\blacksquare$ ".

## **Per eseguire insieme con i dati registrati su un'unità flash USB**

- **1.** Sullo schermo MENU, toccare "AUDIO RECORDER".
	- Il passo riportato sopra non è necessario se si stanno riproducendo i dati registrati immediatamente dopo la loro registrazione (mentre è visualizzata la schermata AUDIO RECORDER).

# **2.** Toccare il nome del file.

Questa operazione visualizza la schermata per la selezione del file audio.

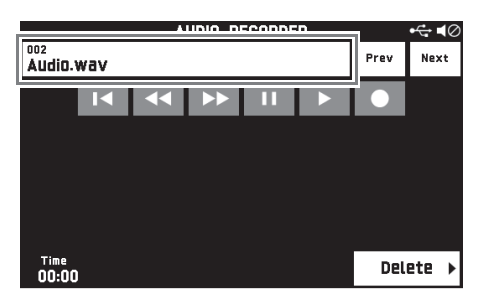

**3.** Toccare il brano che si desidera riprodurre.

# 4. Toccare ">".

In questo modo si avvia la riproduzione del brano selezionato.

- È anche possibile avviare la riproduzione premendo il pulsante  $\overline{5}$  AUDIO  $\blacktriangleright$   $\blacksquare$ .
- **•** Il pulsante 5 AUDIO ▶ **■** è lampeggiante mentre è in corso la riproduzione.

• Le operazioni riportate sotto sono supportate mentre i dati audio sono in fase di riproduzione, durante l'attesa di riproduzione, oppure mentre la riproduzione è in pausa. Notare che le operazioni di ritorno  $($ avanzamento veloce  $(\blacktriangleright\blacktriangleright)$  sono supportate soltanto durante la riproduzione.

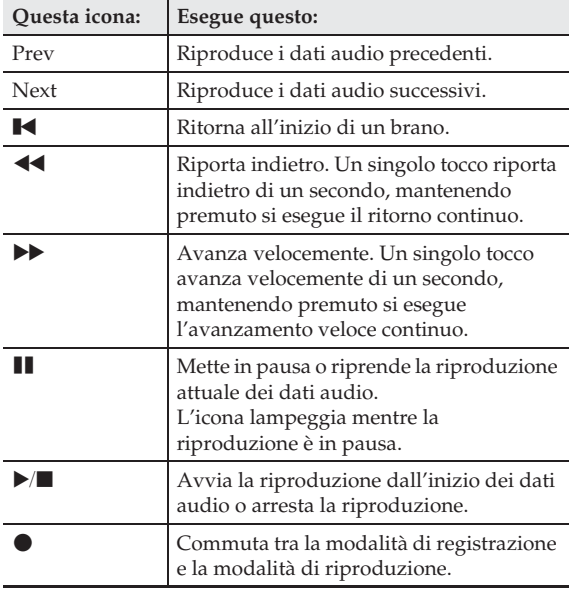

- $\overline{\mathbf{5}}$  Per arrestare il brano, toccare " $\blacksquare$ ".
	- È anche possibile arrestare la riproduzione premendo il pulsante **5** AUDIO  $\blacktriangleright$ /**E**.

### **Per cancellare un file audio da un'unità flash USB**

I file possono essere cancellati uno alla volta.

# (V) IMPORTANTE!

- Il procedimento descritto sotto cancella tutti i dati del brano selezionato. Notare che l'operazione di cancellazione non può essere annullata. Controllare per accertarsi che non si ha realmente più bisogno dei dati presenti nella memoria del piano digitale prima di eseguire i punti seguenti.
- **1.** Sullo schermo MENU, toccare "AUDIO RECORDER".
- **2.** Toccare il nome del file.
- **3.** Toccare "Delete".
- **4.** Toccare i dati che si desidera cancellare.
- **5.** Toccare "Execute".

### **6.** Toccare "Yes".

Questa operazione cancella i dati audio da voi selezionati.

• Per annullare l'operazione di cancellazione, toccare "No".

# **Configurazione delle impostazioni del piano digitale**

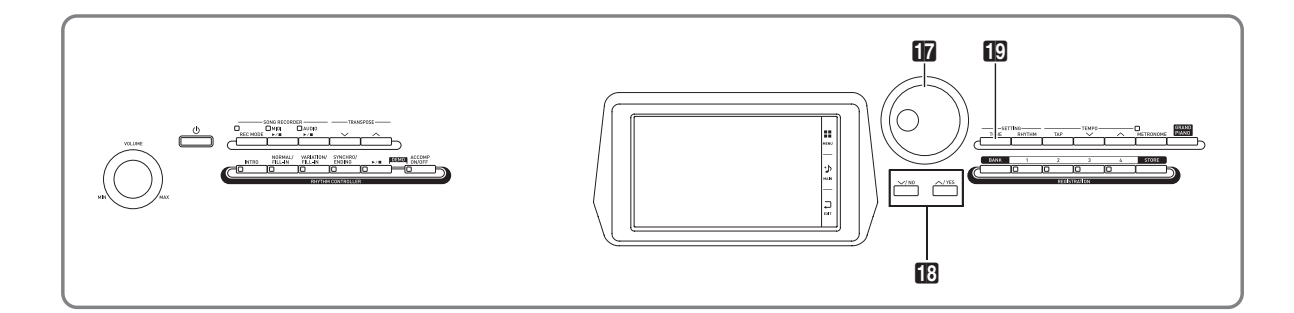

Sulla schermata MENU, è possibile cambiare il timbro e il ritmo selezionati, ed anche le impostazioni dei tasti e del tocco della tastiera, e le impostazioni dei pedali e MIDI, ed altro ancora. Questo significa che è possibile adeguare il funzionamento del piano digitale per adattarlo alle vostre particolari necessità.

# **Configurazione delle impostazioni del piano digitale**

**1.** Sulla schermata MENU, toccare il menu per le impostazioni che si desidera configurare.

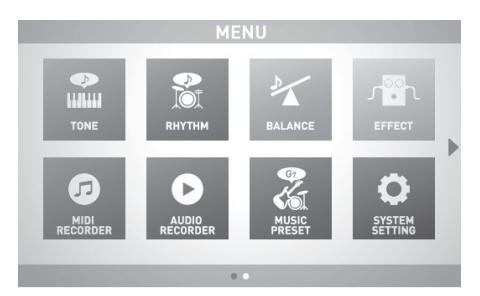

- **2.** Toccare la voce di cui si desidera cambiare l'impostazione.
- **3.** Usare il selettore **in** o i pulsanti **in**  $\vee$ ,  $\wedge$ per cambiare l'impostazione.

#### ■ **Schermata TONE**

Usare questa schermata per configurare il timbro e altre impostazioni della tastiera.

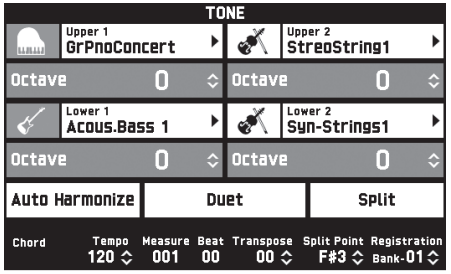

# $Q$ <sub>NOTA</sub>

• È anche possibile visualizzare la schermata TONE premendo il pulsante **B** TONE.

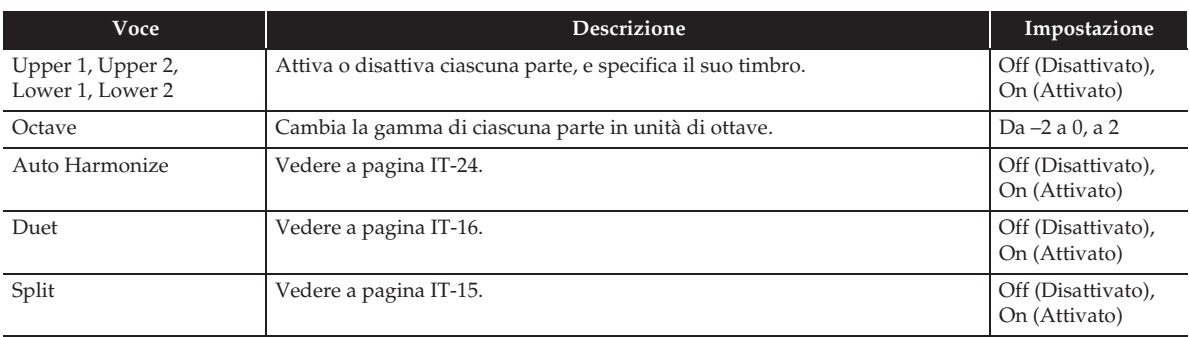

#### ■ **Schermata RHYTHM**

Usare questa schermata per configurare le impostazioni dell'auto-accompagnamento. Per maggiori informazioni, vedere la sezione "Uso dell'auto-accompagnamento" (pagina IT-20).

#### ■ **Schermata BALANCE**

Usare questa schermata per regolare le impostazioni di volume per la tastiera, auto-accompagnamento, ecc.

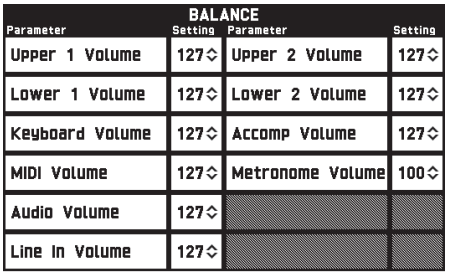

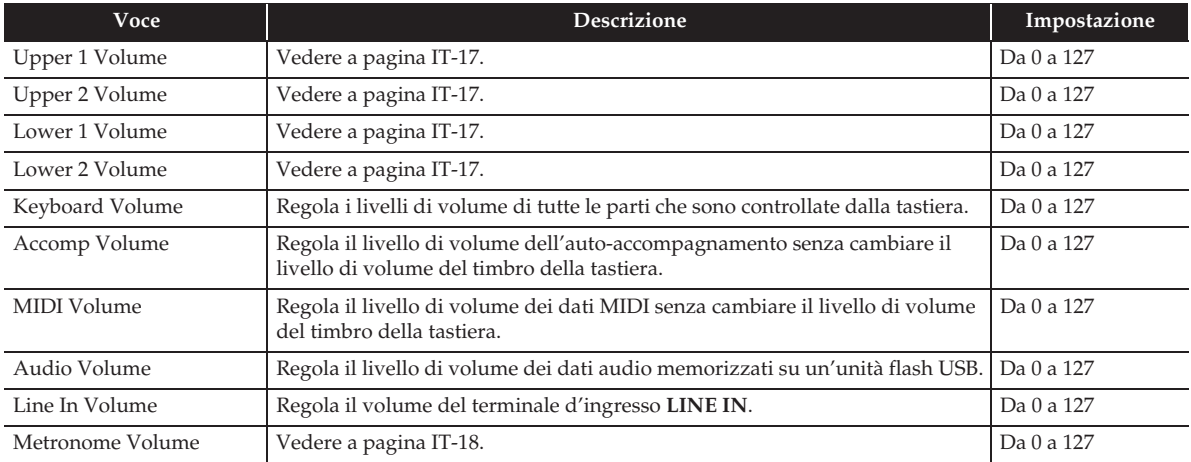

#### ■ Schermata **EFFECT**

Usare questa schermata per applicare una varietà di effetti acustici alle note.

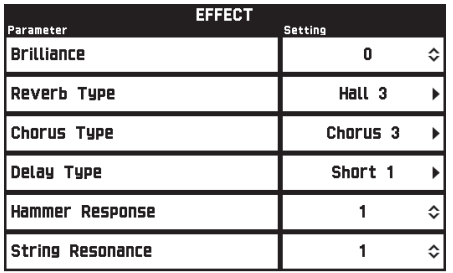

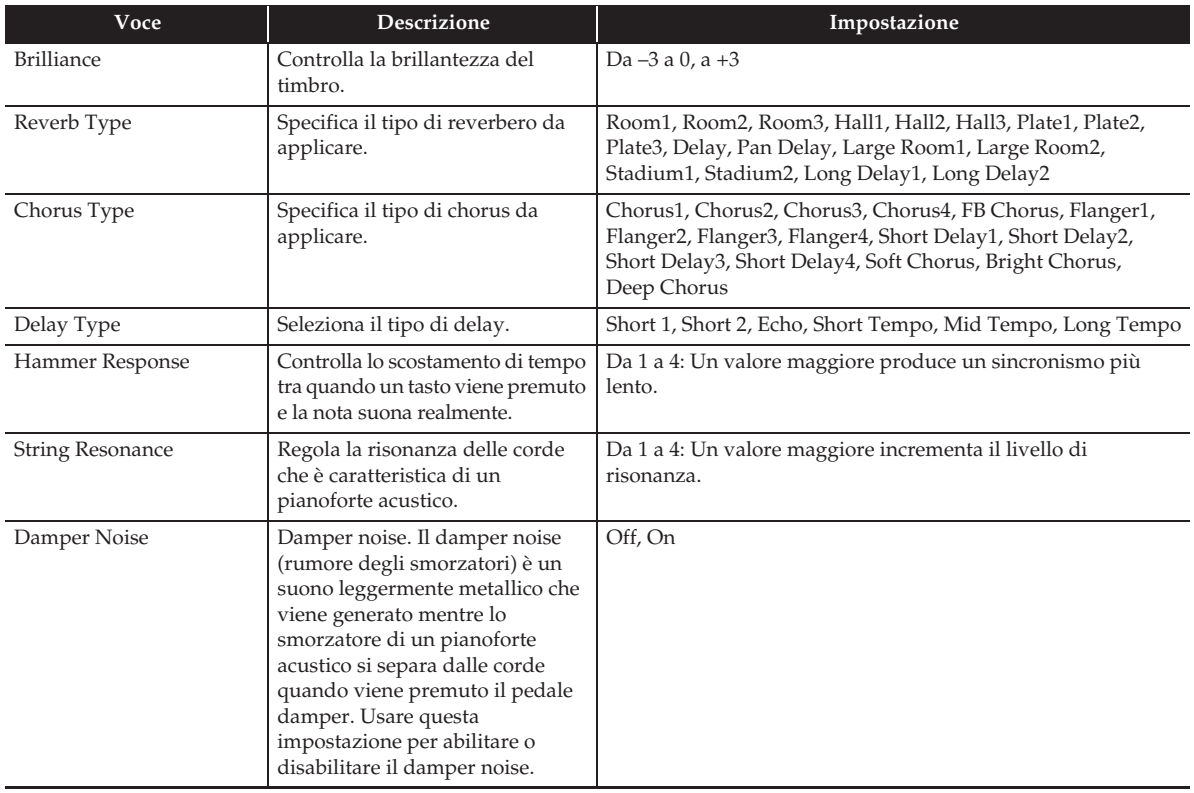

#### ■ **Schermata MIDI RECORDER**

Usare questa schermata per registrare alla memoria del piano digitale un'esecuzione e per riprodurre registrazioni. Per maggiori informazioni, vedere la sezione "Registrazione alla memoria del piano digitale (Registratore MIDI)" (pagina IT-38).

#### ■ Schermata AUDIO RECORDER

Usare questa schermata per registrare un'esecuzione su un'unità flash USB disponibile in commercio, e per riprodurre sul piano digitale i dati audio registrati. Per maggiori informazioni, vedere la sezione "Registrazione ad un'unità flash USB (Registratore audio)" (pagina IT-45).

#### ■ Schermata MUSIC PRESET

Le preregolazioni musicali vi forniscono ad un tocco, le impostazioni di timbro, ritmo, accordo ed altro, che sono ottimizzate per i generi musicali e brani specifici. Oltre alle preregolazioni incorporate, è possibile creare le proprie preregolazioni musicali originali (preregolazioni dell'utente). Per maggiori informazioni, vedere la sezione "Preregolazioni musicali" (pagina IT-28).

#### ■ Schermata SYSTEM SETTING

Usare questa schermata per configurare le impostazioni globali del piano digitale.

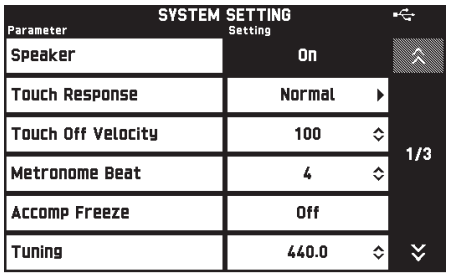

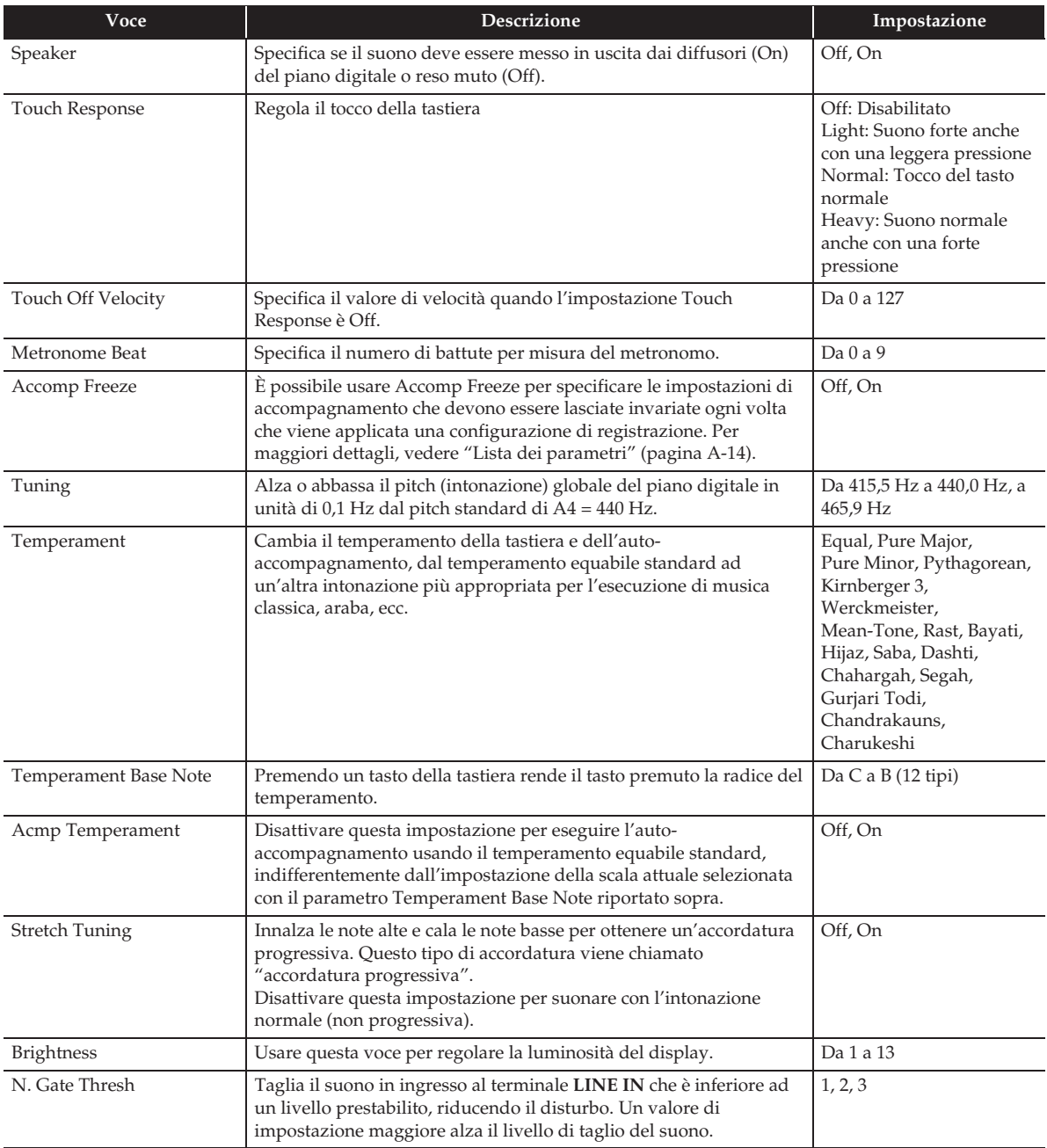

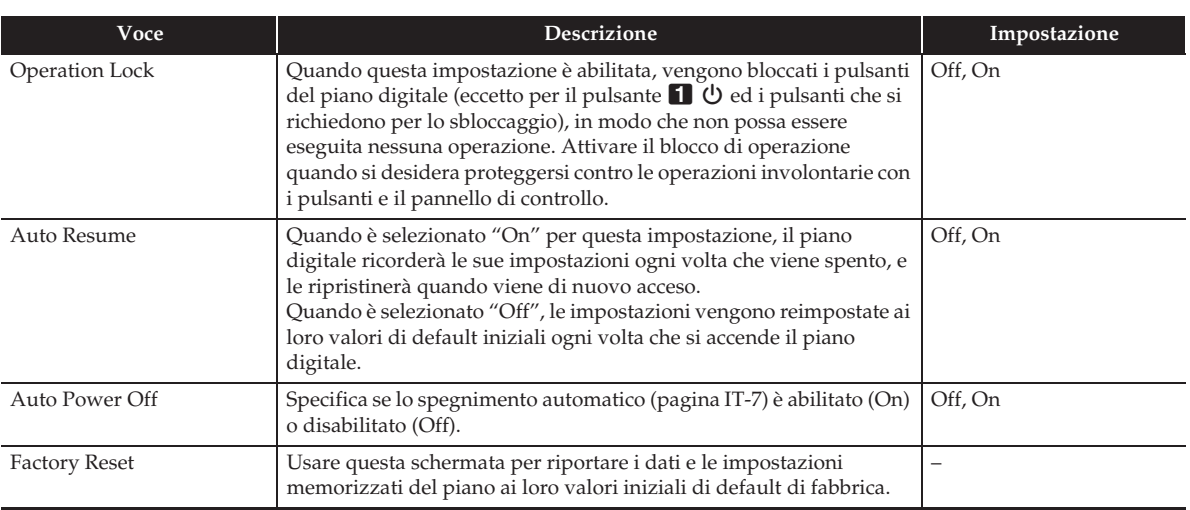

#### ■ **Schermata CONTROLLER**

Usare questa schermata per configurare le impostazioni dei pedali e della rotella di pitch bend.

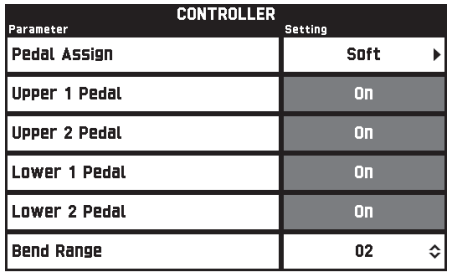

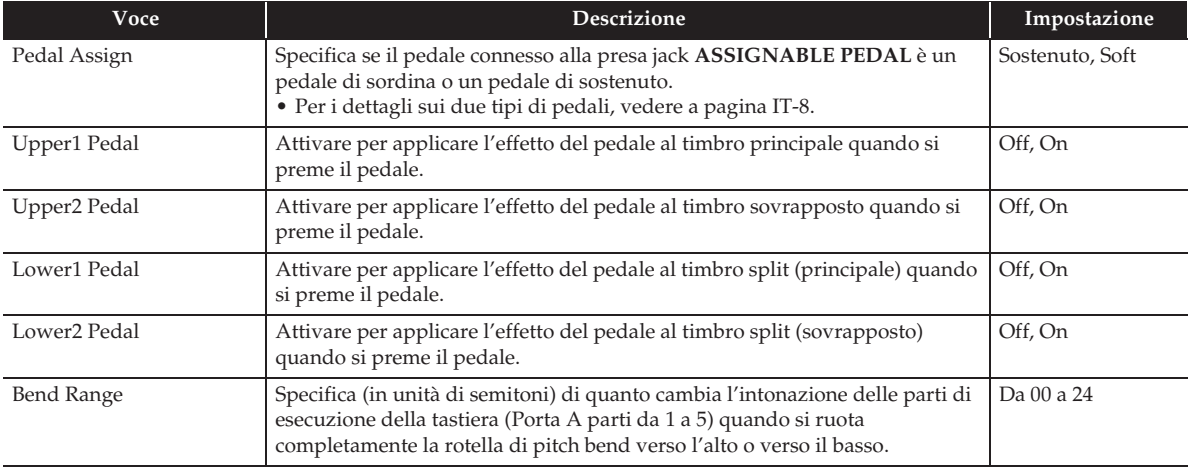

#### ■ Schermata MIXER

Usare questa schermata per cambiare il timbro di ciascuna parte, e per regolare il suo volume e reverbero.

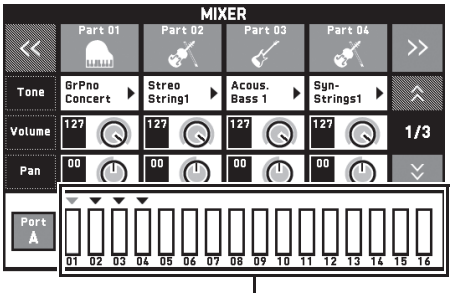

Misuratore livello

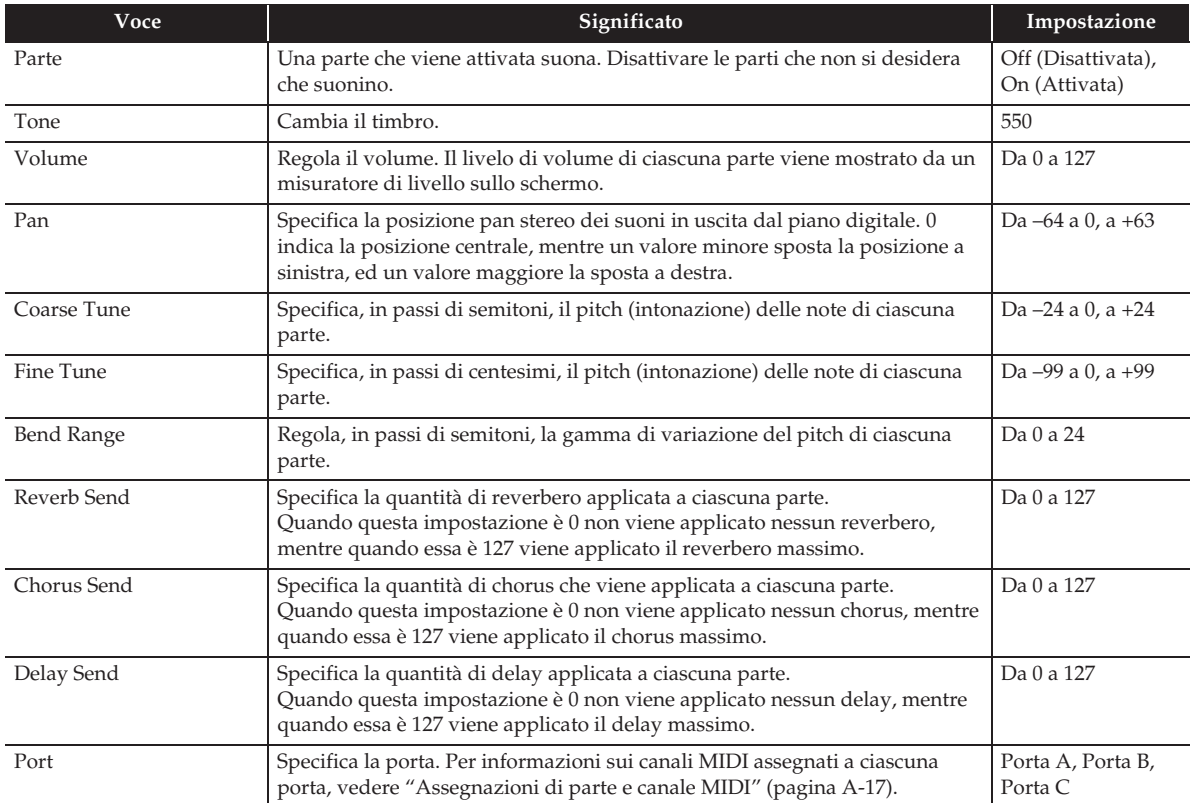

#### ■ **Schermata MIDI**

Usare questa schermata per configurare le impostazioni MIDI.

Per informazioni sui canali MIDI assegnati a ciascuna porta, vedere "Assegnazioni di parte e canale MIDI" (pagina A-17).

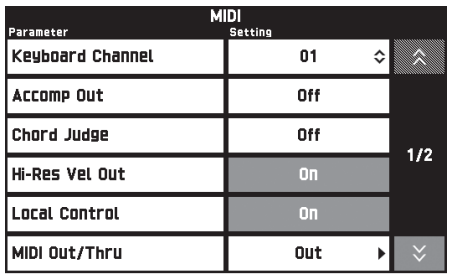

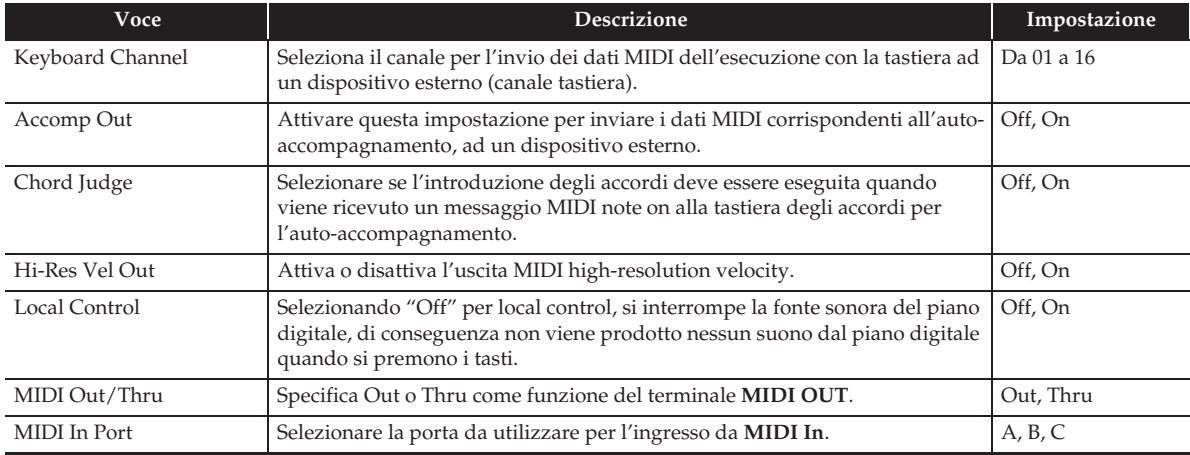

#### ■ **Schermata MEDIA**

Usare questa schermata per salvare i dati ad un'unità flash USB inserita nel piano digitale, e per importare i dati da un'unità flash USB alla memoria del piano digitale. Per maggiori informazioni, vedere la sezione "Unità flash USB" (pagina IT-56).

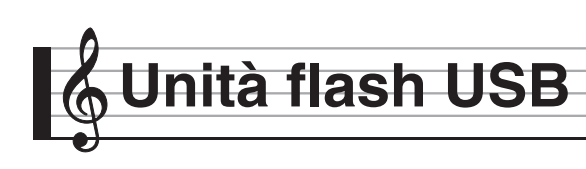

Il vostro piano digitale supporta le seguenti operazioni dell'unità flash USB.

- Formattazione dell'unità flash USB
- Memorizzazione dei dati su un'unità flash USB
	- I dati dei brani registrati con il registratore MIDI del piano digitale vengono memorizzati su un'unità flash USB come sono, oppure salvati come un file MIDI (SMF formato  $\hat{0}$ ).
	- I dati audio standard provenienti da un computer (file WAV) possono essere anche memorizzati su un'unità flash USB e riprodotti sul piano digitale.
	- L'esecuzione con il piano digitale può essere registrata direttamente su un'unità flash USB. Per maggiori dettagli, vedere "Registrazione ad un'unità flash USB (Registratore audio)" (pagina IT-45).
	- Salvataggio dei dati di auto-accompagnamento modificati, su un'unità flash USB
- z Caricamento dei dati dell'unità flash USB alla memoria del piano digitale
	- I file MIDI e i file in formato CASIO memorizzati su un'unità flash USB possono essere caricati nella memoria del piano digitale (pagina IT-42).
- $\bullet$  Cancellazione dei dati da un'unità flash USB
- z Riproduzione facile dei dati di brani da un'unità flash USB

#### ■ **Tipi di dati**

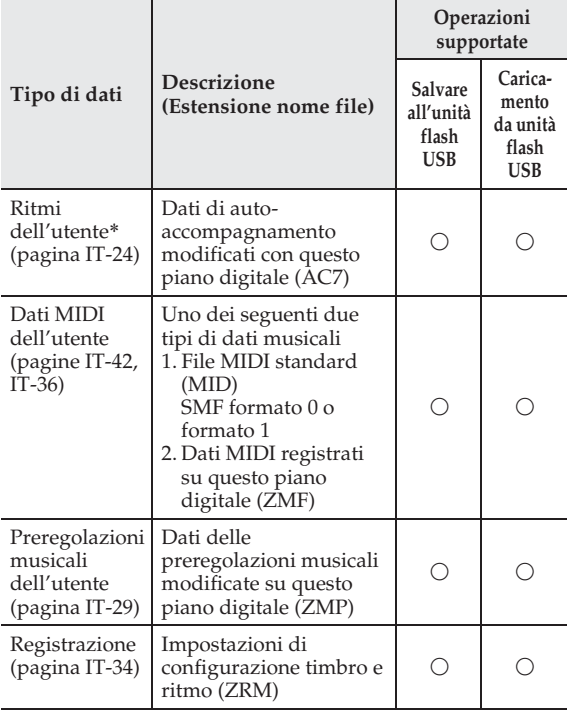

\* Il vostro piano digitale inoltre supporta l'importazione di dati di ritmi creati su un altro dispositivo. Le estensioni dei nomi di file supportati sono: ac7, z00, e ckf.

# **Precauzioni d'uso dell'unità flash USB e della porta per unità flash USB**

#### (V) IMPORTANTE!

- Accertarsi di osservare le precauzioni fornite nella documentazione in dotazione con l'unità flash USB.
- Evitare di usare un'unità flash USB nelle seguenti condizioni. Tali condizioni possono corrompere i dati memorizzati sull'unità flash USB.
	- Aree soggette ad elevate temperature, umidità o gas corrosivi
	- Aree soggette a forti cariche elettrostatiche e disturbi digitali
- Non rimuovere mai l'unità flash USB mentre i dati sono in fase di scrittura o caricamento da essa. In tal modo si possono corrompere i dati sull'unità flash USB e danneggiare la porta per unità flash USB.
- Non inserire mai nessun altro oggetto all'infuori di un'unità flash USB nella porta per unità flash USB. In tal modo si crea il rischio di malfunzionamento.
- Un'unità flash USB può divenire calda dopo un uso molto prolungato. Questo è normale e non è indice di malfunzionamento.
- L'elettricità statica condotta alla porta per unità flash USB dalla vostra mano o da un'unità flash USB può causare il malfunzionamento del piano digitale. Se ciò accade, spegnere il piano digitale e quindi accenderlo di nuovo.

#### **Diritti d'autore**

**È consentito di utilizzare le registrazioni solo per il proprio uso personale. Qualsiasi riproduzione di un file audio o in formato musicale, senza l'autorizzazione del detentore del diritto d'autore, è severamente proibita dalle leggi sul copyright e dai trattati internazionali. Inoltre, rendere disponibili tali file su Internet o distribuirli a terze parti, indifferentemente dal fatto che tali attività sono condotte con o senza compenso, è rigorosamente proibito dalle leggi sul copyright e dai trattati internazionali. CASIO COMPUTER CO., LTD. non si riterrà responsabile in nessun caso per qualsiasi uso di questo piano digitale che sia illegale secondo le leggi sul copyright.**

# **Collegamento di un'unità flash USB al piano digitale e suo scollegamento**

# (V) IMPORTANTE!

- Non inserire mai nessun altro dispositivo all'infuori di un'unità flash USB nella porta per unità flash USB.
- Quando si esegue un'operazione con l'unità flash USB o si accende il piano digitale mentre è collegata un'unità flash USB, il piano digitale deve inizialmente eseguire una sequenza di "montaggio" per predisporre lo scambio di dati con l'unità flash USB. Le operazioni del piano digitale potrebbero essere momentaneamente disabilitate mentre è in esecuzione una sequenza di montaggio. Mentre è in corso il processo di montaggio, verrà visualizzato il messaggio "Media Mounting". Potrebbero richiedersi fino a 10 o 20 secondi, oppure un tempo superiore, per montare un'unità flash USB. Non tentare di eseguire nessuna operazione sul piano digitale mentre è in corso una sequenza di montaggio. Un'unità flash USB ha necessità di essere montata ogni volta che essa viene collegata al piano digitale.

#### ■ **Per inserire un'unità flash USB**

- **1.** Come viene mostrato nell'illustrazione sotto, inserire l'unità flash USB nella porta per unità flash USB del piano digitale.
	- Spingere con attenzione l'unità flash USB fino in fondo. Non esercitare una forza eccessiva quando si inserisce l'unità flash USB.

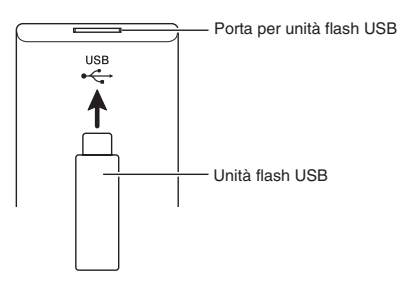

#### ■ Per rimuovere un'unità flash USB

**1.** Controllare per confermare che non sia in esecuzione nessuna operazione di scambio dati, e quindi estrarre orizzontalmente l'unità flash USB.

# **Formattazione di un'unità flash USB**

# (V IMPORTANTE!

- Assicurarsi di formattare un'unità flash USB sul piano digitale prima di utilizzarla per la prima volta.
- Prima di formattare un'unità flash USB, assicurarsi che essa non contenga nessun dato utile salvato.
- L'operazione di formattazione eseguita da questo piano digitale è una "formattazione rapida". Se si desidera cancellare completamente tutti i dati presenti nell'unità flash USB, formattarla sul vostro computer o su qualche altro dispositivo.

#### **Unità flash USB supportate**

Questo piano digitale supporta le unità flash USB formattate a FAT32. Se la vostra unità flash USB è formattata ad un file system differente, utilizzare la funzione di formattazione di Windows per riformattarla a FAT32. Non utilizzare la formattazione rapida.

- **1.** Inserire l'unità flash USB da formattare nella porta per unità flash USB del piano digitale.
- **2.** Sulla schermata MENU, toccare "MEDIA".

# **3.** Toccare "FORMAT".

Questa operazione visualizza un messaggio di conferma ("Sure?").

# **4.** Toccare "Yes".

- Il messaggio "Please Wait" rimane sul display mentre viene eseguita l'operazione. Non eseguire nessuna operazione mentre questo messaggio appare sul display. Dopo il completamento della formattazione apparirà sul display il messaggio "Complete".
- Per annullare l'operazione di formattazione, toccare " $No"$ .

# **Salvataggio dei dati standard dei brani ad un'unità flash USB**

Anche quando il formato file è WAV (dati audio generali) o SMF (file MIDI standard), si può utilizzare la procedura riportata di seguito per salvare i dati sull'unità flash USB e riprodurli sul piano digitale.

**1.** Collegare l'unità flash USB al vostro computer.

- **2.** Spostare il file di dati del brano che si desidera riprodurre alla cartella MUSICDAT sull'unità flash USB.
	- Per informazioni sulla riproduzione, vedere "Per eseguire insieme con i dati registrati su un'unità flash USB" (pagina IT-47).

# **Salvataggio dei dati del piano digitale ad un'unità flash USB**

I dati della memoria del piano digitale (brani del registratore MIDI) possono essere salvati ad un'unità flash USB.

- I brani del registratore MIDI possono essere convertiti in file MIDI standard (SMF) e salvati sull'unità flash USB.
- Durante la registrazione di un brano del registratore audio, i dati vengono salvati direttamente sull'unità flash USB, di conseguenza non si richiede l'operazione riportata sotto.
- **1.** Inserire l'unità flash USB nella porta per unità flash USB del piano digitale.
- **2.** Sulla schermata MENU, toccare "MEDIA".
- **3.** Toccare "Save".
- **4.** Toccare il tipo di dati che si desidera salvare.
- **5.** Toccare i dati che si desidera salvare.
- **6.** Rinominare il file come si richiede.
- **7.** Dopo aver rinominato il file, toccare "Enter".

Questa operazione visualizza un messaggio di conferma ("Sure?"). Se esiste già un file con lo stesso nome sull'unità flash USB, apparirà un messaggio di conferma ("Replace?") che chiede se si desidera sovascriverlo con i nuovi dati.

- **8.** Toccare "Yes".
	- Il messaggio "Please Wait" rimane sul display mentre viene eseguita l'operazione. Non eseguire nessuna operazione mentre questo messaggio appare sul display. Dopo che il salvataggio dei dati è completato, appare sul display il messaggio "Complete".
	- Per annullare l'operazione di salvataggio, toccare " $No"$ .

# **Caricamento dei dati da un'unità flash USB alla memoria del piano digitale**

È possibile utilizzare la procedura riportata sotto per caricare i dati da un'unità flash USB, nella memoria del piano digitale.

#### (V) IMPORTANTE!

- Collocare i dati (file) che si desidera caricare nella cartella MUSICDAT, sull'unità flash USB.
- **1.** Inserire l'unità flash USB nella porta per unità flash USB del piano digitale.
- **2.** Sulla schermata MENU, toccare "MEDIA".
- **3.** Toccare "Load".
- **4.** Toccare il tipo di dati che si desidera importare.
- **5.** Sulla lista "USB", toccare i dati che si desidera importare.
- **6.** Sulla lista "User Area", toccare la destinazione di importazione che si desidera.
	- Se si stanno importando dati MIDI, non sarà possibile specificare una destinazione di importazione.

# **7.** Toccare "Execute".

Questa operazione visualizza un messaggio di conferma importazione ("Sure?"). Se esistono già dati nella destinazione di importazione nella memoria del piano digitale, apparirà un messaggio ("Replace?") che chiede se si desidera sostituirli con i nuovi dati.

#### **8.** Toccare "Yes".

- Il messaggio "Please Wait" rimane sul display mentre viene eseguita l'operazione. Non eseguire nessuna operazione mentre questo messaggio appare sul display. "Complete" appare sul display dopo che l'importazione dei dati è completata.
- Per annullare l'operazione di importazione, toccare " $N<sub>0</sub>$ ".

# **Cancellazione dei dati da un'unità flash USB**

Usare la procedura seguente per cancellare i dati sull'unità flash USB (file).

- **1.** Inserire l'unità flash USB nella porta per unità flash USB del piano digitale.
- **2.** Sulla schermata MENU, toccare "MEDIA".
- **3.** Toccare "Delete".
- **4.** Toccare il tipo di dati che si desidera cancellare.
- **5.** Toccare i dati che si desidera cancellare.
- **6.** Toccare "Execute".

Questa operazione visualizza un messaggio di conferma di cancellazione ("Sure?").

- **7.** Toccare "Yes".
	- Il messaggio "Please Wait" rimane sul display mentre viene eseguita l'operazione. Non eseguire nessuna operazione mentre questo messaggio appare sul display. Dopo che la cancellazione dei dati è completata, appare sul display il messaggio "Complete".
	- Per annullare l'operazione di cancellazione, toccare "No".

**Collegamento ad un computer**

È possibile collegare il piano digitale ad un computer e scambiare i dati MIDI tra di loro. È possibile inviare i dati dell'esecuzione dal piano digitale ad un software per la musica disponibile in commercio, installato sul vostro computer, oppure è possibile inviare i dati MIDI dal vostro computer al piano digitale per la riproduzione.

# **Requisiti minimi di sistema del computer**

Di seguito vengono mostrati i requisiti minimi di sistema del computer per l'invio e la ricezione dei dati MIDI. Verificare per assicurarsi che il vostro computer sia conforme a questi requisiti prima di collegare ad esso il piano digitale.

#### z **Sistema operativo**

Windows Vista® \*<sup>1</sup> Windows® 7 \*<sup>2</sup> Windows® 8 \*<sup>3</sup> Windows® 8.1 \*<sup>4</sup> Mac OS® X (10.3.9, 10.4.11, 10.5.X, 10.6.X, 10.7.X, 10.8.X, 10.9.X) \*1: Windows Vista (32-bit) \*2: Windows 7 (32-bit, 64-bit) \*3: Windows 8 (32-bit, 64-bit)

\*4: Windows 8.1 (32-bit, 64-bit)

#### $\bullet$  Porta USB

# (V) IMPORTANTE!

• Non collegare mai la tastiera digitale ad un computer che non è conforme ai requisiti riportati sopra. In caso contrario, è possibile causare problemi al vostro computer.

#### NOTA

• Per le ultime notizie sui sistemi operativi supportati, visitare il sito web all'URL riportato sotto. **http://world.casio.com/**

#### **Per collegare il piano digitale al vostro computer**

#### O IMPORTANTE!

- Accertarsi di seguire esattamente i punti della procedura riportata sotto. Eseguendo il collegamento in modo errato, si può rendere impossibile l'invio e la ricezione dei dati.
- **1.** Spegnere il piano digitale e quindi avviare il computer.
	- Non avviare ancora il software per la musica sul computer!
- **2.** Dopo l'avvio del computer, usare un cavo USB disponibile in commercio per collegarlo al piano digitale.

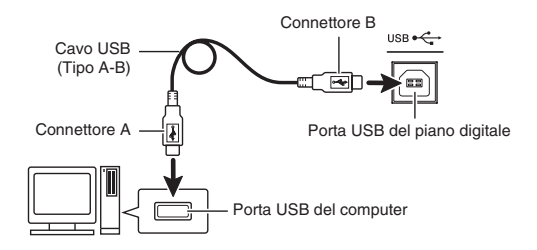

# **3.** Accendere il piano digitale.

- Se questa è la prima volta che si collega il piano digitale al computer, verrà installato automaticamente sul computer il driver che si richiede per inviare e ricevere i dati.
- **4.** Avviare il software per la musica disponibile in commercio sul vostro computer.
- **5.** Configurare le impostazioni del software per la musica per selezionare "CASIO USB-MIDI" come dispositivo MIDI.
	- Per informazioni su come selezionare il dispositivo MIDI, consultare la documentazione per l'utente fornita in dotazione con il software per la musica in uso.

# (V) IMPORTANTE!

• Accertarsi di accendere il piano digitale prima di avviare il software per la musica sul vostro computer.

# NOTA

- Una volta che si è realizzato il collegamento con successo, non c'è alcun problema a lasciare collegato il cavo USB quando si spegne il computer e/o il piano digitale.
- Questo piano digitale è conforme allo standard General MIDI, livello 1 (GM).
- Per le specifiche dettagliate ed i collegamenti che si applicano per l'invio e la ricezione dei dati MIDI da questo piano digitale, fare riferimento alle informazioni di supporto più aggiornate fornite dal sito web al seguente URL: **http://world.casio.com/**

# **Uso del sistema MIDI**

# **Che cos'è il MIDI?**

MIDI è l'acronimo di Musical Instrument Digital Interface, e rappresenta la denominazione di uno standard mondiale per i segnali digitali e connettori che rendono possibile scambiare i dati musicali tra strumenti musicali e computer (macchine) prodotti da fabbricanti differenti.

Per i dettagli sulle specifiche MIDI di questo piano digitale, vedere la documentazione "Implementazione MIDI" presso il sito web localizzato al seguente URL. **http://world.casio.com/**

#### $Q$ <sub>NOTA</sub>

- È possibile alterare la configurazione MIDI del piano digitale cambiando il canale di invio dei dati MIDI o altre impostazioni. Per i dettagli, vedere "Schermata MIDI" (pagina IT-55).
- Usare un cavo MIDI disponibile separatamente o in commercio per collegare i terminali MIDI del vostro piano digitale e altro strumento musicale elettronico per lo scambio dei dati MIDI.
- I terminali MIDI sono disabilitati mentre il piano digitale è collegato ad un computer tramite la porta USB.

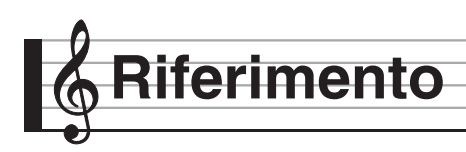

# **Messaggi di errore**

Quando si verifica un problema, appare sul display uno dei messaggi di errore riportati sotto.

 $\cdot$  Per annullare un messaggio di errore e ritornare al display normale, toccare  $\Box$  **EXIT** sul display.

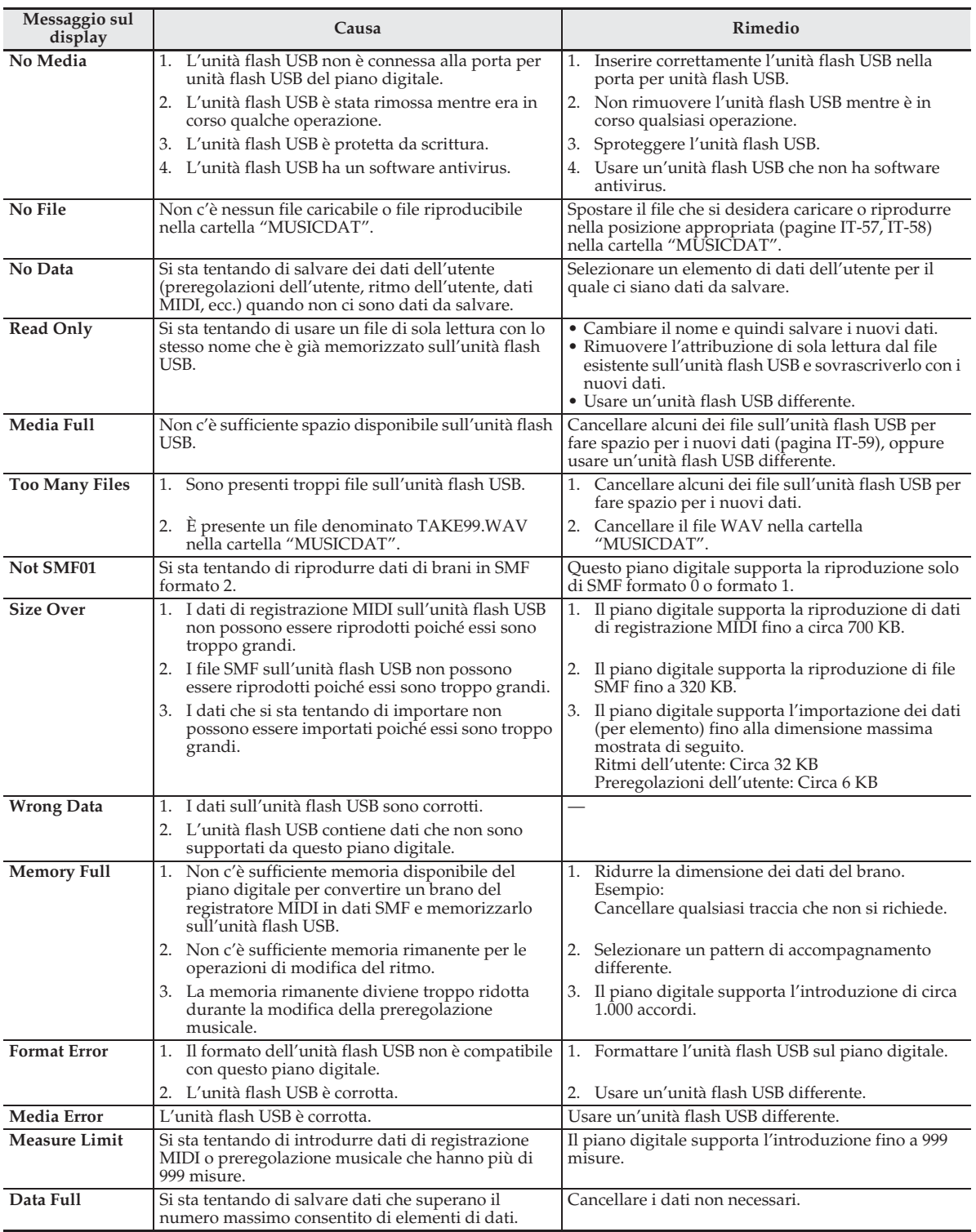

# **Risoluzione dei problemi**

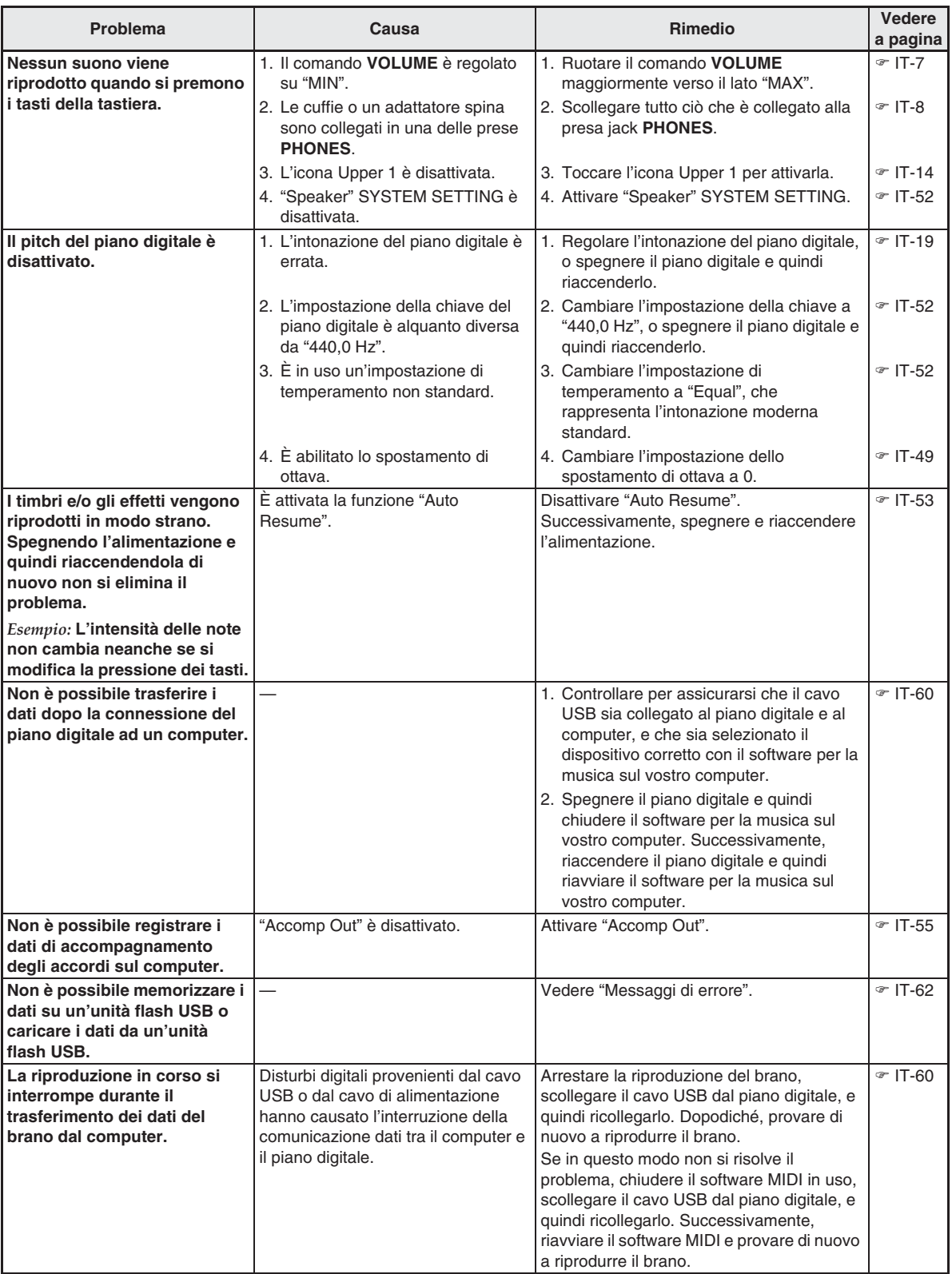

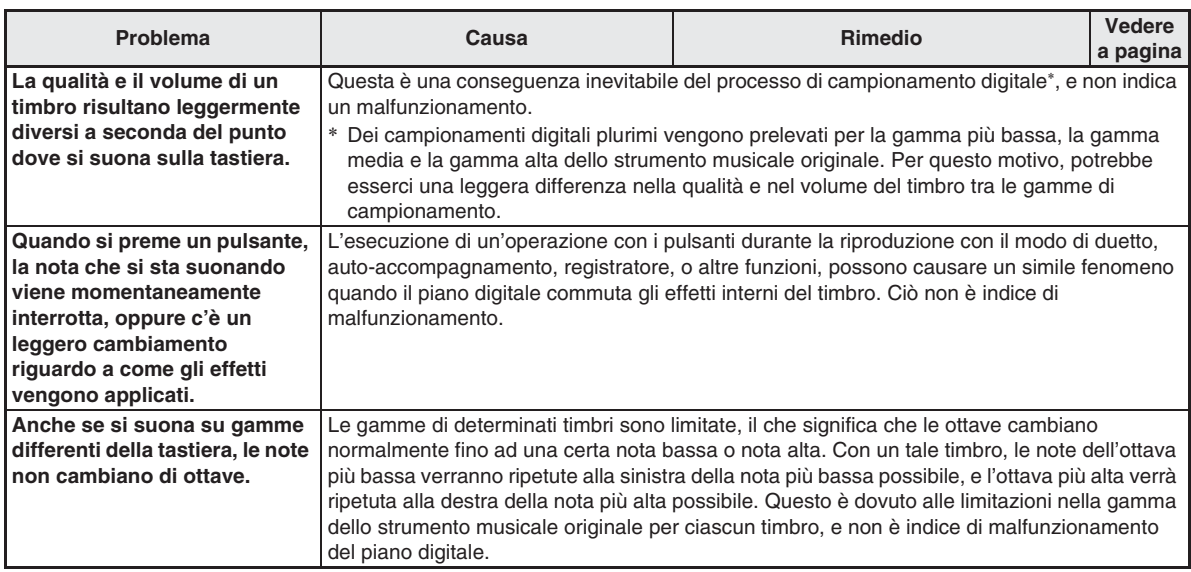

# **Caratteristiche tecniche del prodotto**

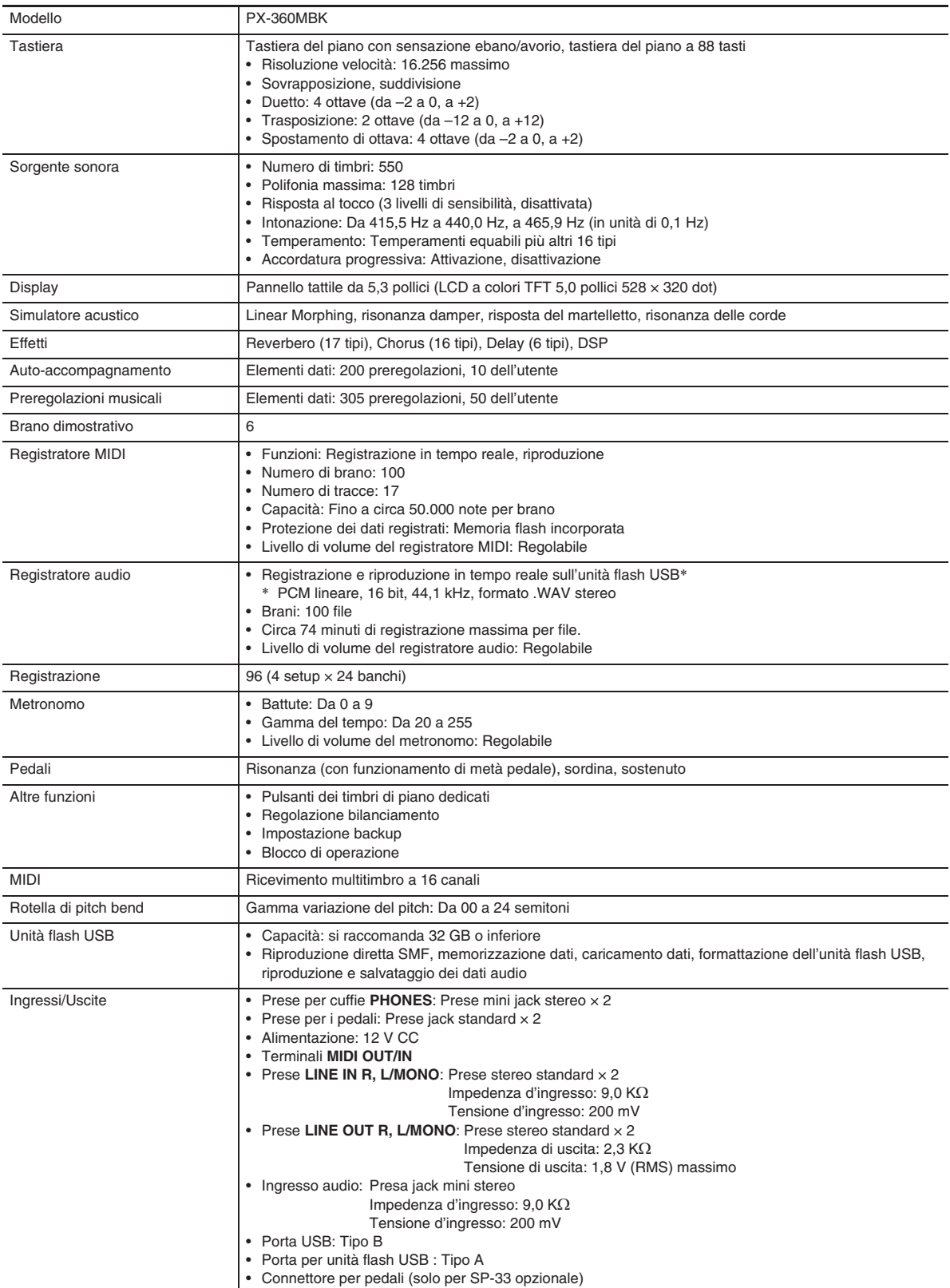

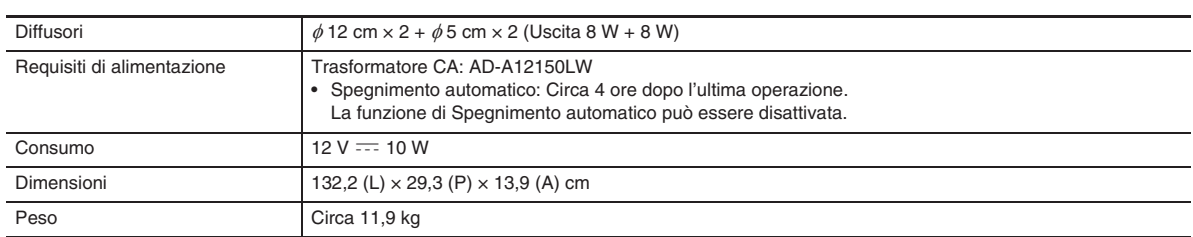

• Le caratteristiche tecniche e design sono soggetti a modifiche senza preavviso.

# **Avvertenze per l'uso**

Assicurarsi di leggere ed osservare le seguenti avvertenze per l'uso.

• Con un modello dotato di una funzione di registrazione o altra funzione di memorizzazione dati, assicurarsi di eseguire il backup di tutti i dati che si desidera mantenere ad un altro supporto prima di sottoporre questo prodotto per l'assistenza o riparazione. I dati salvati potrebbero essere accessibili oppure addirittura venire cancellati come parte delle procedure di assistenza o riparazione.

#### ■ Collocazione

Evitare le seguenti collocazioni per questo prodotto.

- Luoghi esposti alla luce solare diretta e ad elevata umidità
- Luoghi soggetti a temperature estremamente basse o alte
- Vicino ad una radio, televisore, videoregistratore o sintonizzatore
- Gli apparecchi riportati sopra non causeranno malfunzionamento di questo prodotto, tuttavia il prodotto potrà causare interferenze nell'audio o nel video di un apparecchio posto nelle vicinanze.

#### ■ **Manutenzione dell'utente**

- Non usare mai benzina, alcool, solventi o altre sostanze chimiche per pulire il prodotto.
- Per pulire il prodotto o la sua tastiera, strofinare con un panno morbido inumidito in una soluzione debole di acqua e detergente neutro. Strizzare bene il panno per eliminare tutto il liquido in eccesso prima di passarlo sul prodotto.

#### ■ **Accessori in dotazione e opzionali**

Usare esclusivamente gli accessori che sono specificati per l'uso con questo prodotto. L'uso di accessori non autorizzati comporta il rischio di incendio, scossa elettrica e lesioni fisiche.

#### ■ **Linee di saldatura**

Le linee potrebbero essere visibili all'esterno del prodotto. Sono presenti "linee di saldatura" risultanti dal processo di formatura plastica. Esse non sono delle incrinature o graffi.

#### ■ Uso rispettoso dello strumento musicale

Fare sempre attenzione alle altre persone intorno a voi ogniqualvolta si usa questo prodotto. Prestare attenzione specialmente quando si suona a tarda notte per mantenere il volume ai livelli che non disturbino le altre persone. Le altre misure che si possono adottare quando si suona a tarda notte, sono quelle di chiudere le finestre e l'uso delle cuffie.

- È vietata qualsiasi riproduzione parziale o totale del contenuto di questo manuale. Eccetto che per il proprio uso personale, qualsiasi altro uso del contenuto di questo manuale senza il consenso della CASIO è proibito dalle leggi sul copyright.
- IN NESSUN CASO LA CASIO SI RITERRÀ RESPONSABILE PER QUALUNQUE DANNO (INCLUDENDO, SENZA LIMITAZIONE, DANNI PER PERDITE DI PROFITTI, INTERRUZIONE DI LAVORO, PERDITA DI INFORMAZIONI) DERIVANTE DALL'USO O INABILITÀ D'USO DI QUESTO MANUALE O PRODOTTO, ANCHE SE LA CASIO HA RICEVUTO AVVISO DELLA POSSIBILITÀ DI TALI DANNI.
- Il contenuto di questo manuale è soggetto a modifiche senza preavviso.

#### ■ **Precauzioni d'uso del trasformatore CA**

- Usare una presa di corrente che sia facilmente accessibile in modo da poter scollegare il trasformatore CA se si verifica un malfunzionamento o ogniqualvolta sia necessario.
- Il trasformatore CA è destinato esclusivamente per l'uso in interni. Non utilizzarlo dove potrebbe essere esposto a schizzi d'acqua o umidità. Non collocare nessun contenitore, come ad esempio un vaso da fiori contenente liquidi, sul trasformatore CA.
- Conservare il trasformatore CA in un luogo asciutto.
- Utilizzare il trasformatore CA in un'area aperta e ben ventilata.
- Non coprire mai il trasformatore CA con un giornale, una tovaglia, una tenda, o qualsiasi altro oggetto simile.
- Scollegare il trasformatore CA dalla presa di corrente se non si ha in programma di utilizzare il piano digitale per un lungo periodo di tempo.
- Non provare mai a riparare il trasformatore CA o a modificarlo in qualsiasi maniera.
- Ambiente di funzionamento del trasformatore CA Temperatura: da 0 a 40°C Umidità: da 10% a 90% RH

Polarità di uscita:  $\diamondsuit$   $\&$   $\diamondsuit$ 

# **Precauzioni d'uso del trasformatore CA**

#### **Modello: AD-A12150LW**

- 1. Leggere queste istruzioni.
- 2. Tenere queste istruzioni a portata di mano.
- 3. Tenere conto di tutte le avvertenze.
- 4. Seguire tutte le istruzioni.
- 5. Non usare questo prodotto vicino all'acqua.
- 6. Pulire solo con un panno asciutto.
- 7. Non installare vicino ai radiatori, elementi riscaldanti, stufe, o qualsiasi altra fonte di calore (inclusi gli amplificatori).
- 8. Usare solo collegamenti ed accessori specificati dal fabbricante.
- 9. Affidare tutta la manutenzione al personale di assistenza qualificato. La manutenzione viene richiesta dopo che si verifica uno qualsiasi dei casi seguenti: quando il prodotto è danneggiato, quando il cavo di alimentazione o la spina è danneggiato, quando nel prodotto viene versato un liquido, quando un oggetto estraneo penetra nel prodotto, quando il prodotto è esposto a pioggia o umidità, quando il prodotto non funziona normalmente, quando il prodotto è caduto.
- 10. Non permettere che il prodotto venga esposto a sgocciolio o schizzi di liquidi. Non collocare nessun oggetto contenente liquidi sul prodotto.
- 11. Non permettere che l'uscita della linea elettrica superi la tensione nominale riportata sull'etichetta.
- 12. Assicurarsi che l'area circostante sia asciutta prima di collegarsi ad una sorgente di alimentazione.
- 13. Assicurarsi che il prodotto sia orientato correttamente.
- 14. Scollegare il prodotto durante i temporali con fulmini o quando non si ha intenzione di utilizzarlo per un lungo periodo di tempo.
- 15. Non permettere che le aperture di ventilazione del prodotto divengano ostruite. Installare il prodotto conformemente alle istruzioni del fabbricante.
- 16. Prestare attenzione che il cavo di alimentazione venga collocato dove esso non potrà essere calpestato o piegato notevolmente, soprattutto in vicinanza di spine e prese, e nelle posizioni di uscita dal prodotto.
- 17. Il trasformatore CA deve essere collegato in una presa di corrente il più vicino possibile al prodotto per consentire lo scollegamento immediato della spina in caso di emergenza.

Il simbolo riportato sotto è un segnale di allarme che indica un voltaggio pericoloso non isolato all'interno dell'involucro del prodotto, che potrebbe costituire il rischio di scossa elettrica agli utenti.

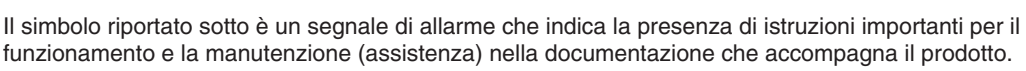

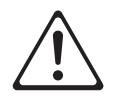

 $\mathbb{A}$ 

#### **STLport**

Copyright 1994 Hewlett-Packard Company

Copyright 1996,97 Silicon Graphics Computer Systems, Inc.

Copyright 1997 Moscow Center for SPARC Technology.

Permission to use, copy, modify, distribute and sell this software and its documentation for any purpose is hereby granted without fee, provided that the above copyright notice appear in all copies and that both that copyright notice and this permission notice appear in supporting documentation. Hewlett-Packard Company makes no representations about the suitability of this software for any purpose. It is provided "as is" without express or implied warranty.

Permission to use, copy, modify, distribute and sell this software and its documentation for any purpose is hereby granted without fee, provided that the above copyright notice appear in all copies and that both that copyright notice and this permission notice appear in supporting documentation. Silicon Graphics makes no representations about the suitability of this software for any purpose. It is provided "as is" without express or implied warranty.

Permission to use, copy, modify, distribute and sell this software and its documentation for any purpose is hereby granted without fee, provided that the above copyright notice appear in all copies and that both that copyright notice and this permission notice appear in supporting documentation. Moscow Center for SPARC Technology makes no representations about the suitability of this software for any purpose. It is provided "as is" without express or implied warranty.

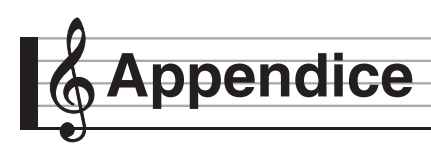

# **Lista dei timbri**

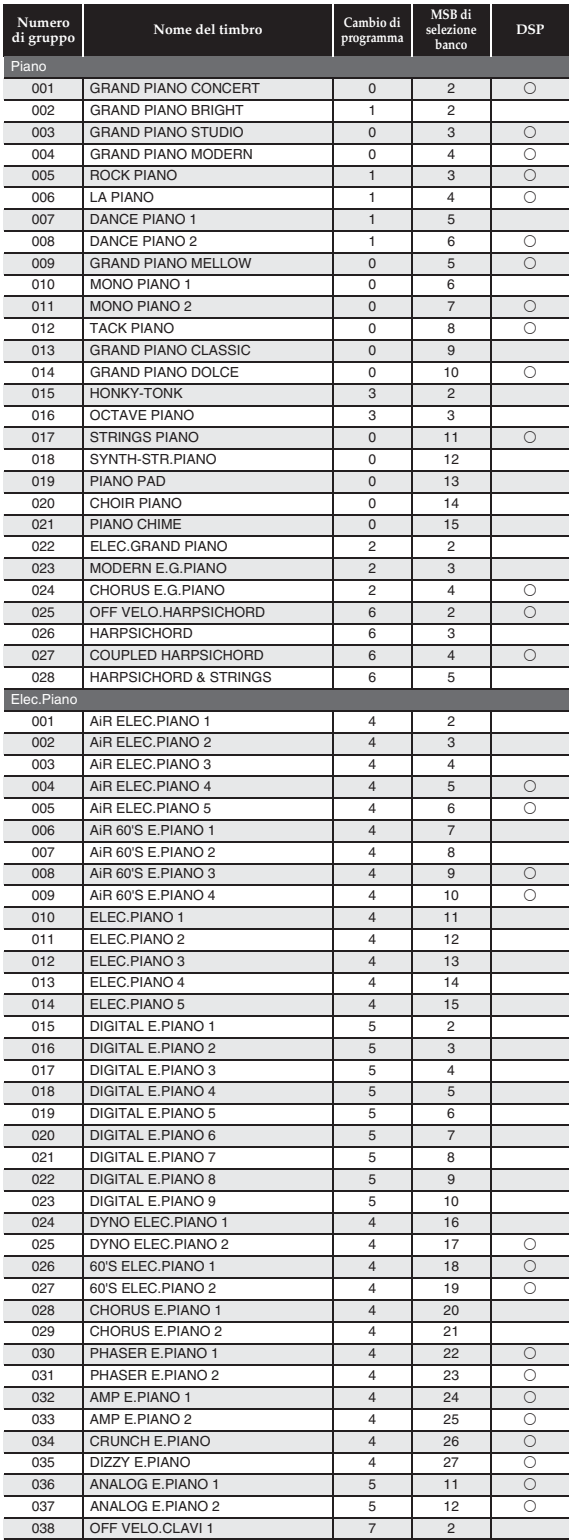

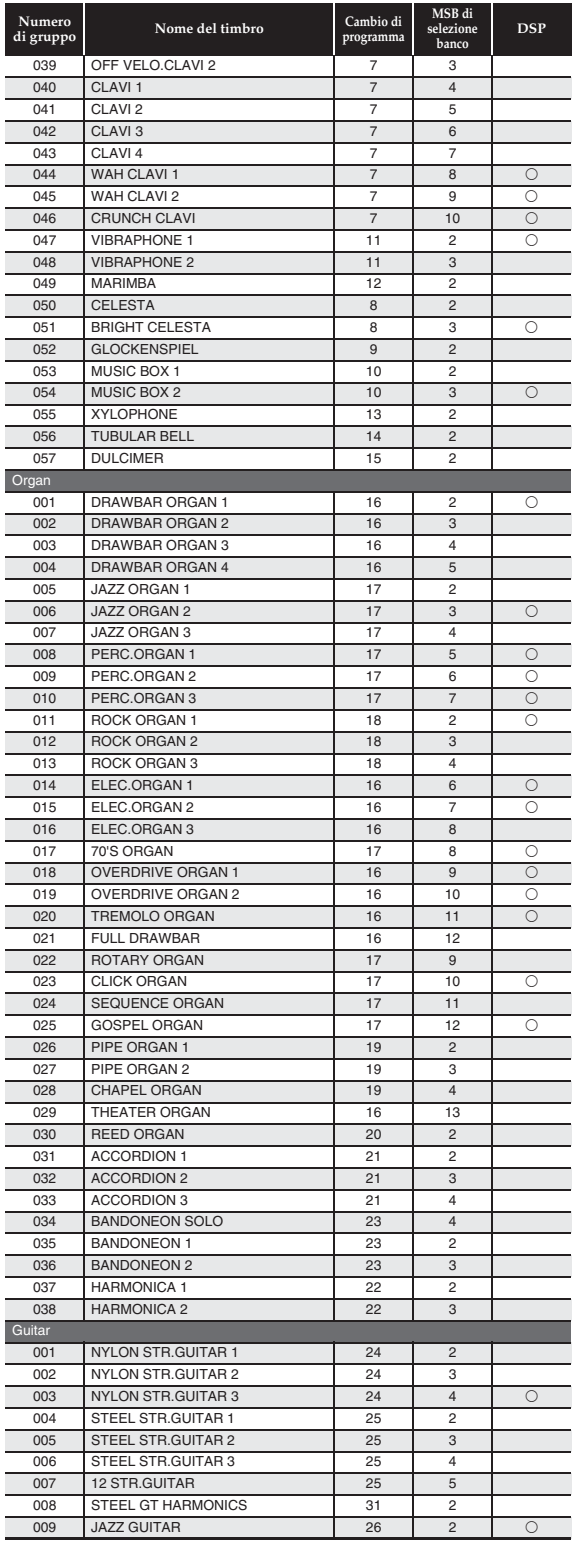

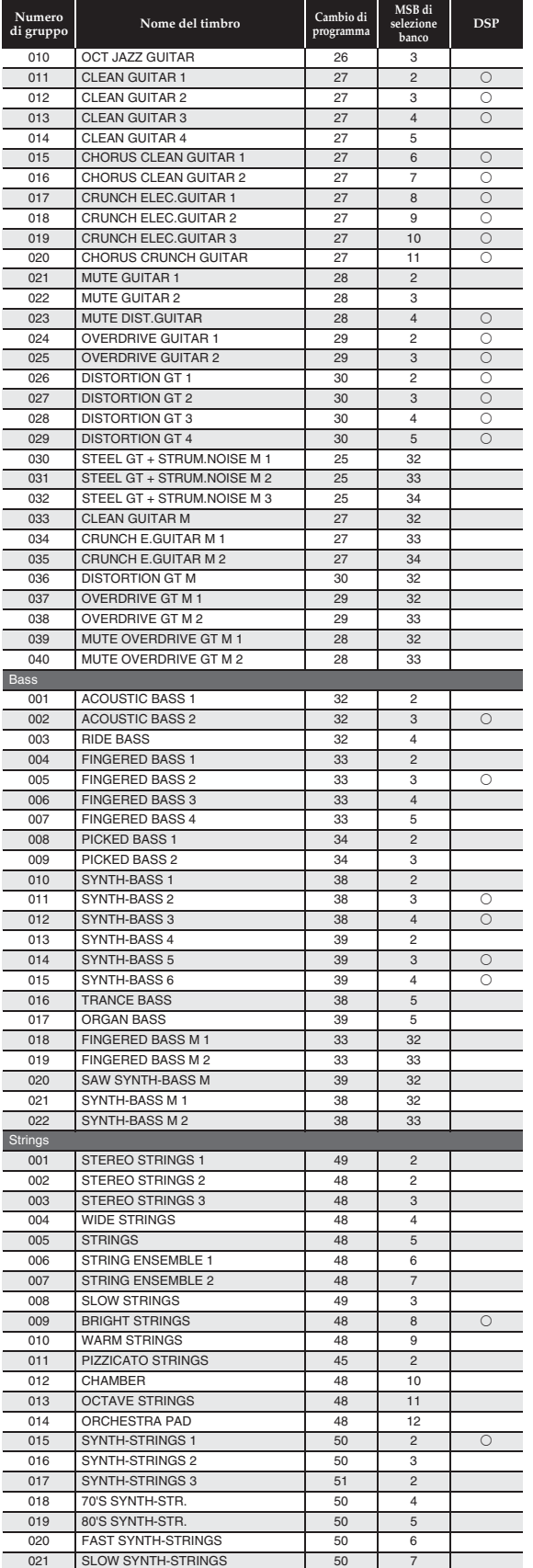

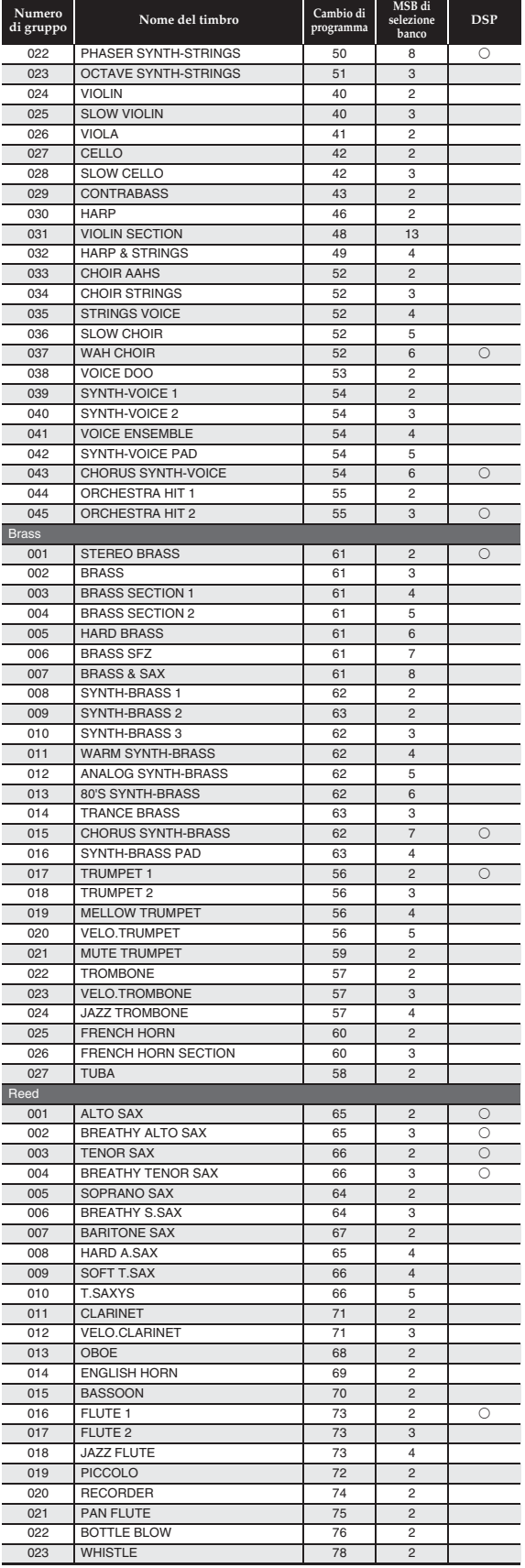
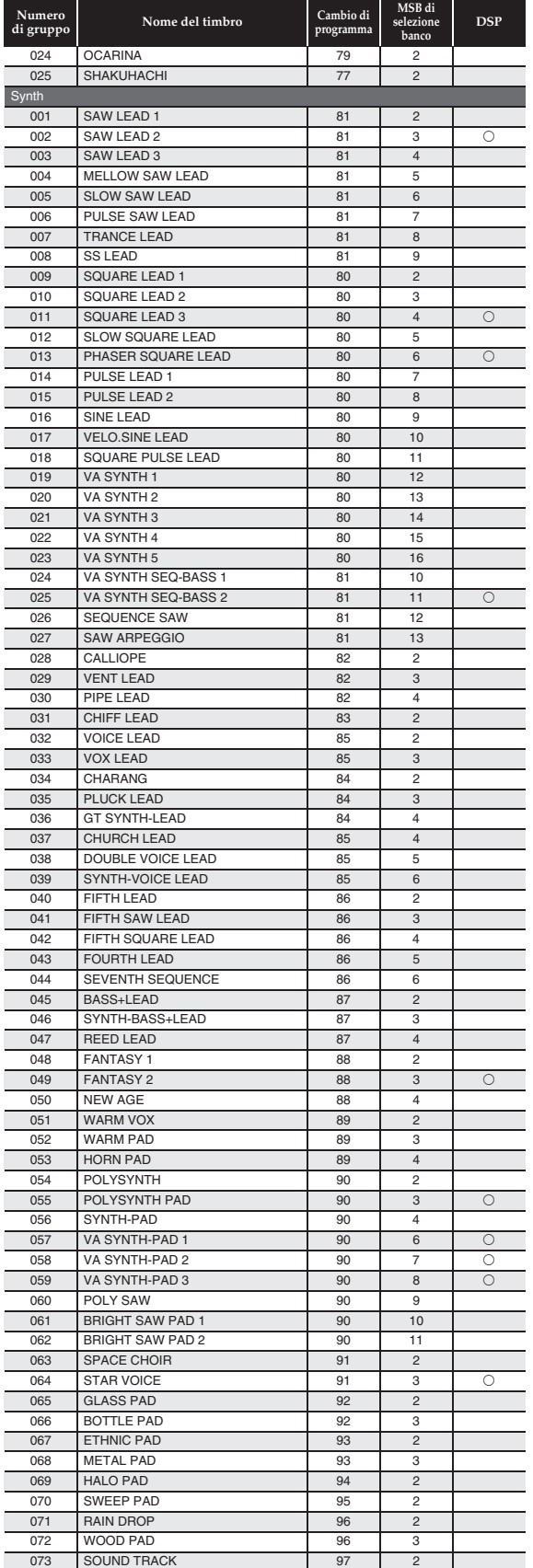

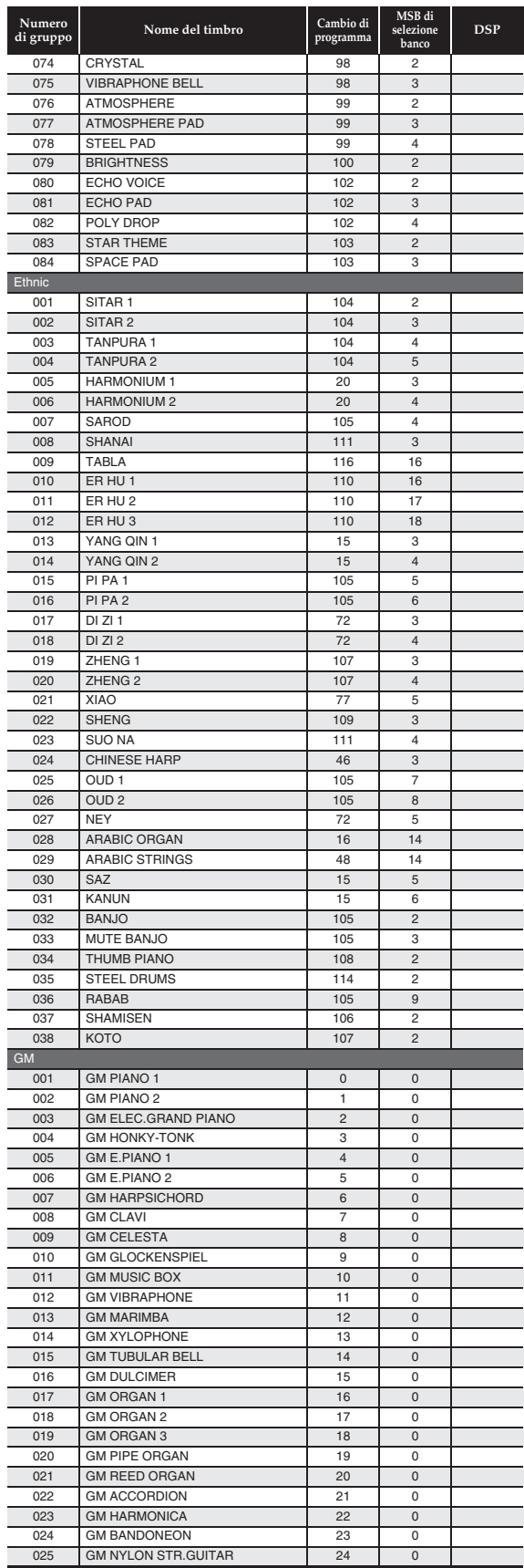

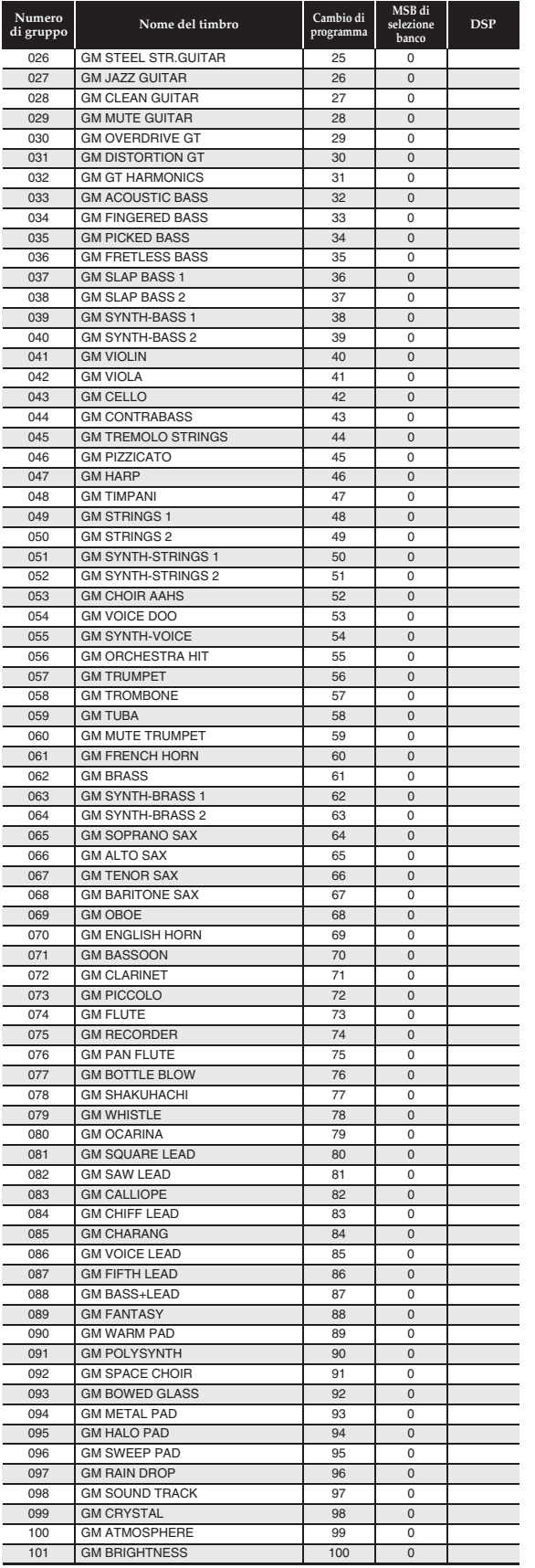

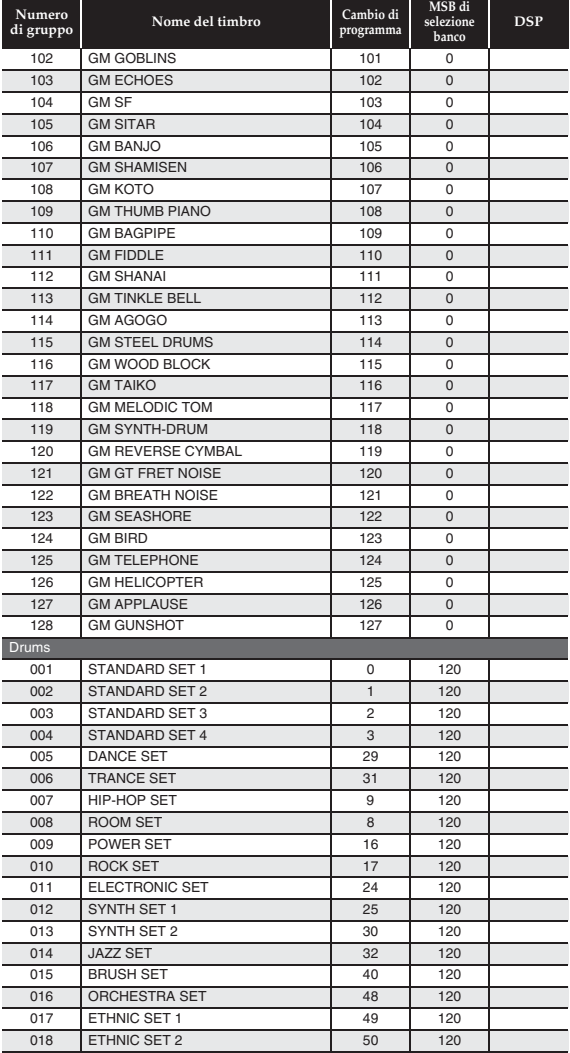

#### NOTA

- Con alcuni timbri di chitarra, suonando nella gamma più bassa (estrema sinistra) o nella gamma più alta (estrema destra), potrebbe verificarsi un rumore di strimpellio, armoniche, o altri suoni di esecuzione caratteristici inclusi con le note.
- Vedere la "Lista di assegnazione batteria" a pagina A-6 per informazioni sugli strumenti a percussione assegnati a ciascun tasto della tastiera, quando viene selezionato un set batteria.

Lista di assegnazione batteria **Lista di assegnazione batteria**

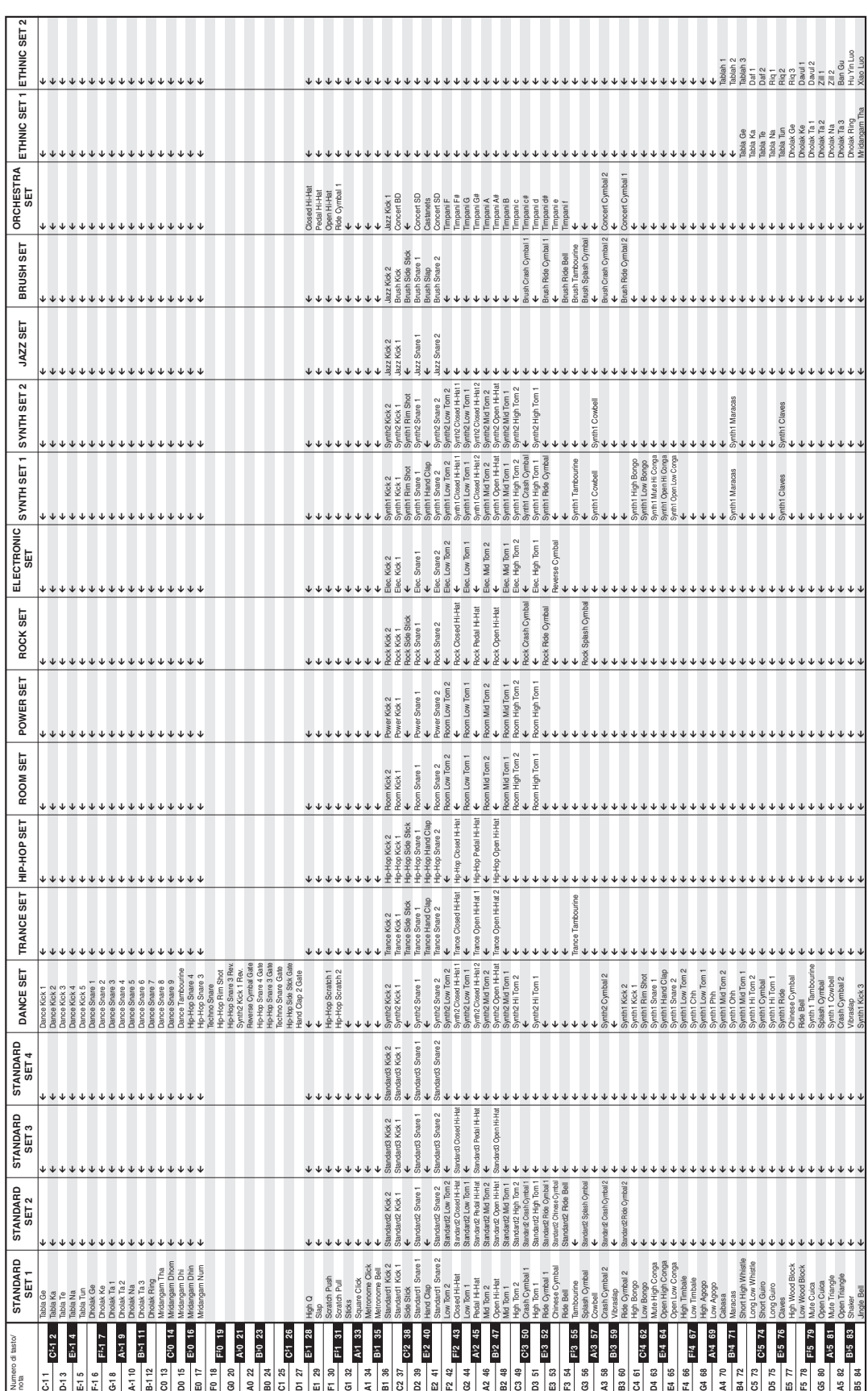

Appendice

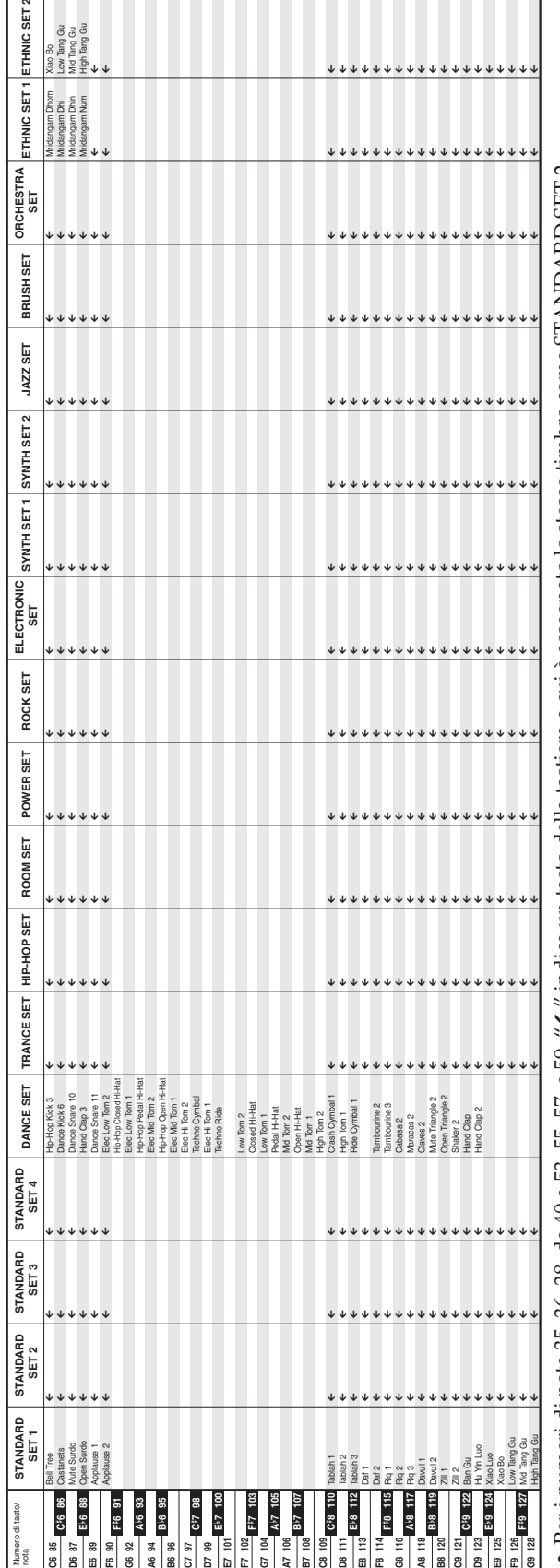

• Per i numeri di nota 35, 36, 38, da 40 a 53, 55, 57, e 59, "←" indica un tasto della tastiera a cui è assegnato lo stesso timbro come STANDARD SET 2.<br>Per tutti gli altri numeri di nota, esso indica lo stesso timbro come  $\bullet$  Per i numeri di nota 35, 36, 36, da 40 a 53, 55, 57, e 59, " $\leftarrow$ " indica un tasto della tastiera a cui è assegnato lo stesso timbro come STANDARD SET 2. Per tutti gli altri numeri di nota, esso indica lo stesso timbro come STANDARD SET 1.

#### **A** Appendice

г

#### **Lista dei ritmi**

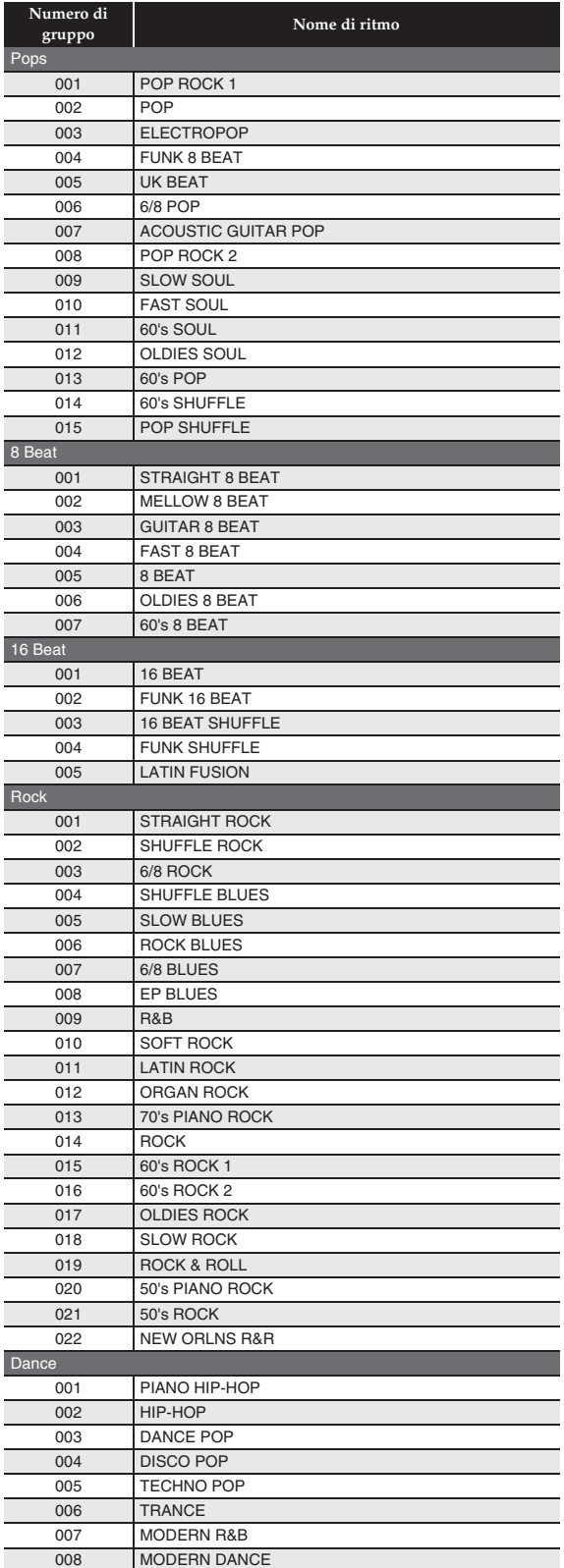

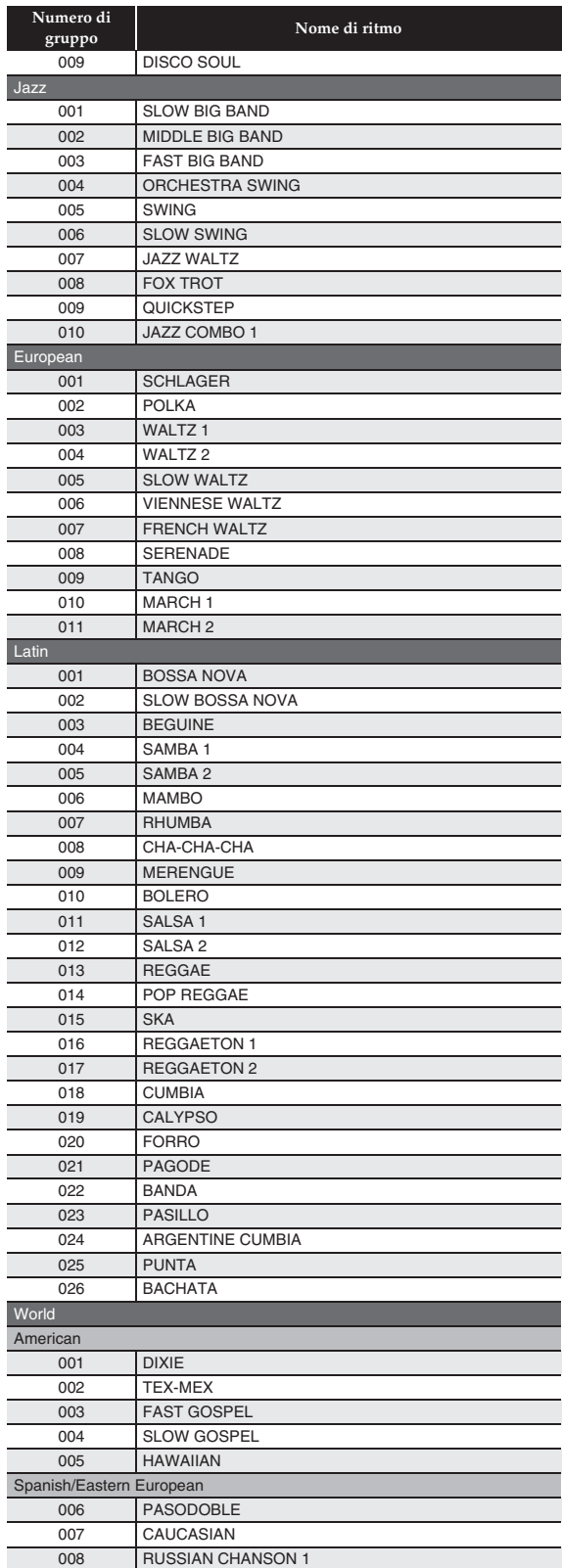

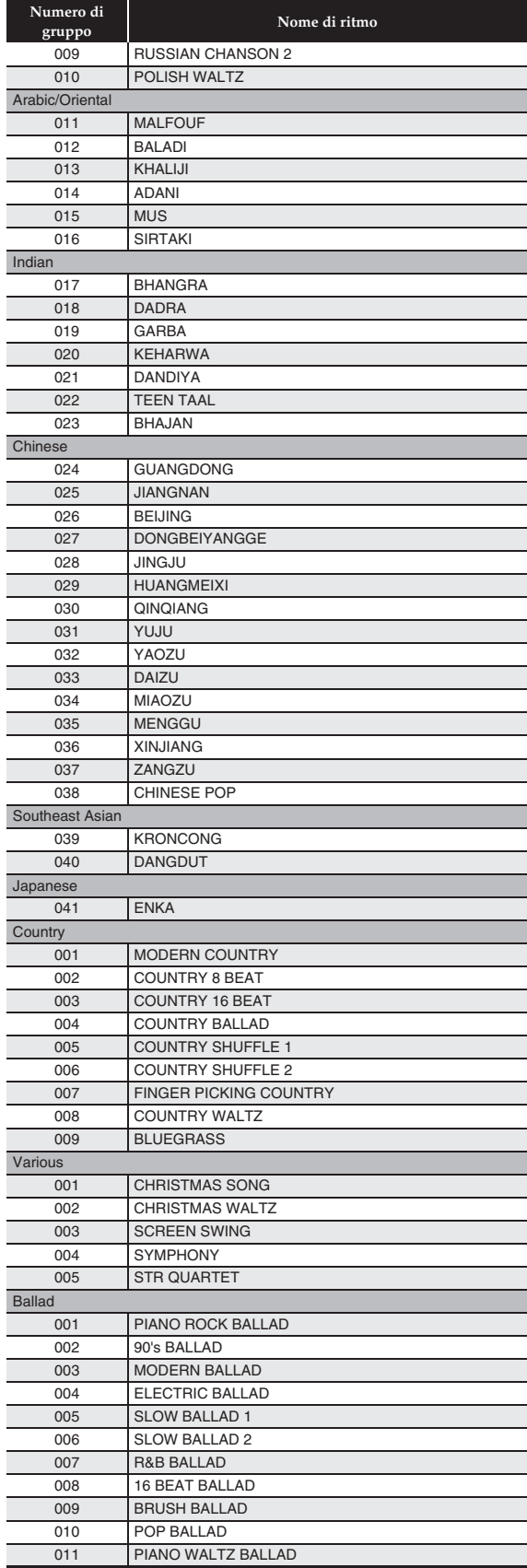

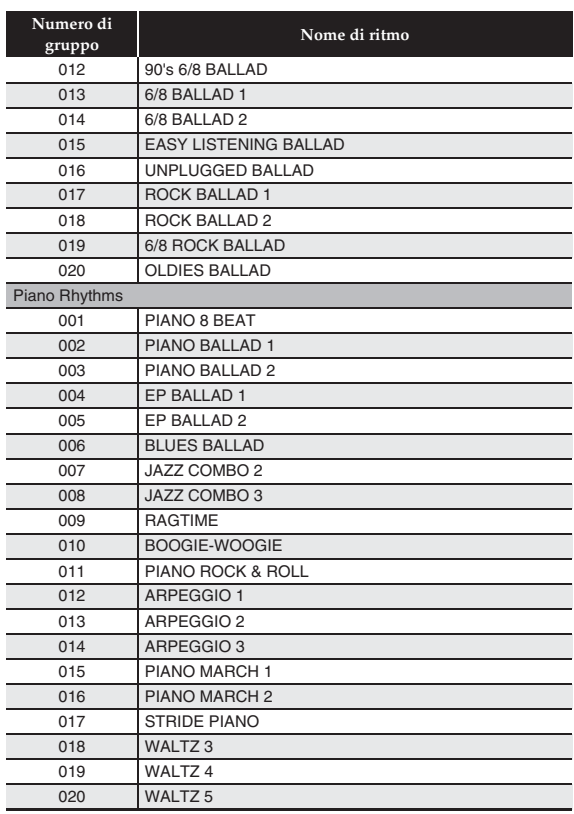

#### NOTA

• I ritmi di Piano Rhythms da 011 a 020 non suonano se non viene eseguito un accordo.

#### **Lista delle preregolazioni musicali**

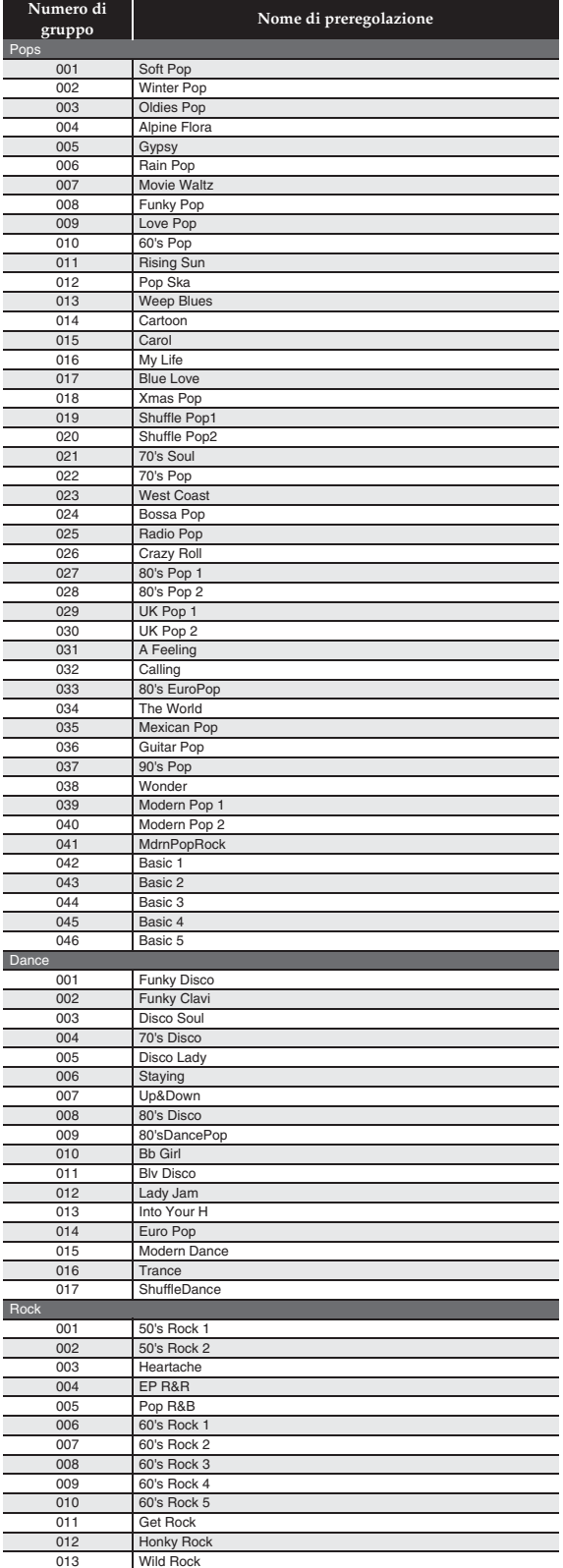

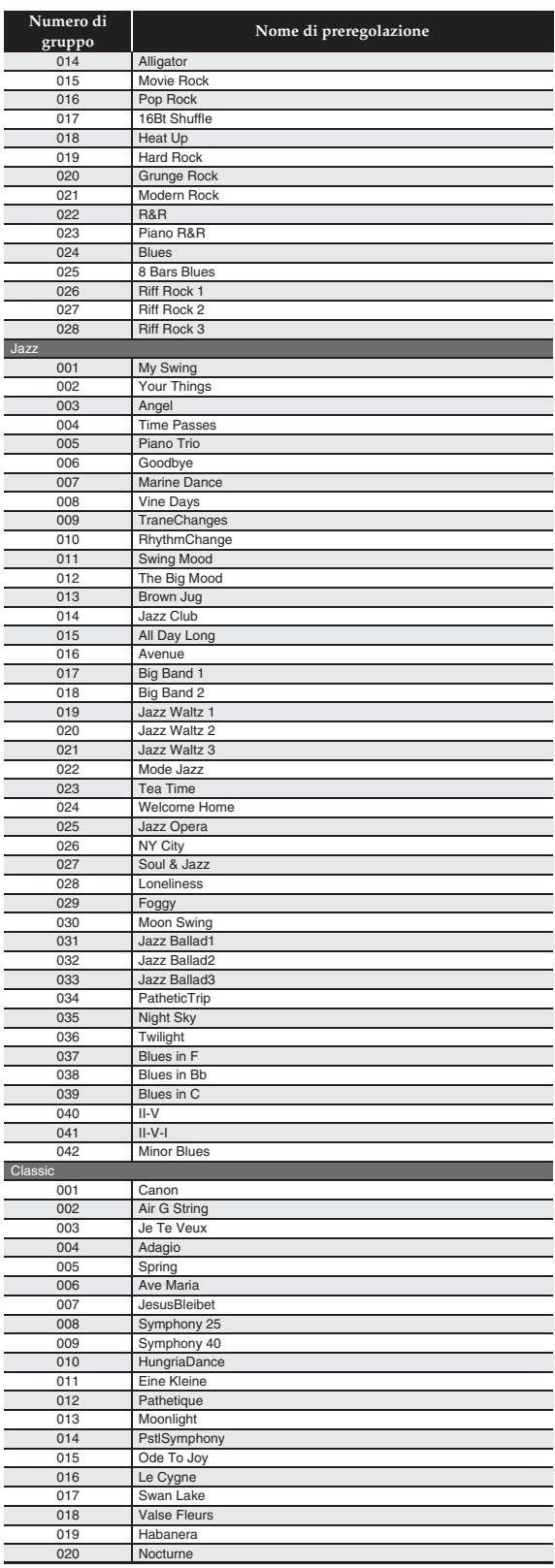

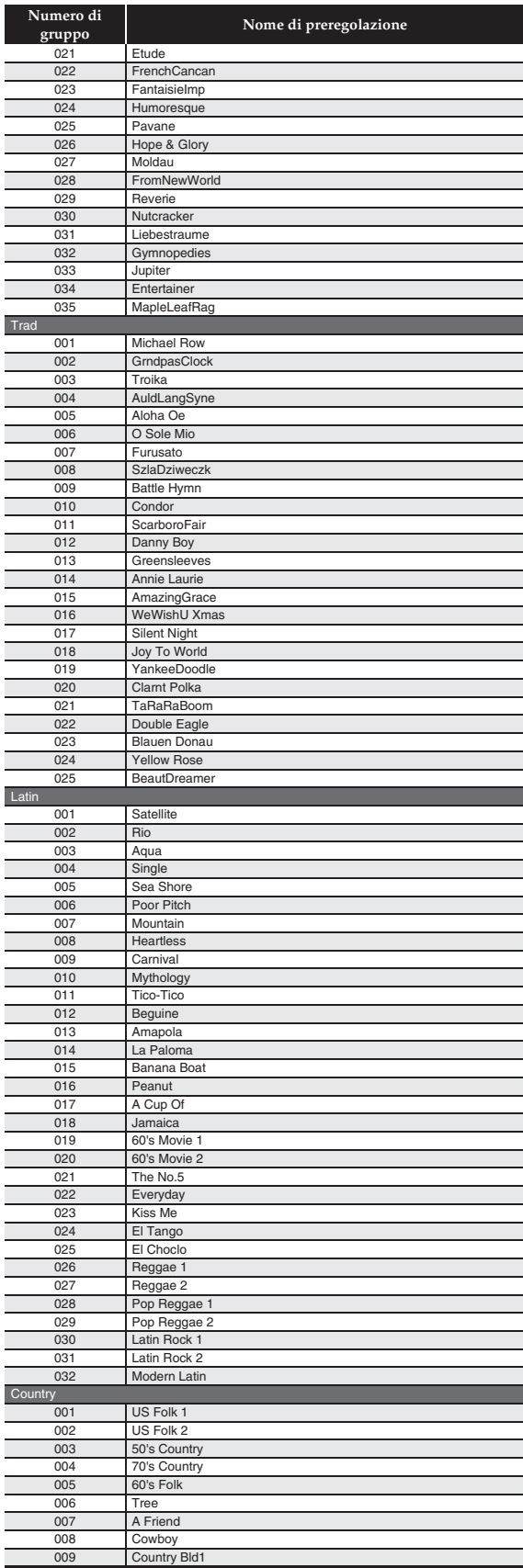

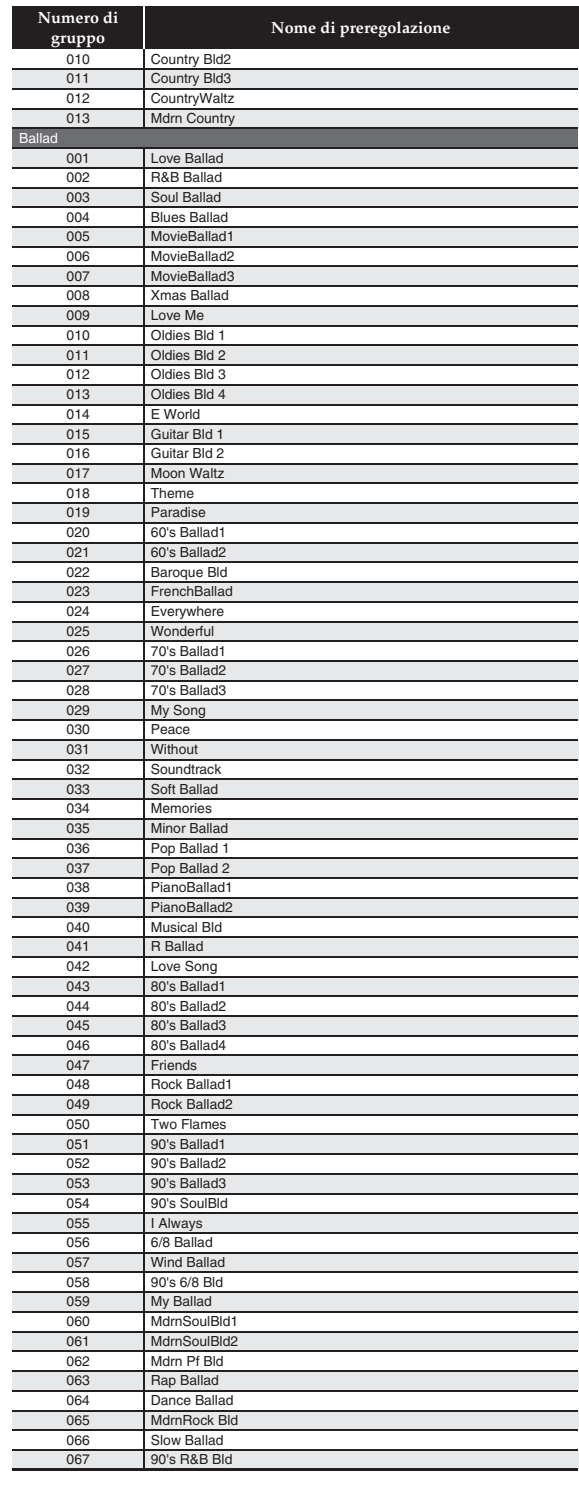

#### **Guida alla diteggiatura**

#### **Accordi Fingered 1, Fingered 2**

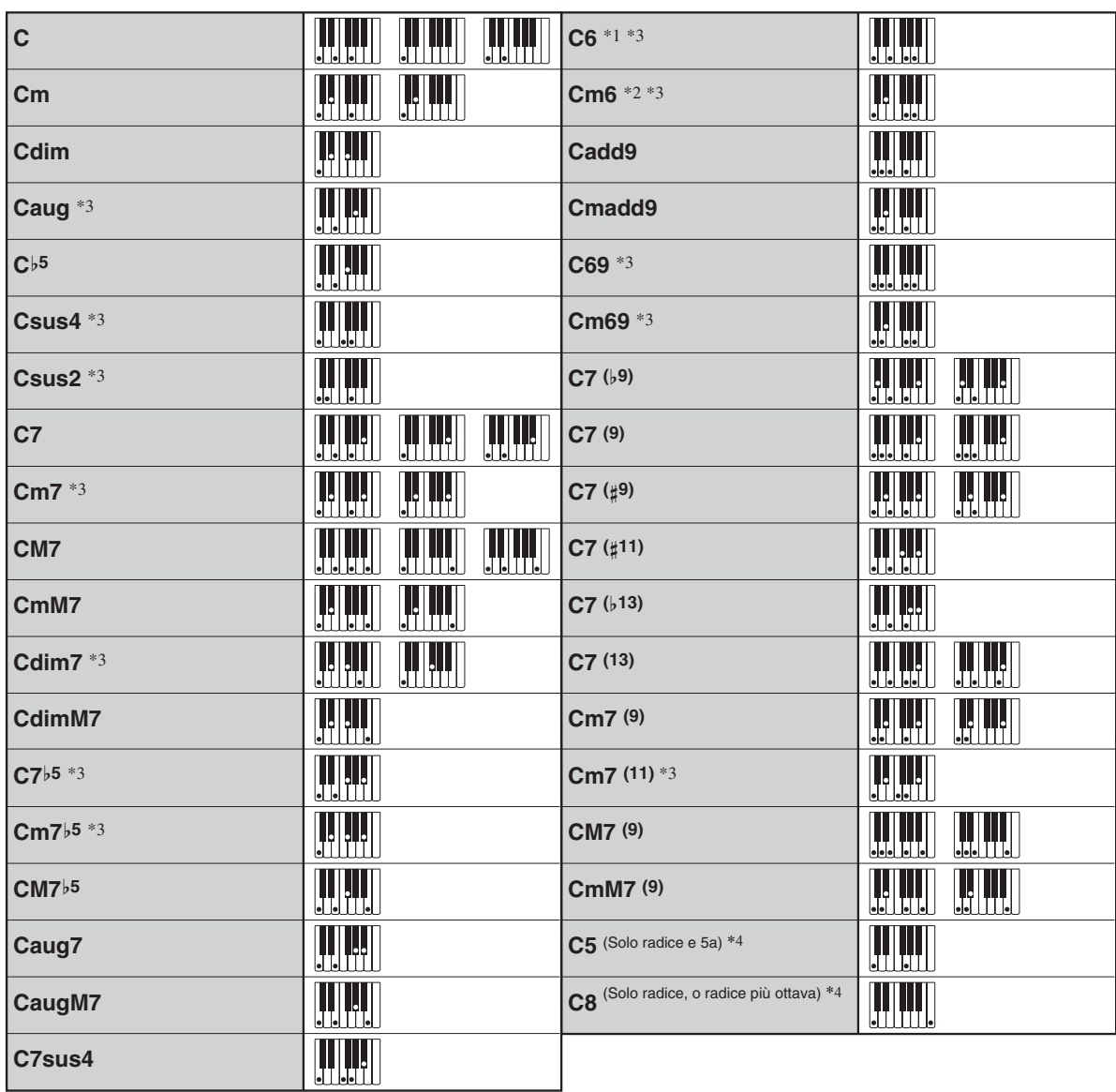

\*1 Con Fingered 2, interpretato come Am7.

\*2 Con Fingered 2, interpretato come Am7<sup>'5</sup>.

\*3 In alcuni casi la forma invertita non è supportata.

\*4 Full Range Chord non è supportato.

#### **Accordi Fingered 3, Full Range**

In aggiunta agli accordi che possono essere diteggiati con Fingered 1 e Fingered 2, vengono riconosciuti anche gli accordi seguenti.

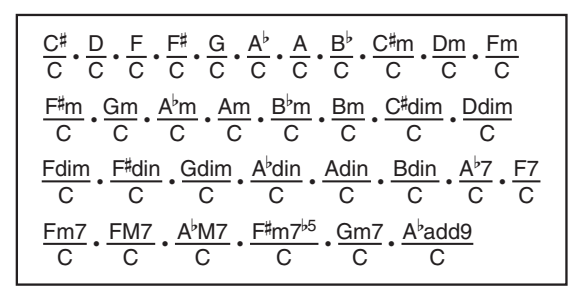

#### $Q$  NOTA

- Con Fingered 3, la nota diteggiata più bassa viene interpretata come la nota di base. Le forme invertite non sono supportate.
- Con Full Range Chord, quando la nota diteggiata più bassa è ad una certa distanza dalla prossima nota, l'accordo viene interpretato come un accordo frazionario.
- Differentemente da Fingered 1, 2 e 3, Full Range Chord richiede la pressione di almeno tre tasti per formare un accordo.

#### **Lista dei parametri**

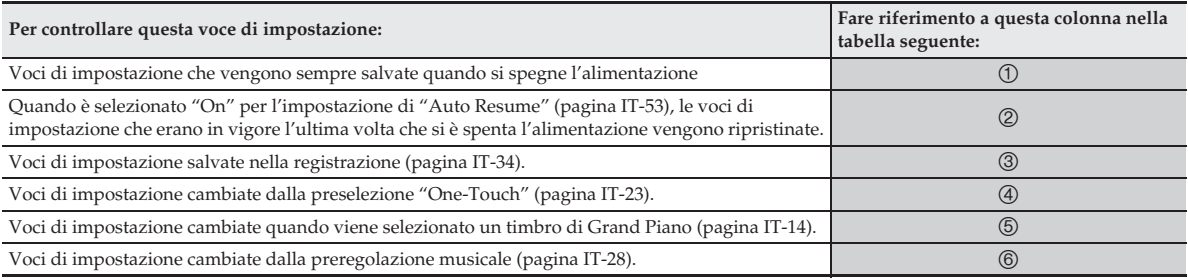

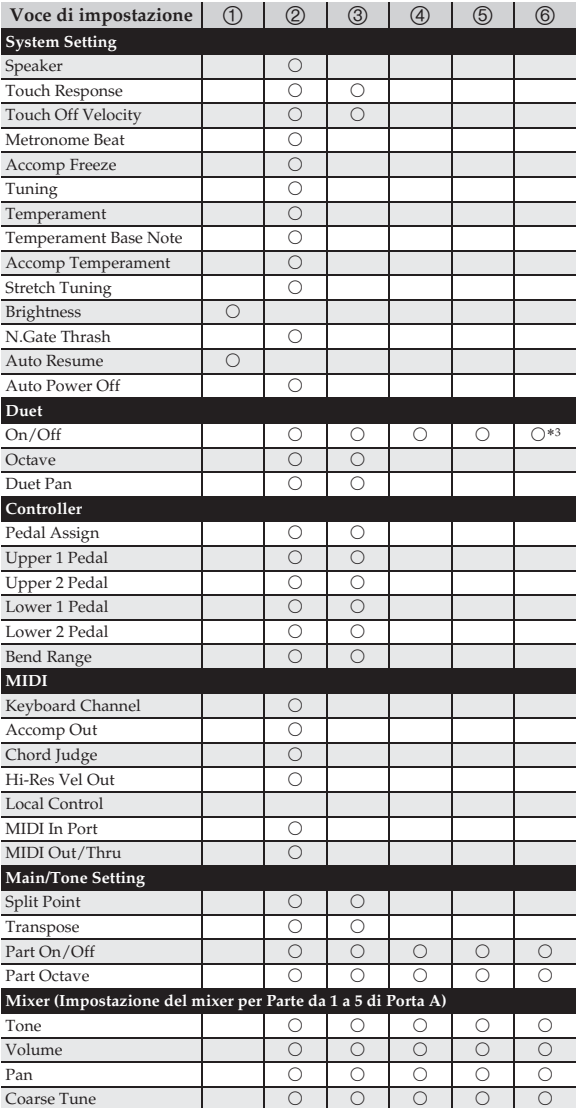

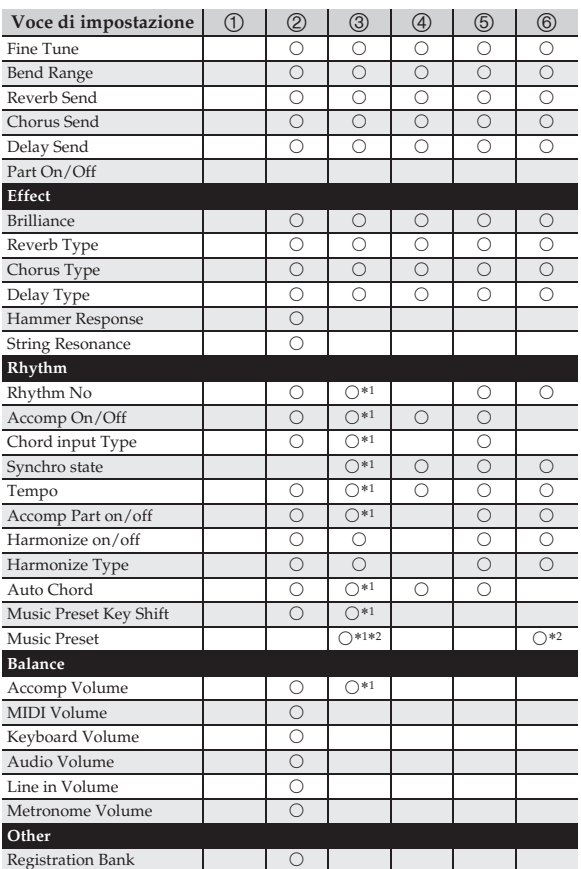

\*1 Non cambiato quando è abilitato Accomp Freeze.

\*2 Richiama la progressione di accordi salvata nel numero applicabile.

\*3 Selezionando una preregolazione musicale si esce dal modo di duetto.

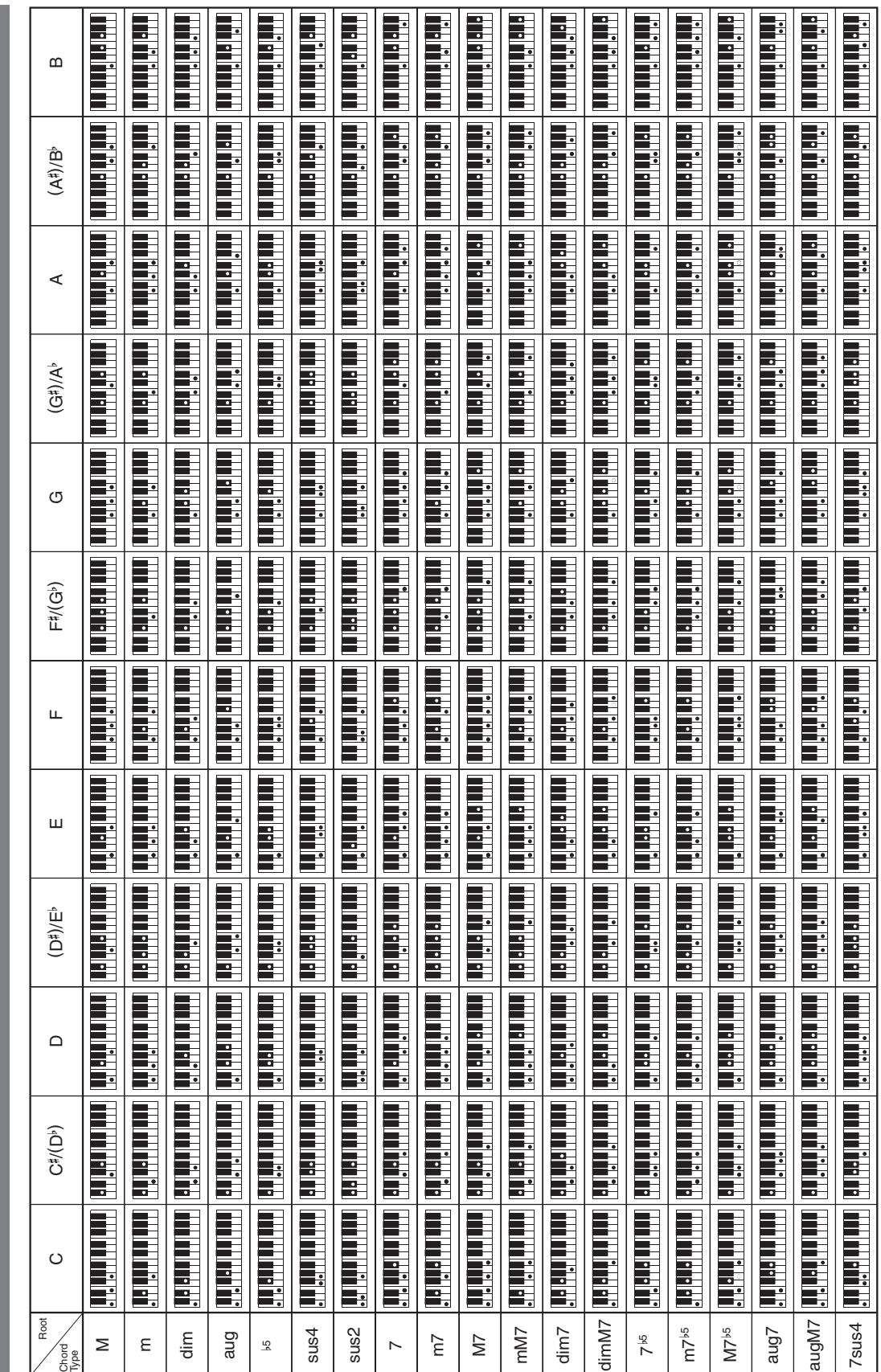

**Elenco di esempi di accordi**

Elenco di esempi di accordi

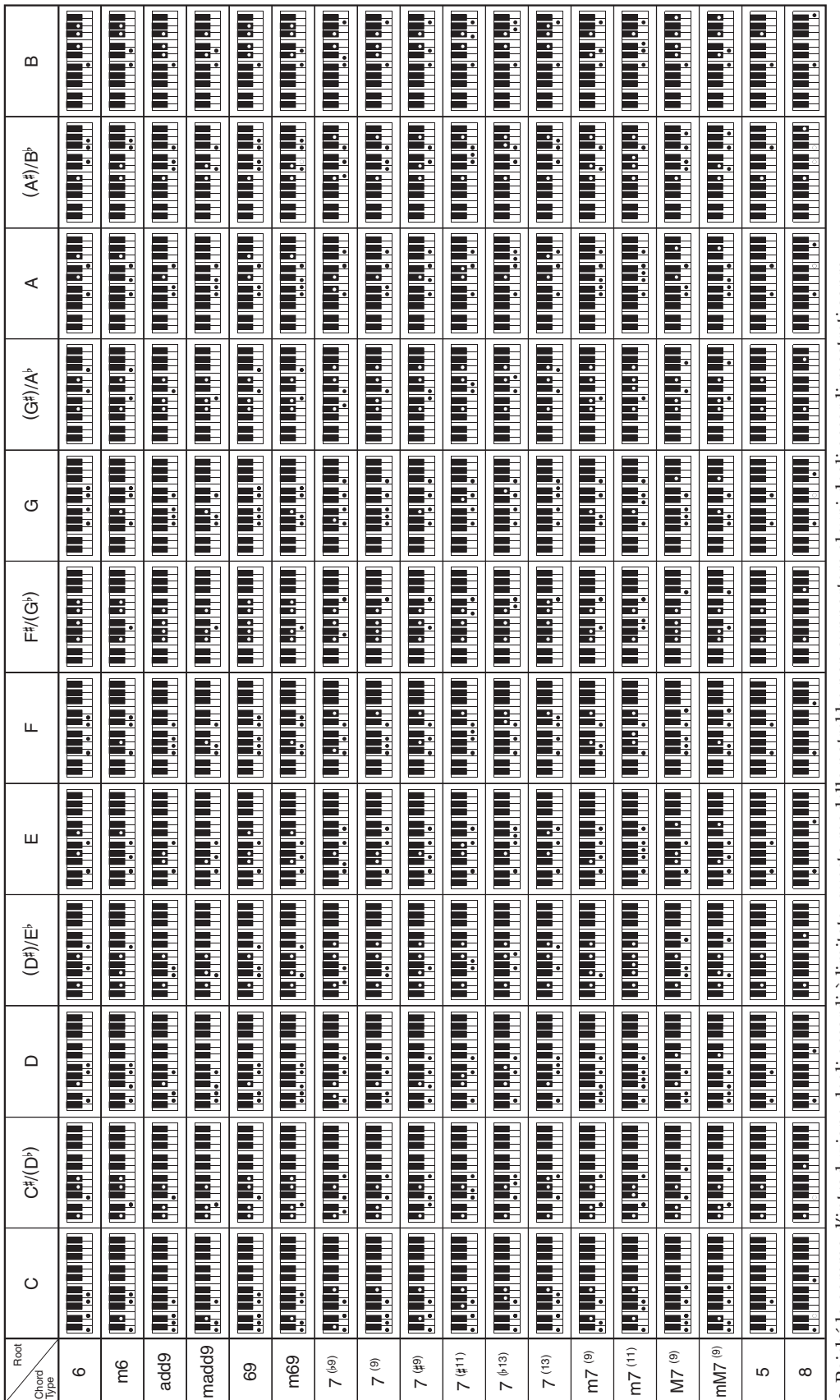

• Poiché la gamma d'introduzione degli accordi è limitata, questo modello potrebbe non supportare alcuni degli accordi mostrati sopra. Poiché la gamma d'introduzione degli accordi è limitata, questo modello potrebbe non supportare alcuni degli accordi mostrati sopra.

#### **MIDI**

#### ■ Porta A: Tastiera, esecuzione dell'auto**accompagnamento, altro**

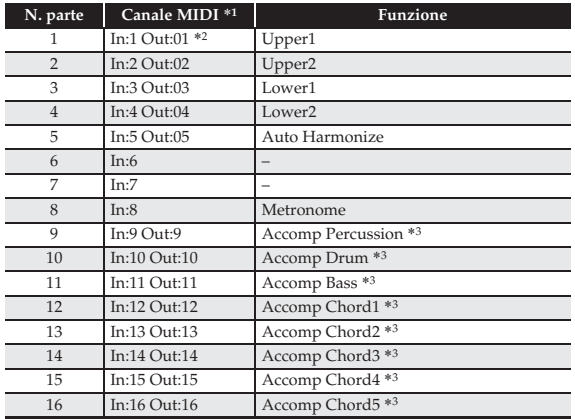

#### ■ Porta B: Riproduzione della traccia di **sistema del registratore MIDI**

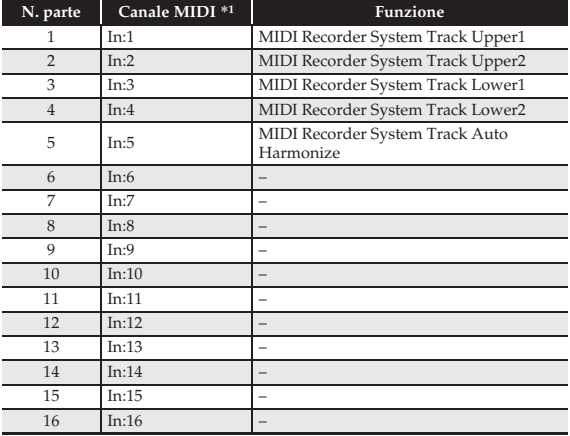

#### **Assegnazioni di parte e canale** Porta C: Riproduzione della traccia solo del

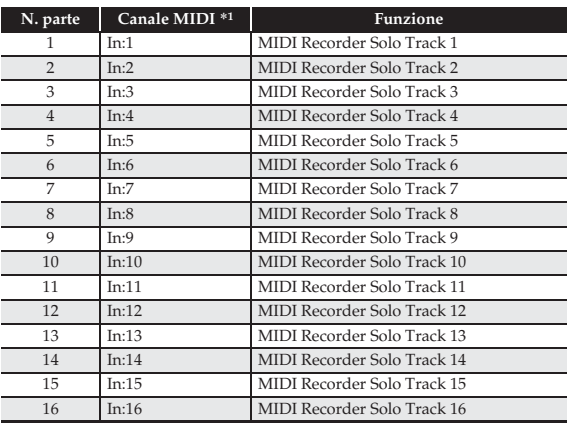

\*1 La porta che accetta i messaggi MIDI In dipende dall'impostazione della porta MIDI In.

- \*2 Il numero di canale MIDI Out della Porta A Parte 1 dipende dall'impostazione del canale della tastiera.
- \*3 Usato anche per l'esecuzione dell'auto-accompagnamento dalla riproduzione della traccia di sistema del registratore MIDI.

· Ritagliare questa pagina lungo la linea tratteggiata, in modo da poterla avere a portata di mano quando si legge il contenuto del manuale. • Ritagliare questa pagina lungo la linea tratteggiata, in modo da poterla avere a portata di mano quando si legge il contenuto del manuale.

 $\mathbf{I}$ **I**  $\blacksquare$  $\overline{\phantom{a}}$  $\overline{1}$ 

 $\overline{\phantom{a}}$  $\overline{\phantom{a}}$  $\blacksquare$  $\overline{1}$  $\mathbf I$ 

 $\overline{\phantom{a}}$ 

 $\overline{1}$  $\overline{\phantom{a}}$ 

 $\overline{\phantom{a}}$  $\overline{\phantom{a}}$ J

 $\overline{1}$  $\mathbf{I}$  $\overline{\phantom{a}}$ 

 $\frac{1}{1}$ 

 $\frac{1}{1}$  $\mathbf{I}$  $\overline{1}$  $\overline{1}$  $\mathbf{I}$  $\blacksquare$  $\mathbf{I}$  $\overline{1}$  $\overline{\phantom{a}}$  $\overline{1}$  $\mathbf{I}$  $\mathbf I$  $\mathbf I$  $\overline{1}$  $\overline{\phantom{a}}$  $\overline{1}$  $\overline{1}$ 

### **PX-360M PX-360M**

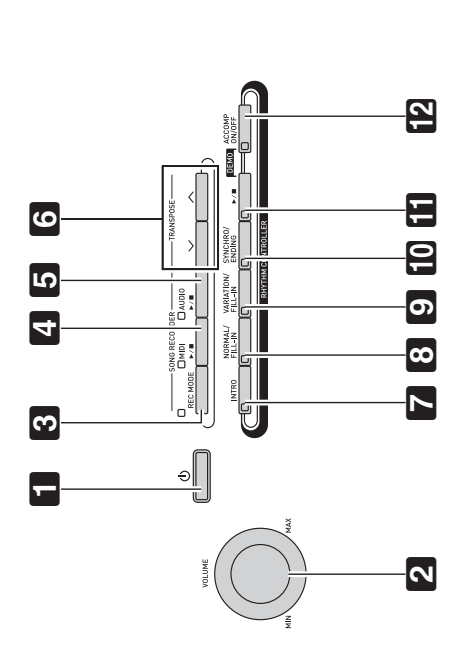

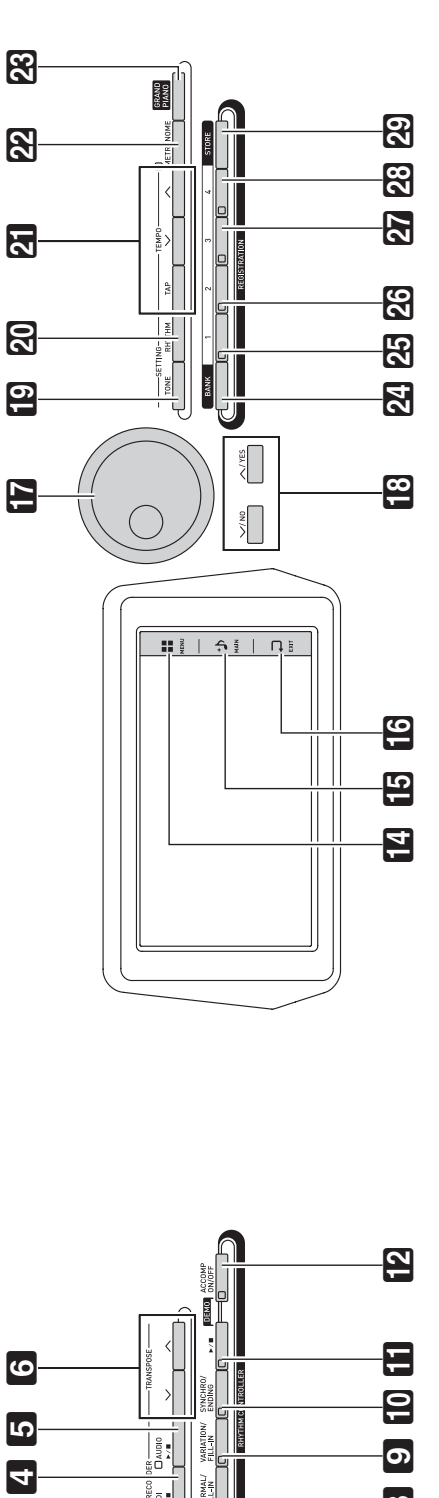

## Model PX-360M

# **Model PX-360M Version : 1.0 MIDI Implementation Chart MIDI Implementation Chart**

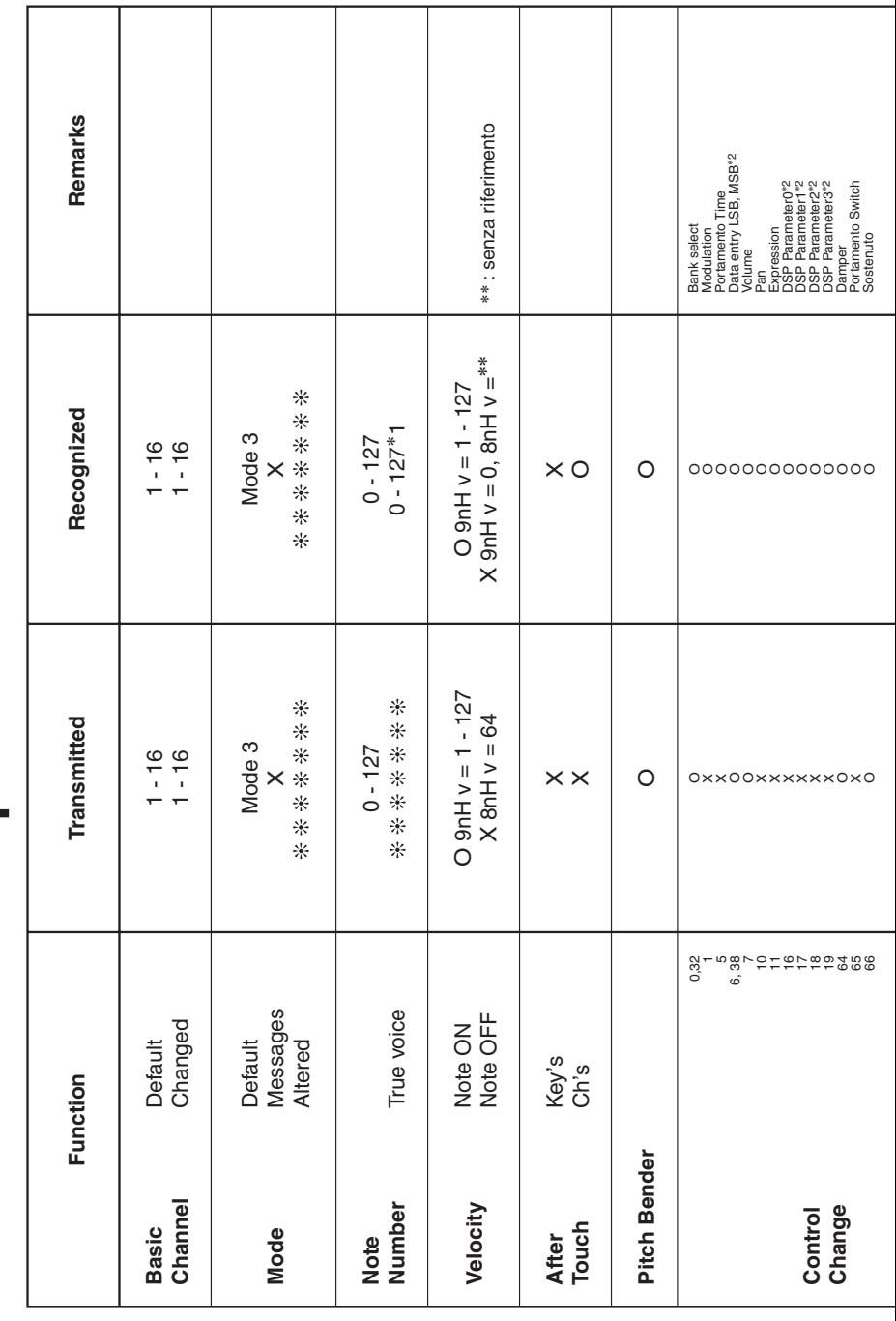

Version: 1.0

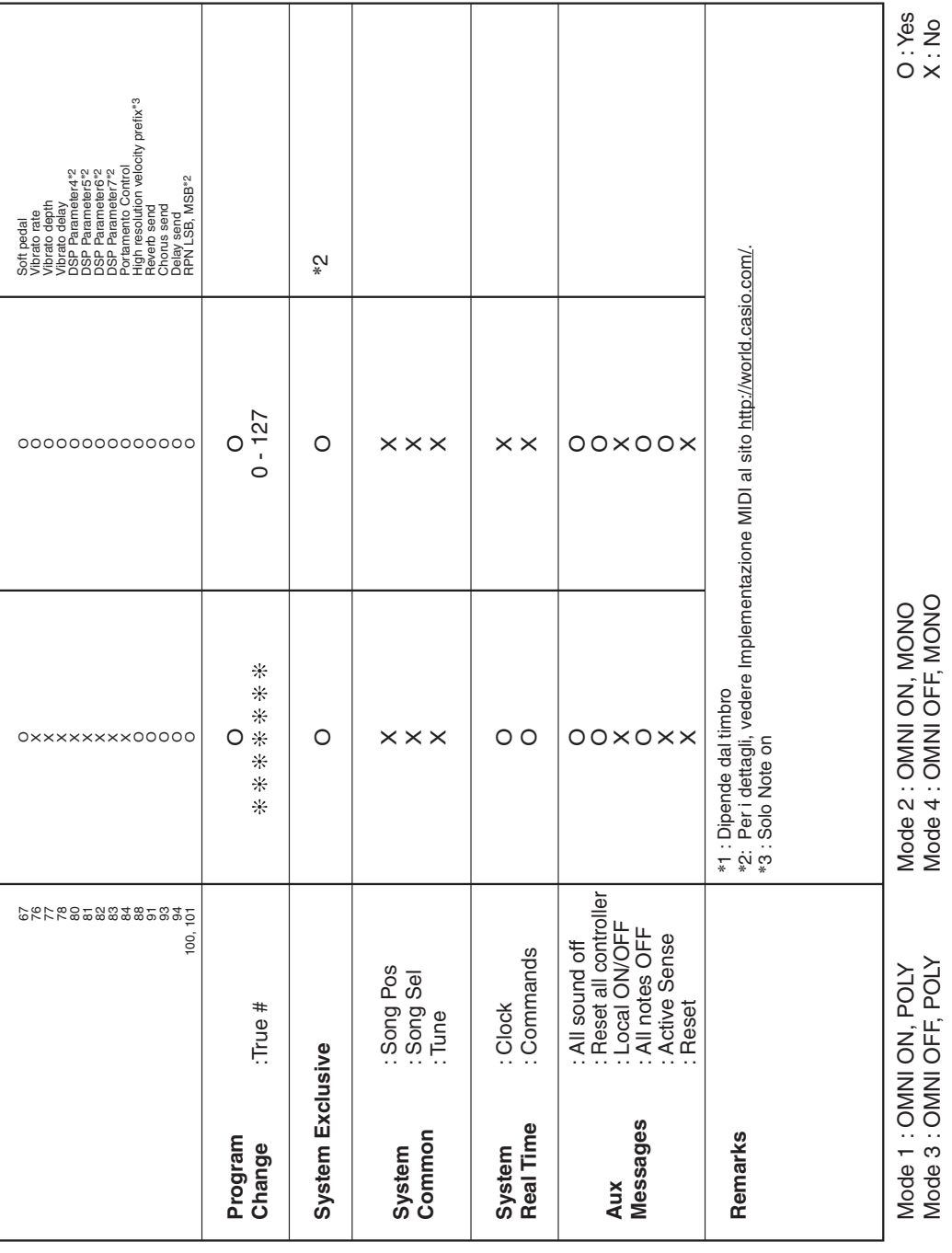

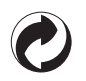

Questo marchio di riciclaggio indica che la confezione è conforme alla legislazione tedesca sulla protezione dell'ambiente.

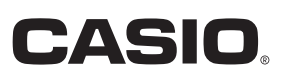

MA1505-A

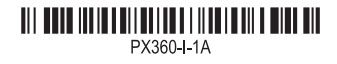

**CASIO COMPUTER CO., LTD.** 6-2, Hon-machi 1-chome Shibuya-ku, Tokyo 151-8543, Japan

© 2015 CASIO COMPUTER CO., LTD.